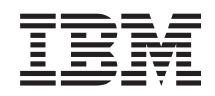

# System i Zarządzanie systemami Centrum Zarządzania

*Wersja 6 wydanie 1*

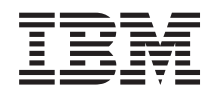

# System i Zarządzanie systemami Centrum Zarządzania

*Wersja 6 wydanie 1*

### **Uwaga**

Przed skorzystaniem z tych informacji oraz z produktu, którego dotyczą, należy przeczytać informacje zawarte w sekcji ["Uwagi",](#page-76-0) na stronie 71.

To wydanie dotyczy systemu operacyjnego IBM i5/OS (numer produktu 5761-SS1) wersja 6, wydanie 1, modyfikacja 0, a także wszystkich kolejnych wydań i modyfikacji, chyba że w nowych wydaniach zostanie określone inaczej. Wersja ta nie działa na wszystkich modelach komputerów z procesorem RISC ani na modelach z procesorem CISC.

# **Spis treści**

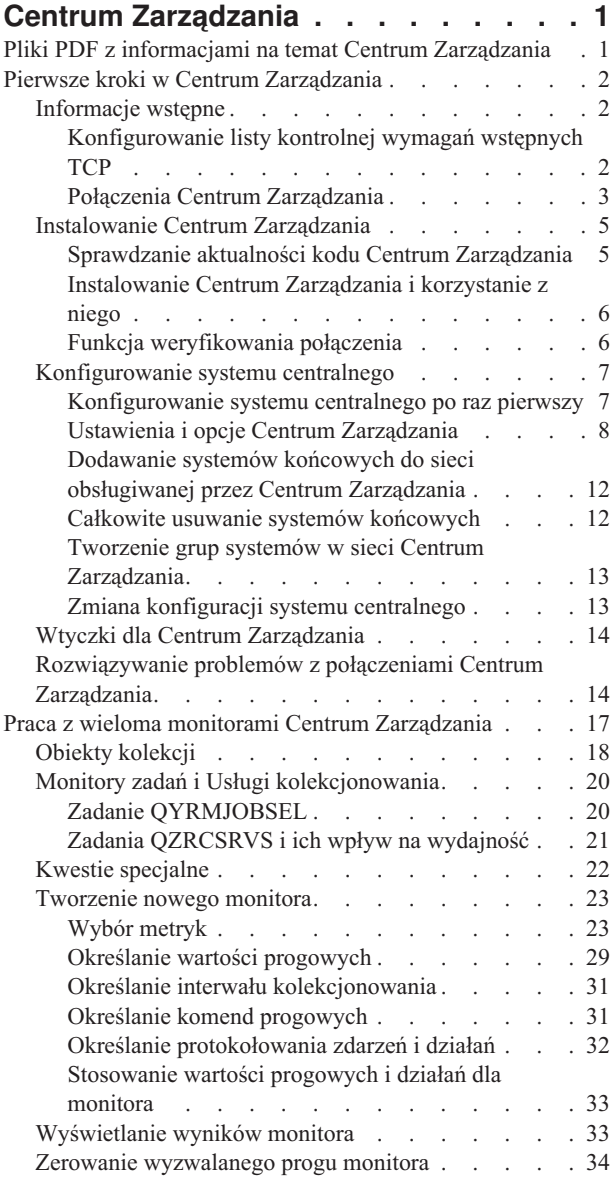

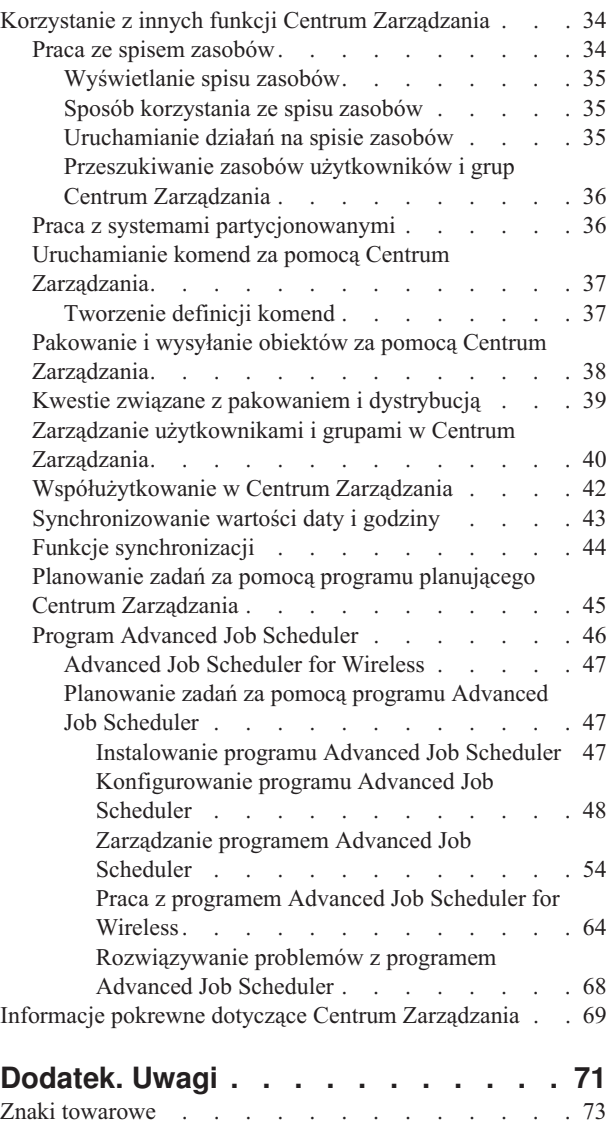

[Warunki](#page-78-0) . . . . . . . . . . . . . . . . [73](#page-78-0)

## <span id="page-6-0"></span>**Centrum Zarządzania**

Centrum Zarządzania, stanowiące część programu System i Navigator, umożliwia wykonywanie zadań związanych z zarządzaniem systemami na wielu serwerach jednocześnie.

Za pomocą Centrum Zarządzania można wykonać wiele czynności administracyjnych, korzystając z podstawowego systemu operacyjnego. Centrum Zarządzania umożliwia zarządzanie wieloma systemami z jednego systemu centralnego. Wystarczy wybrać jeden z systemów jako system centralny, a następnie dodać systemy końcowe do sieci Centrum Zarządzania. W celu ułatwienia monitorowania systemów i zarządzania nimi można tworzyć grupy podobnych lub pokrewnych systemów końcowych. System centralny sam obsługuje całą komunikację. Użytkownik może korzystać z opcji tworzenia harmonogramów i pracy nienadzorowanej. Centrum Zarządzania jest elastyczne i można je łatwo dostosować do własnych potrzeb.

Program System i Navigator for Wireless daje administratorom większą swobodę dostępu i interakcji z Centrum Zarządzania. Temat poświęcony programowi System i Navigator for Wireless zawiera obszerny przegląd funkcji i porad na temat rodzaju używanych urządzeń oraz sposobu instalowania i konfigurowania wymaganych elementów.

### **Informacje pokrewne**

System i Navigator for Wireless

## **Pliki PDF z informacjami na temat Centrum Zarządzania**

Informacje zawarte w tym temacie są także dostępne w postaci pliku PDF, który można wyświetlić i wydrukować.

Aby wyświetlić lub pobrać tematy dotyczące Centrum Zarządzania w formacie PDF, wybierz odsyłacz Centrum Zarządzania (około 2180 kB).

Można również przejrzeć lub pobrać wersję PDF wybranych sekcji z kolekcji tematów poświęconych Centrum Zarządzania:

- v Pierwsze kroki w Centrum Zarządzania (około 290 kB)
- v Praca z monitorami Centrum Zarządzania (około 420 kB)
- Program Advanced Job Scheduler (około 390 kB)

Można przeglądać lub pobrać następujące tematy pokrewne:

- v Wydajność (około 1950 kB)
- v Obsługa systemu i5/OS i oprogramowania pokrewnego oraz zarządzanie nimi (około 990 kB)

### **Zapisywanie plików PDF**

Aby zapisać plik PDF na stacji roboczej w celu jego wyświetlenia lub wydrukowania, wykonaj następujące czynności:

- 1. Kliknij prawym przyciskiem myszy odsyłacz do pliku PDF w przeglądarce.
- 2. Kliknij opcję zapisania pliku PDF lokalnie.
- 3. Przejdź do katalogu, w którym ma zostać zapisany plik PDF.
- 4. Kliknij opcję **Zapisz**.

### **Pobieranie programu Adobe Reader**

Do przeglądania i drukowania plików PDF potrzebny jest program Adobe Reader. Bezpłatną kopię tego programu

można pobrać z [serwisu](http://www.adobe.com/products/acrobat/readstep.html) WWW firmy Adobe (www.adobe.com/products/acrobat/readstep.html)

### **Odsyłacze pokrewne**

<span id="page-7-0"></span>"Informacje pokrewne dotyczące Centrum [Zarządzania"](#page-74-0) na stronie 69

Serwisy WWW i inne kolekcje tematów w Centrum informacyjnym zawierają informacje, które wiążą się z kolekcją tematów o Centrum Zarządzania. Wszystkie pliki PDF można wyświetlić lub wydrukować.

## **Pierwsze kroki w Centrum Zarządzania**

Aby praca w Centrum Zarządzania przebiegała jak najwydajniej, należy skonfigurować system centralny i systemy końcowe w sposób odpowiedni dla własnego środowiska biznesowego. Po wykonaniu tych czynności wstępnych można przystąpić do pracy w Centrum Zarządzania.

Aby przejrzeć lub pobrać ten dokument w formacie PDF, kliknij odsyłacz Pierwsze kroki w Centrum Zarządzania (około 290 kB).

### **Informacje pokrewne**

Instalowanie programu System i Navigator

## **Informacje wstępne**

Przed rozpoczęciem procesu instalacji warto wykonać poniższe instrukcje. Pozwoli to zapewnić pomyślną i pełną instalację Centrum Zarządzania.

## **Konfigurowanie listy kontrolnej wymagań wstępnych TCP**

Aby zagwarantować płynny przebieg instalacji i konfiguracji Centrum Zarządzania, należy upewnić się, że środowisko zostało odpowiednio przygotowane. Podana w tym temacie lista kontrolna pozwala sprawdzić, czy wszystko jest gotowe do rozpoczęcia instalacji Centrum Zarządzania.

### **Lista kontrolna wymagań wstępnych**

- 1. Upewnij się, że System i jest w aktualnej wersji, z zainstalowanymi najnowszymi poprawkami i pakietami serwisowymi dla klienta oraz grupą poprawek PTF do środowiska Java.
- 2. Przeczytaj często zadawane pytania w serwisie WWW programu Navigator.
- 3. Użyj wartości systemowej QTIMZON, aby ustawić strefę czasową środowiska Java dla wszystkich systemów OS/400 w wersji V5R2 lub wcześniejszej. (Należy to zrobić, ponieważ w każdym systemie w wersji V5R3 lub nowszej wartość systemowa QTIMZON jest używana do ustawiania strefy czasowej serwera Java).
- 4. Załaduj na każdego klienta program System i Navigator i najnowsze pakiety serwisowe. (Wersja klienta może być nowsza niż wersja systemu centralnego.)
- 5. Określ adresy IP wszystkich używanych klientów. Jeśli klient ma wiele adresów IP, to konieczne może być ustawienie adresów IP, które mają być używane, aby system centralny mógł połączyć się z powrotem z komputerem PC. W takiej sytuacji adresy IP, które mają być używane, identyfikuje się za pomocą wartości QYPS\_HOSTNAME w zbiorze MgmtCtrl.properties. Wykonanie następujących czynności pomoże ustalić, które adresy IP działają. W tym celu użyj komendy IPCONFIG z wiersza komend. Zapisz adres w celu późniejszego przypomnienia.
	- a. Sprawdź poprawność połączenia komputera PC z systemem centralnym. Użyj komendy ping (ping *xx.xx.xx.xx*, gdzie *xx.xx.xx.xx* odpowiada adresowi IP systemu centralnego) na komputerze PC.
	- b. Uruchom komendę IPCONFIG z wiersza komend na komputerze PC i zapisz wszystkie adresy IP.
	- c. Z systemu centralnego wyślij komendę ping pod każdy z adresów IP.
	- d. Dla pierwszego działającego adresu IP utwórz zbiór C:\MgmtCtrl.properties i dodaj w nim następujący wiersz: QYPS\_HOSTNAME==<adres IP, do którego wykonano komendę ping>.
- 6. Jeśli aktualizujesz wcześniejszą wersję programu System i Navigator, zamknij wszystkie otwarte okna System i Navigator. Następnie uruchom program System i Navigator i spróbuj połączyć się z systemem centralnym.

### **Informacje pokrewne**

Serwis i wsparcie (System i [Navigator\)](http://www-1.ibm.com/servers/eserver/iseries/navigator/service.html)

Ustawianie strefy czasowej przed wykonaniem aktualizacji do wersji i5/OS V5R3 lub nowszej Ustawianie wartości systemowej Strefa czasowa (QTIMZON)

## <span id="page-8-0"></span>**Połączenia Centrum Zarządzania**

Zrozumienie sposobu, w jaki Centrum Zarządzania nawiązuje połączenia, jest kluczowym czynnikiem warunkującym pomyślną instalację i konfigurację. Niezależnie od tego, czy konfiguracja systemu jest prosta, czy złożona, należy rozważyć wiele kwestii, które mają wpływ na pomyślne utworzenie połączenia.

### **Sposób nawiązywania połączenia przez Centrum Zarządzania**

Po uruchomieniu serwera Java Centrum Zarządzania (QYPSJSVR) uzyskuje on dla siebie z protokołu TCP/IP adres IP w postaci długiej nazwy (nazwa systemu + nazwa domeny). Zazwyczaj klienty z listy Moje połączenia oraz obiekty końcowe Centrum Zarządzania są definiowane przez nazwę systemu lub krótką nazwę.

Częstotliwość wyszukiwania w programie System i Navigator jest domyślnie ustawiana na wartość Zawsze (Always). Takie ustawienie powoduje, że system wymieniony na liście Moje połączenia używa systemu DNS lub tabeli hostów TCP/IP (Konfigurowanie TCP/IP (CFGTCP), opcja 10) w celu określenia adresu IP niezbędnego do połączenia się z systemem centralnym. Opcja Priorytet wyszukiwania nazwy hosta (Konfigurowanie TCP/IP (CFGTCP), opcja 12) steruje sposobem wyszukiwania nazw DNS. Jeśli opcja ta ma wartość \*LOCAL, to najpierw przeszukiwana jest tabela hostów TCP/IP. Jeśli nazwa nie zostanie tam znaleziona, to używany jest system DNS. Jeśli natomiast opcja ta ma wartość \*REMOTE, to najpierw przeszukiwany jest serwer DNS, a potem tabela hostów TCP/IP.

### **Opóźnienie limitu czasu połączenia**

Jeśli w systemie końcowym nie zostały uruchomione systemy Centrum Zarządzania, natychmiast występuje błąd połączenia. Jeśli jednak system jest wyłączony lub używany jest zły adres IP, to nawiązanie połączenia jest niemożliwe i wystąpi kilkuminutowe opóźnienie związane z oczekiwaniem na upływ limitu czasu połączenia. Dopiero wtedy zostanie wygenerowany błąd połączenia.

## **Testy połączeń**

Łącząc się z systemem centralnym, Centrum Zarządzania korzysta z adresu IP systemu podanego na liście Moje połączenia. Podczas testu połączenia wysyła komendę ping do komputera PC o nazwie, której używa system centralny (na ogół jest używana nazwa skrócona). Następnie Centrum Zarządzania zwraca ten sam adres IP, co komenda ping wysłana do systemu centralnego według nazwy pełnej. W przypadku niepowodzenia klient nie może nawiązać połączenia z serwerem Java. Problem ten można rozwiązać, przesłaniając adres IP systemu centralnego.

Do przesłaniania adresu IP systemu centralnego służy następująca komenda w interfejsie znakowym:

CALL PGM(QSYS/QYPSCONFIG) PARM(xxxx 'y.y.y.y')

gdzie: *xxxx* to ustawienie QYPSHOSTNAME, a *y.y.y.y* to wartość adresu IP, który ma być stosowany.

**Ważne:** Zbiór należy edytować za pomocą interfejsu znakowego. Nie należy stosować napędu odwzorowanego ani innych metod.

### **Częstotliwość wyszukiwania**

Zmienna środowiskowa QYPS\_DNS służy do ustawiania częstotliwości wyszukiwania Centrum Zarządzania (wartość 0 = Never, 1 = Always). Zmienną systemową QYPS\_DNS można ustawić za pomocą jednej z poniższych metod:

- v w oknie właściwości Centrum Zarządzania,
- na kliencie na karcie Połączenia.
- v w interfejsie znakowym, który umożliwia dodanie właściwości konfiguracyjnej CALL PGM(QSYS/QYPSCONFIG) PARM(xxxx 'y')

gdzie QYPS\_DNS to ustawienie, a y to wartość 0 lub 1.

Zaleca się ustawienie częstotliwości wyszukiwania na Zawsze (Always). Gdy częstotliwość wyszukiwania jest ustawiona na Zawsze, adres IP we właściwościach systemu końcowego jest ignorowany, a system wysyła żądanie pobrania adresu IP z serwera DNS lub z tabeli hostów w systemie centralnym. Jeśli zatem adresy IP uległy zmianie lub zmieniła się zawartość baz DNS lub tabeli hostów, Centrum Zarządzania automatycznie pobierze nowy adres IP.

Gdy częstotliwość wyszukiwania jest ustawiona na Nigdy (Never), adres IP jest pobierany z właściwości obiektu systemu końcowego. W rezultacie klient może pomyślnie nawiązać połączenie z systemem centralnym korzystającym z adresu IP określonego przez Centrum Zarządzania, ale przy próbie wykonania zadania w systemie centralnym wygenerować błąd połączenia. Takie zdarzenie wskazuje, że częstotliwość wyszukiwania Centrum Zarządzania została ustawiona na Nigdy i że adres IP systemu centralnego w punkcie końcowym jest nieprawidłowy. Aby rozwiązać ten problem, należy zmienić adres IP punktu końcowego w oknie jego właściwości.

**Uwaga:** Ustawienie częstotliwości wyszukiwania Centrum Zarządzania różni się od ustawienia częstotliwości wyszukiwania systemu umieszczonego na liście Moje połączenia.

### **Nawiązywanie połączenia z serwerem Java**

Podczas nawiązywania przez klienta połączenia z serwerem Java, serwer Java używa procedury uwierzytelniania, która powoduje nawiązanie połączenia z komputerem PC. Dlatego też system centralny musi być w stanie wykonać komendę ping do komputera PC.

Powszechny problem z połączeniem stanowi sytuacja, kiedy adres komputera PC jest adresem zarezerwowanym dla sieci prywatnych (na przykład w przypadku użycia z domu VPN w celu uzyskania dostępu do sieci z pominięciem routera). Na przykład niech adres komputera PC ma postać 10.100.46.143, a adres IP systemu centralnego 164.143.28.82. Błąd połączenia wystąpi, ponieważ adresy rozpoczynające się liczbą 10 nie są przekazywane przez routery. W tej sytuacji należy dowiedzieć się jaki jest zewnętrzny adres IP komputera PC, następnie skonfigurować zbiór właściwości klienta C:\MgmtCtrl.properties, dopisując wiersz QYPS\_HOSTNAME=xxx.xxx.xxx.xxx (gdzie łańcuchy znaków xxx stanowią adres IP komputera PC). Powoduje to, że serwer Java do nawiązania połączenia z komputerem PC używa adres IP określonego w zbiorze właściwości.

### **Informacje dotyczące masowego przesyłania danych w Centrum Zarządzania**

*Masowe przesyłanie danych* to funkcja Centrum Zarządzania służąca do przenoszenia danych z systemu źródłowego do docelowego (wysyłanie pakietu, poprawek PTF itd.). Aby przesyłanie zakończyło się pomyślnie, system docelowy musi mieć możliwość nawiązania połączenia z systemem źródłowym. Adres IP używany w systemie docelowym jest określony przez częstotliwość wyszukiwania w systemie docelowym. Jeśli częstotliwość wyszukiwania ustawiona jest na Nigdy (Never), używany będzie adres IP udostępniony przez system centralny dla systemu źródłowego. Jeśli częstotliwość wyszukiwania na systemie docelowym jest ustawiona na Zawsze (Always), to adres IP systemu źródłowego jest określany na podstawie informacji z serwera DNS lub z tabeli hostów.

### **Uruchamianie zadań Centrum Zarządzania za pomocą opcji Moje połączenia**

Niektóre z funkcji programu System i Navigator korzystają z Centrum Zarządzania do pobierania informacji. Na przykład za pomocą opcji **Moje połączenia** → **Konfiguracja i obsługa** można wyświetlać poprawki PTF znajdujące się w spisie zasobów. Jeśli Centrum Zarządzania nie może połączyć się z systemem centralnym, to próba dostępu do takiej funkcji powoduje kilkuminutowe opóźnienie związane z oczekiwaniem na przekroczenie limitu czasu. W rezultacie pojawi się komunikat dotyczący błędu połączenia. Dobrym wyjściem może być rozwinięcie gałęzi Centrum Zarządzania przed próbą uruchomienia funkcji Centrum Zarządzania znajdujących się w pozycji Moje połączenia. W ten sposób można sprawdzić, czy możliwe jest połączenie z systemem centralnym.

Zadanie Centrum Zarządzania można uruchomić tylko na takim systemie z listy Moje połączenia, który został zdefiniowany jako punkt końcowy w Centrum Zarządzania. Aby zdefiniować system jako punkt końcowy, rozwiń gałąź Centrum Zarządzania, kliknij prawym przyciskiem myszy pozycję Systemy końcowe i wybierz opcję Nowy system końcowy.

#### **Informacje pokrewne**

Konfiguracja TCP/IP

Narzędzie do rozwiązywania problemów dotyczących TCP/IP

<span id="page-10-0"></span>Raport: konfigurowanie połączeń Centrum Zarządzania w środowiskach z zaporą firewall

## **Instalowanie Centrum Zarządzania**

Po spełnieniu wszystkich niezbędnych wymagań wstępnych można przystąpić do instalowania Centrum Zarządzania. W temacie opisano czynności instalacyjne, jak również sposób działania funkcji połączeń. Jeśli po zainstalowaniu Centrum Zarządzania nie uda się nawiązać połączenia, należy zapoznać się informacjami na temat rozwiązywania problemów z połączeniami Centrum Zarządzania.

### **Zadania pokrewne**

["Rozwiązywanie](#page-19-0) problemów z połączeniami Centrum Zarządzania" na stronie 14 Problemy z połączeniem z serwerem Centrum Zarządzania mogą wynikać z kilku czynników. Następujące czynności pomogą rozwiązać problemy z awarią połączenia.

## **Sprawdzanie aktualności kodu Centrum Zarządzania**

Możliwość pomyślnego użytkowania Centrum Zarządzania wiąże się z następującymi wymaganiami: kody serwera i klientów Centrum Zarządzania oraz zależności Centrum Zarządzania muszą być uaktualnione do najnowszej wersji.

### **Sprawdzanie aktualności kodu systemów Centrum Zarządzania**

Dokumentacja techniczna IBM Software, [Recommended](http://www-1.ibm.com/support/docview.wss?uid=nas14e61bb24683502df86256f4e00721652&rs=110) PTFs for Management Central Supported Releases<sup>-2</sup> zawiera zestawienie zalecanych poprawek według wersji.

Aby otworzyć tę stronę w [serwisie](http://www.ibm.com) WWW firmy IBM , należy skorzystać z następującej ścieżki:

- 1. W menu kliknij opcję **Products** (Produkty).
- 2. Na stronie Products wybierz opcję **System i (iSeries)** z menu Systems & Servers (Systemy i serwery).
- 3. W drzewie nawigacyjnym po lewej stronie kliknij opcję **Support** (wsparcie).
- 4. W drzewie nawigacyjnym po lewej stronie wybierz **Support search** (przeszukiwanie zasobów wsparcia).
- 5. Na stronie przeszukiwania IBM System i5 Support wpisz numer dokumentu (360059564) w polu **Search for** (Szukaj) i kliknij przycisk **Search** (Szukaj).

### **Sprawdzanie aktualności kodu klientów Centrum Zarządzania**

Na stronie [System](http://www.ibm.com/systems/i/software/access/downloads.html) i Access<sup>-2</sup> podano aktualne informacje o pakietach serwisowych (poprawkach) do programu

System i Access for Windows. Aby otworzyć tę stronę w [serwisie](http://www.ibm.com) WWW firmy IBM  $\rightarrow$ , należy skorzystać z następującej ścieżki.

- 1. W menu kliknij opcję **Products** (Produkty).
- 2. Na stronie Products wybierz opcję **System i (iSeries)** z menu System & Servers (Systemy i serwery).
- 3. W drzewie nawigacyjnym po lewej stronie kliknij opcję **Software** (Oprogramowanie).
- 4. Na stronie System i software wybierz opcję **System i software from A to Z** (Oprogramowanie od A do Z).
- 5. W sekcji A kliknij pozycję iSeries Access.
- 6. Na stronie iSeries Access wybierz opcję **Service Packs (Fixes)** (Pakiety serwisowe (Poprawki)) z drzewa nawigacyjnego po lewej stronie.

### **Zadania pokrewne**

"Zmiana konfiguracji systemu [centralnego"](#page-18-0) na stronie 13

System centralny można zmienić w dowolnym momencie. System centralny musi być systemem, z którym użytkownik jest połączony bezpośrednio. Aby dostępne były najnowsze funkcje programu System i Navigator, na systemie centralnym musi działać system operacyjny i5/OS w wersji 5 wydanie 4 lub nowszej.

## <span id="page-11-0"></span>**Instalowanie Centrum Zarządzania i korzystanie z niego**

Niektóre funkcje zarządzania systemami są opcjonalnie instalowanymi komponentami programu System i Navigator, | będącego graficznym interfejsem użytkownika do produktu System i. |

W przypadku instalacji programu System i Navigator w wersji podstawowej, bez żadnych opcji dodatkowych, | instalowane są następujące funkcje Centrum Zarządzania: |

- | Zadania (jedynie spisywania zasobów)
- | Systemy końcowe
- | Grupy systemowe

Jeśli podczas instalacji programu System i Navigator nie zainstalowano wszystkich potrzebnych komponentów, należy | wykonać następujące czynności: |

- 1. Wybierz kolejno **Start** → **Panel sterowania** → **Dodaj lub usuń programy** → **System i Access for Windows** → | **Zmień**. |
- 2. Wybierz opcję ″Zmień″, aby zainstalować dodatkowe komponenty niezbędne do zarządzania systemem. Aby uzyskać dostęp do wszystkich funkcji zarządzania systemami, wybierz Konfiguracja i obsługa, Użytkownicy i grupy, Komendy, Pakiety i produkty oraz Monitory. | | |

Po zainstalowaniu programu System i Navigator można go uruchomić przez dwukrotne kliknięcie jego ikony na pulpicie. Można teraz przejść do procedury konfigurowania systemu centralnego.

### **Informacje pokrewne**

Połączenie z produktem System i: System i Navigator

Instalowanie oprogramowania System i Access for Windows na komputerze PC

## **Funkcja weryfikowania połączenia**

Funkcja Weryfikowanie połączenia, dostępna w Centrum Zarządzania, różni się od funkcji znajdującej się w sekcji Moje połączenia. W tym temacie omówiono zastosowanie każdej z tych funkcji oraz różnice między nimi.

### **Sprawdzanie połączenia z poziomu listy Moje połączenia**

Rozwiń **Moje połączenia**, kliknij prawym przyciskiem myszy dany system i wybierz opcje **Diagnostyka** → **Weryfikowanie połączenia**.

Ta funkcja Weryfikowanie połączenia wysyła komendę ping do różnych serwerów hostów, aby sprawdzić, czy działają prawidłowo i czy jest do nich dostęp z danego komputera PC. Ponieważ czynność ta jest ograniczona do wykorzystania pojedynczych funkcji programu System i Navigator, jest to jedna z pierwszych rzeczy, które należy wykonać podczas rozwiązywania problemów z połączeniem Centrum Zarządzania. (Wiele funkcji Centrum Zarządzania jest zbudowanych w oparciu o pojedyncze funkcje systemowe). Po potwierdzeniu możliwości nawiązania połączenia z systemami końcowymi można sprawdzić połączenie z poziomu Centrum Zarządzania.

### **Sprawdzanie połączenia za pomocą Centrum Zarządzania**

Kliknij prawym przyciskiem myszy **Centrum Zarządzania** i wybierz opcję **Weryfikowanie połączenia**.

Funkcja Weryfikowanie połączenia pochodząca z kontenera Centrum Zarządzania jest narzędziem diagnostycznym do wykrywania najbardziej powszechnych czynników stanowiących przyczynę niepowodzenia w nawiązywaniu połączenia. Status testów jest wyświetlany. W przypadku wykrycia błędów związane z nimi informacje oraz sugestie przeprowadzenia naprawy można uzyskać, klikając opcję **Szczegóły**. Poniżej znajduje się lista elementów weryfikowanych przez Centrum Zarządzania.

v Sprawdzenie poprawności konfiguracji środowiska Java w systemie centralnym. Weryfikacja obejmuje sprawdzenie, czy są obecne określone pliki .jar oraz czy nie zostały zmienione uprawnienia do określonych plików i folderów zintegrowanego systemu plików.

- <span id="page-12-0"></span>v Sprawdzenie, czy wymagane pliki dołączone do systemu operacyjnego nie zostały usunięte z systemu centralnego, nie są uszkodzone i czy podlegają kronikowaniu.
- v Sprawdzenie poprawności konfiguracji TCP/IP w systemie centralnym. Obejmuje to sprawdzenie, czy nazwy hostów systemu centralnego i komputera PC znajdują się odpowiednio w tabelach hostów lub w systemie DNS.
- v Sprawdzenie, czy możliwe jest nawiązanie z programu Navigator prostego połączenia z systemem centralnym.
- v Sprawdzenie poprawności VRM, nazwy hosta i adresu IP systemu centralnego oraz VRM programu System i Navigator.
- v Sprawdzenie, czy porty, z których korzysta Centrum Zarządzania, nie są używane przez inną aplikację w systemie centralnym.
- v Sprawdzenie, czy w systemie centralnym nie usunięto albo nie wyłączono profili użytkowników niezbędnych do uruchamiania Centrum Zarządzania, a także czy mają one poprawne, ważne hasła.
- v Sprawdzenie, czy w systemie centralnym stosowany jest protokół SSL i czy jest prawidłowo skonfigurowany, a także czy zarówno system centralny, jak i komputer PC używają SSL.
- v Sprawdzenie, czy system centralny nie został oznaczony jako system dodatkowy w środowisku wysokiej dostępności Centrum Zarządzania. Systemy dodatkowe nie mogą pełnić roli systemów centralnych.
- v Sprawdzenie, czy serwery Centrum Zarządzania w systemie centralnym działają prawidłowo.
- v Sprawdzenie, jaki typ uwierzytelniania obsługuje system centralny.
- **Uwaga:** Do uruchomienia funkcji Weryfikowanie połączenia program System i Navigator używa kodu narzędziowego Java po stronie klienta (PC). Jeśli kod narzędziowy nie działa poprawnie, to funkcja Weryfikowanie połączenia nie uruchomi się. Jeśli wirtualna maszyna języka Java (JVM) lub kod narzędziowy po stronie serwera nie działają poprawnie, funkcja Weryfikowanie połączenia będzie działać do momentu napotkania kilku ostatnich punktów weryfikacji. Przed wykonaniem ostatnich czynności sprawdzających trzeba uruchomić maszynę JVM.

#### **Informacje pokrewne**

IBM Toolbox for Java

## **Konfigurowanie systemu centralnego**

Do zarządzania wieloma systemami z jednego miejsca niezbędny jest system centralny. Po zainstalowaniu Centrum Zarządzania i pomyślnym nawiązaniu połączenia można przejść do konfigurowania systemu centralnego.

Systemy w sieci noszą nazwę *systemów końcowych*. Jeden z tych systemów końcowych należy wybrać jako system centralny. Po dodaniu systemów końcowych do sieci i wybraniu systemu centralnego, wszystkie zadania administracyjne będzie można wykonywać tylko jeden raz. System centralny inicjuje zadania i przechowuje niezbędne dane administracyjne. Wyboru systemu centralnego dokonuje się podczas pierwszego uruchomienia programu System i Navigator. System centralny można w dowolnym momencie w prosty sposób zmienić.

**Ważne:** Wersja systemu centralnego musi być najnowszą wersją w sieci.

### **Konfigurowanie systemu centralnego po raz pierwszy**

Podane tu informacje zawierają ogólne omówienie wymagań związanych z konfigurowaniem systemu centralnego po raz pierwszy.

Aby rozpocząć korzystanie z programu System i Navigator, dwukrotnie kliknij jego ikonę na pulpicie, wybierz system, z którym ma zostać nawiązane połączenie, i zdefiniuj połączenie z serwerem System i. Pierwszy z podanych systemów będzie systemem centralnym. Centrum Zarządzania jest automatycznie wyświetlane na początku listy w lewym panelu okna programu System i Navigator. W systemie centralnym jest automatycznie uruchamiane Centrum Zarządzania.

Aby skorzystać z funkcji zarządzania systemami rozproszonymi programu System i Navigator, rozwiń gałąź **Centrum Zarządzania**.

<span id="page-13-0"></span>Bazy danych Centrum Zarządzania znajdują się w bibliotekach QMGTC i QMGTC2. W przypadku serwerów z systemem operacyjnym i5/OS w wersjach wcześniejszych niż V5R3, bazy danych Centrum Zarządzania znajdują się w bibliotece QUSRSYS.

W celu zakończenia inicjowania serwer Centrum Zarządzania wymaga włączenia i uaktywnienia profilu QSECOFR. Jeśli używasz innej nazwy profilu o takich samych uprawnieniach jak QSECOFR, to w systemie centralnym należy uruchomić następującą komendę.

CALL PGM(QSYS/QYPSCONFIG) PARM(QYPSJ\_SYSTEM\_ID 'XXXXX')

(xxxxx jest identyfikatorem użytkownika innym niż domyślny QSECOFR).

W pewnych sytuacjach dostęp do systemu centralnego może być uzyskiwany za pomocą wielu należących do niego adresów IP (CFGTCP opcja 10). W systemie centralnym za pomocą komendy ping można wyświetlić adresy IP, które zostaną zwrócone do Centrum Zarządzania. Jeśli brak jest adresu IP, za pomocą którego klienci uzyskują połączenie z systemem, domyślny adres IP można przesłonić, wpisując adres wyświetlony za pomocą komendy ping. Domyślny adres IP można przesłonić za pomocą następującej komendy.

CALL PGM(QSYS/QYPSCONFIG) PARM(QYPS\_HOSTNAME 'w.x.y.z')

(w.x.y.z jest adresem IP, za pomocą którego Centrum Zarządzania steruje połączeniami).

Jeśli system centralny korzysta z systemu operacyjnego OS/400 w wersji V5R2 lub nowszej (albo w wersji V5R1 z poprawką PTF SI06917), to można kliknąć prawym przyciskiem myszy pozycję **Centrum Zarządzania** i wybrać opcję **Weryfikowanie połączenia**. Pozwala to sprawdzić, czy połączenie z systemem centralnym jest prawidłowo skonfigurowane. Aby wyświetlić szczegółowe informacje dotyczące dowolnego komunikatu o niepowodzeniu, należy zaznaczyć go i kliknąć opcję **Szczegóły** (lub po prostu dwukrotnie kliknąć komunikat).

**Uwaga:** Funkcja Weryfikowanie połączenia (Verify Connection) służy jedynie do potwierdzenia, że Centrum Zarządzania pracuje prawidłowo w systemie centralnym. Konfiguracja TCP/IP oraz zapory firewall mogą stanowić przeszkodę dla klienta Centrum Zarządzania w uzyskaniu połączenia z systemem centralnym.

Więcej informacji na temat tego zadania Centrum Zarządzania oraz innych zadań i tematów można znaleźć w szczegółowej pomocy do zadań, dostępnej w oknie programu System i Navigator. Kliknij opcję **Pomoc** na pasku menu i wybierz opcje **System i Navigator - przegląd** → **Centrum Zarządzania**.

### **Informacje pokrewne**

Raport: konfigurowanie połączeń Centrum Zarządzania w środowiskach z zaporą firewall

Narzędzie do rozwiązywania problemów dotyczących TCP/IP

Konfiguracja TCP/IP

Scenariusze

## **Ustawienia i opcje Centrum Zarządzania**

Przy aktualizacji z wersji wcześniejszej niż V5R3 należy pamiętać, że zmieniło się położenie zmiennych środowiskowych. W tym temacie wyjaśniono, gdzie można znaleźć zmienne środowiskowe klienta i serwera dla systemów i5/OS w wersji V5R3 i nowszych.

### **/QIBM/UserData/OS400/Mgtc/Config/McCSConfig.properties**

QYPS\_EARLIEST\_RELEASE QYPS\_MAXPTF\_SIZE QYPS\_FTP\_DISCOVERY QYPS\_DISCOVERY\_TIMEOUT QYPS\_DISC\_LCLSUBNET QYPS\_SNMP\_DISCOVERY QYPS IP DISCOVERY QYPS\_DISCOVERY\_STARTUP

QYPS\_MAX\_SOCKETS QYPS\_MAX\_CONTIMOUT QYPS\_RETRY\_TIMEOUT QYPS\_RETRY\_INTERVAL QYPS\_AUTORETRY QYPS\_SOCKETTIMEOUT QYPS\_COLLECTPTF\_IFCHANGED QYPS\_DNS QYIV\_QUERY\_MAX\_SIZE QYPSJ\_SAVF\_RECORDS QYPSJ\_TOOLBOX\_TRACE QYPS\_LOCATION QYPS\_LOCATION2 QYPSJ\_CONNECT\_INTERVAL

### **/Qibm/UserData/OS400/Mgtc/Config/McCSSecure.properties**

(Konfiguracja SSL)

QYPS\_AUTH\_LEVEL QYPS\_SSL

### **/Qibm/UserData/OS400/Mgtc/Config/McEPConfig.properties**

QYPS\_TRACE QYPSJ\_TRACE QYPSJ\_SYSTEM\_ID QYPS\_MAX\_TRANSFERS QYPS\_HOSTNAME QYPS\_MINIMUM\_PORT QYPS\_MAXIMUM\_PORT

### **/Qibm/UserData/OS400/Mgtc/Config/McEPSecure.properties**

QYPS\_USER\_PASSWORD QYPS\_BASIC\_AUTH QYPS\_TRUST\_LEVEL QYPS\_KERBEROS\_PRINCIPAL QYPS\_KERBEROS\_CONFIG QYPSJ\_SYSTEM\_ID QYPS\_ID\_MAPPING\_ONLY QYPS\_USE\_ID\_MAPPING

### **Ustawienia**

System i Navigator umożliwia zarządzanie wieloma systemami z jednego komputera w środowisku sieci IP. Niektóre ustawienia środowiska TCP/IP mogą wymagać zmiany konfiguracji serwera Centrum Zarządzania. Jeśli na przykład używana jest zapora firewall lub pożądane jest szyfrowanie komunikacji z serwerem Centrum Zarządzania przy użyciu SSL, konieczna może być zmiana niektórych ustawień serwera Centrum Zarządzania.

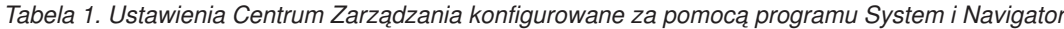

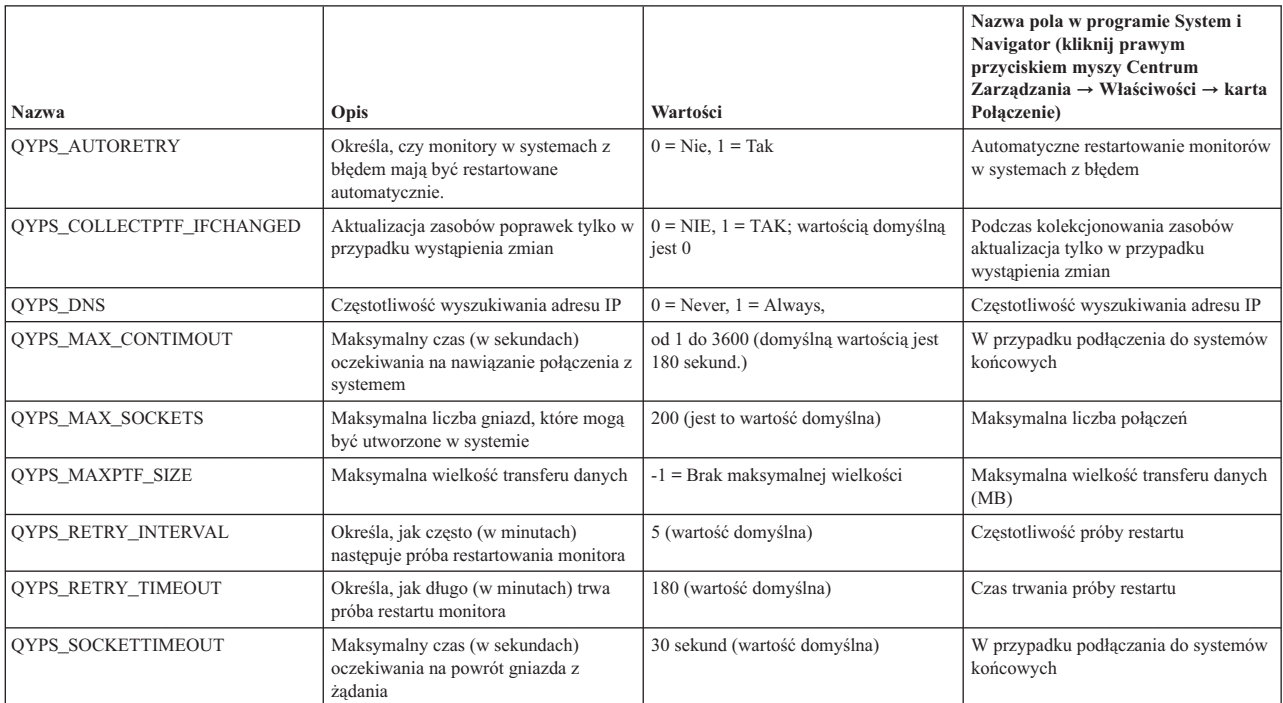

## *Tabela 2. Konfigurowanie ustawień Centrum Zarządzania za pomocą interfejsu znakowego*

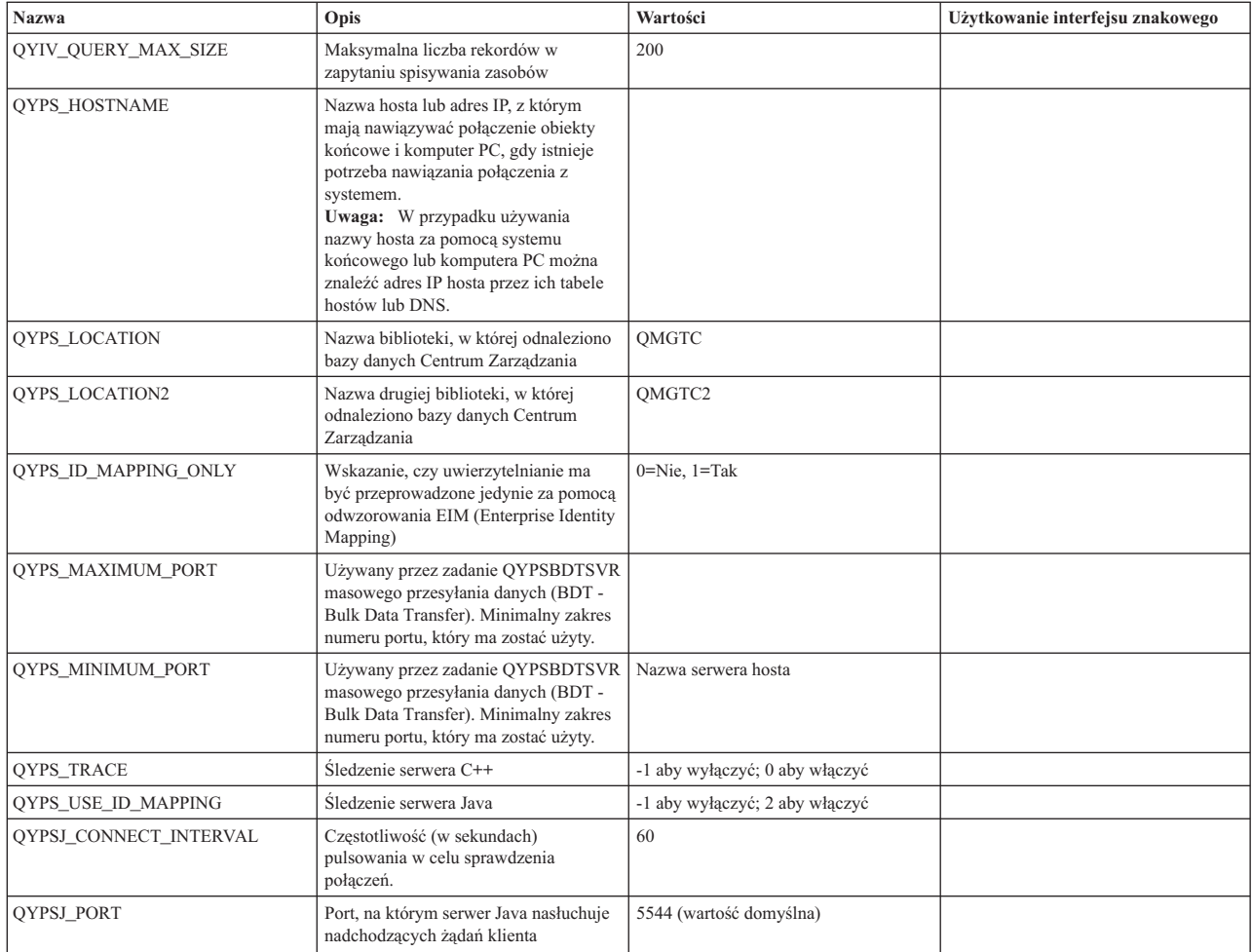

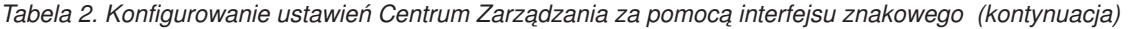

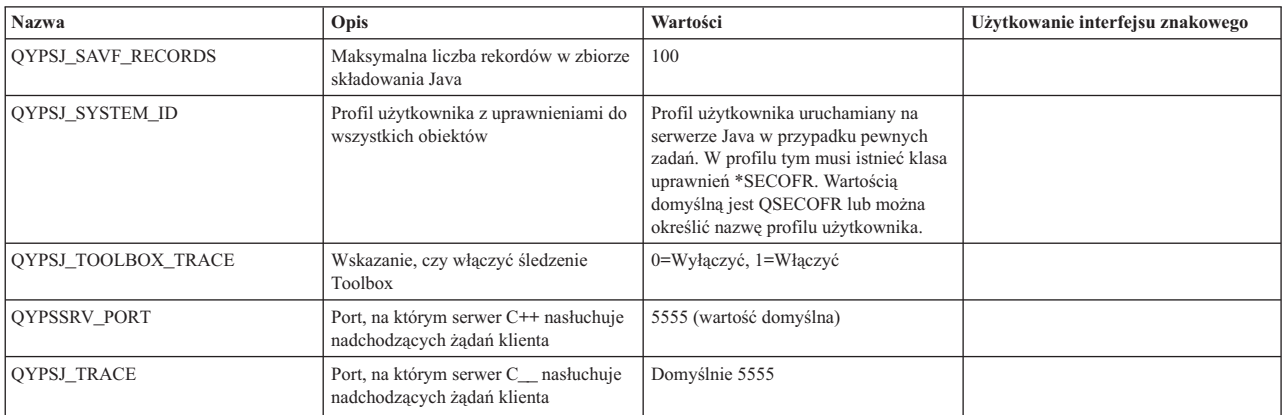

### *Tabela 3. Ustawienia Centrum Zarządzania konfigurowane za pomocą programu System i Navigator*

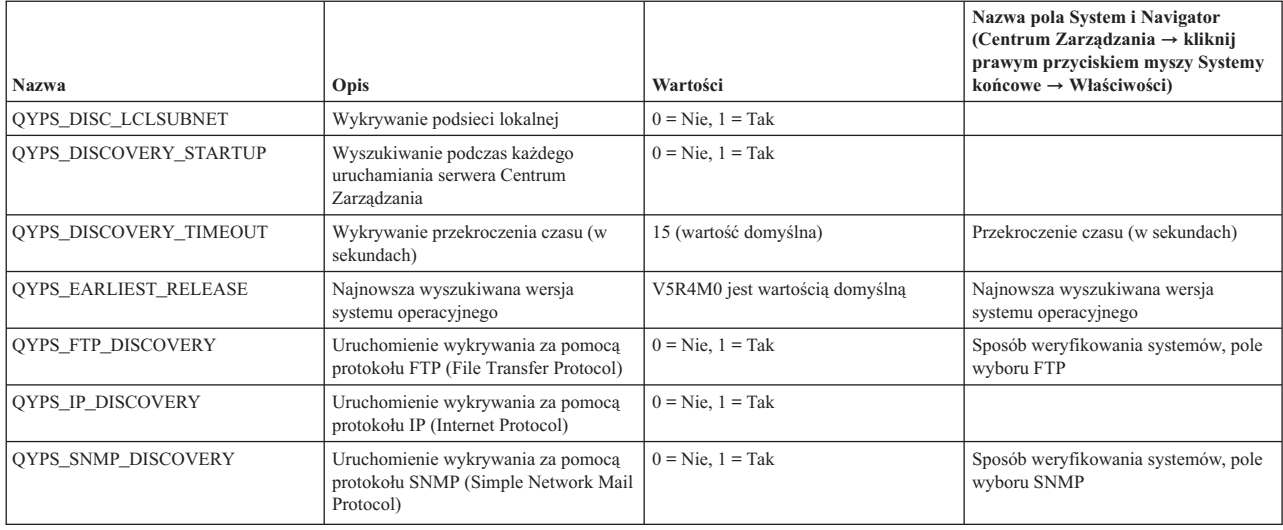

W poniższej tabeli znajdują się ustawienia pliku właściwości (/Qibm/UserData/OS400/Mgtc/Config/ McConfig.properties), które w miarę potrzeby można zmieniać w celu dostosowania do potrzeb systemu. Zmiany te należy wykonywać za pomocą interfejsu znakowego, chyba że określono inaczej.

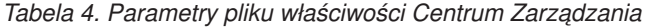

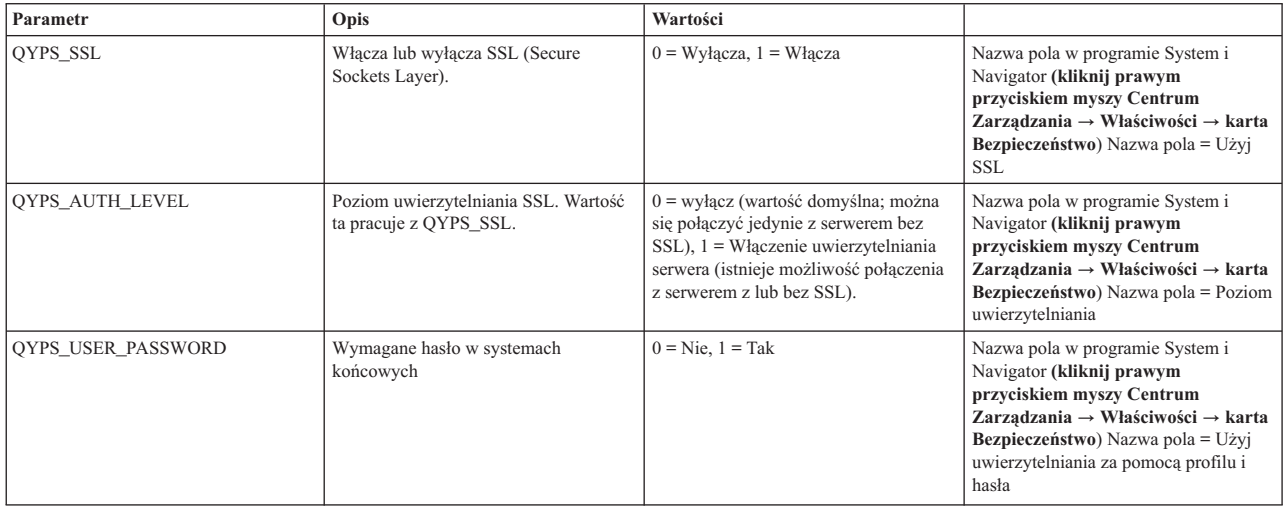

<span id="page-17-0"></span>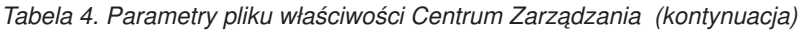

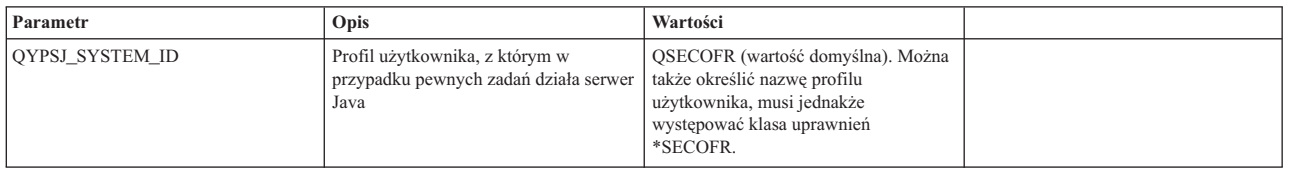

## **Dodawanie systemów końcowych do sieci obsługiwanej przez Centrum Zarządzania**

System końcowy to dowolny system lub partycja logiczna w sieci IP, które mają być zarządzane z systemu centralnego.

Gdy w programie System i Navigator zostanie dodane połączenie z systemem (przez kliknięcie opcji **Plik** → **Połączenie z systemami** → **Dodaj połączenie** przy bieżącym środowisku wybranym w panelu z lewej strony), system taki jest dodawany do listy w aktywnym środowisku (zwykle o nazwie ″Moje połączenia″). Z drugiej strony podczas dodawania nowego systemu końcowego nazwa systemu jest dodawana do listy Systemów końcowych w Centrum Zarządzania.

Podczas wykonywania działań w systemie dostępnym w Moich połączeniach wymagane jest bezpośrednie połączenie między klientem (komputerem PC) a danym systemem, a działania są w danej chwili wykonywane w jednym systemie. Centrum Zarządzania - przeciwnie - umożliwia wykonywanie zadań zarządzania systemami w wielu systemach (dostępnych na liście Systemy końcowe) i wymagane jest tylko jedno połączenie klienta (z systemem centralnym).

System centralny obsługuje połączenia z systemami końcowymi. Ustawienie właściwości Centrum Zarządzania dla opcji Częstotliwość wyszukiwania umożliwia kontrolę nad sposobem określania adresów IP dla systemu końcowego. Ustawienie częstotliwości na Nigdy (Never) powoduje, że używany będzie adres IP zapisany w systemie końcowym. Ustawienie częstotliwości na Zawsze (Always) powoduje, że adres IP dla podanej nazwy systemu jest udostępniany przez protokół TCP/IP.

**Uwaga:** Jeśli dodawane są systemy końcowe z systemem operacyjnym OS/400 w wersji V5R1, to należy zainstalować następujące poprawki PTF do systemu V5R1: SI01375, SI01376, SI01377, SI01378 i SI01838. Bez tych poprawek użycie wszystkich funkcji zarządzania systemami dla systemu końcowego nie będzie możliwe.

Aby dodać systemy końcowe, należy wykonać następujące czynności:

- 1. Prawym przyciskiem myszy kliknij **Systemy końcowe** i wybierz **Nowy system końcowy**.
- 2. Podaj nazwę systemu i kliknij przycisk **OK**.

Dodane systemy końcowe pojawią się automatycznie na liście **Systemy końcowe** w oknie programu System i Navigator. Po dodaniu systemu końcowego można wyświetlić jego właściwości. W razie potrzeby można także zmienić opis lub adres IP.

Następnie można tworzyć grupy systemów pomocne w zarządzaniu różnymi zestawami systemów końcowych. Nowe grupy systemów pojawią się w Centrum Zarządzania w programie System i Navigator.

Więcej informacji na temat tego zadania Centrum Zarządzania oraz innych zadań i tematów można znaleźć w szczegółowej pomocy do zadań, dostępnej w oknie programu System i Navigator. Kliknij opcję **Pomoc** na pasku menu i wybierz opcje **System i Navigator - przegląd** → **Centrum Zarządzania**.

### **Całkowite usuwanie systemów końcowych**

Aby całkowicie usunąć system końcowy zdefiniowany również jako system dostępny na liście Moje połączenia, system ten musi zostać usunięty z list Moje połączenia wszystkich użytkowników, którzy go zdefiniowali, a wówczas nie zostanie on automatycznie dodany.

Podczas nawiązywania połączenia z systemem docelowym Centrum Zarządzania wymaga i używa obiektów końcowych. Ponadto w systemach znajdujących się na liście Moje połączenia pojawia się wiele funkcji Centrum Zarządzania. Za każdym razem, gdy w pozycji Moje połączenia tworzony jest system, zarówno w bazie danych systemu centralnego, jak i na komputerze PC zapisywany jest obiekt końcowy.

<span id="page-18-0"></span>Usunięcie tego punku końcowego za pomocą Centrum Zarządzania spowoduje tylko usunięcie wpisu w bazie danych systemu centralnego. System należy usunąć również ze wszystkich klientów, które mają go na liście Moje połączenia. W przeciwnym razie punkt końcowy zostanie znowu automatycznie dodany do Centrum Zarządzania, gdy użytkownik, który zdefiniował ten system na liście Moje połączenia, uruchomi program System i Navigator.

## **Tworzenie grup systemów w sieci Centrum Zarządzania**

*Grupa systemów* jest definiowaną przez użytkownika kolekcją systemów końcowych. W przypadku pracy z wieloma systemami lub wieloma partycjami logicznymi, utworzenie grupy systemów umożliwi jednoczesne wykonywanie zadań administracyjnych na wielu systemach końcowych, bez konieczności wybierania każdego z nich z osobna. Wystarczy tylko wybrać utworzoną grupę systemów i uruchomić zadanie.

Systemy końcowe mogą należeć jednocześnie do kilku grup systemów. Po utworzeniu grupy systemów można zarządzać całą grupą z systemu centralnego, tak jakby był to pojedynczy system.

Aby utworzyć grupę systemów, należy wykonać następujące czynności:

- 1. Otwórz **Centrum Zarządzania** w oknie programu **System i Navigator**.
- 2. Prawym przyciskiem myszy kliknij **Grupy systemów** i wybierz **Nowa grupa systemów**.
- 3. W oknie **Nowa grupa systemów** podaj unikalną nazwę nowej grupy systemów. Można również wpisać krótki opis, który ułatwi rozpoznawanie danej grupy na liście grup systemów.
- 4. Z listy **Dostępne systemy** wybierz systemy końcowe, które chcesz dołączyć do nowej grupy. Kliknij przycisk **Dodaj**, aby dodać systemy do listy **Wybrane systemy**.
- 5. Za pomocą współużytkowania można umożliwić innym użytkownikom wyświetlanie i zmienianie grupy systemów. Kliknij zakładkę **Współużytkowanie** i określ współużytkowanie **Tylko do odczytu** lub **Pełne**. W przypadku podania opcji **Brak** inni użytkownicy nie będą mogli wyświetlać ani zmieniać tej grupy systemów, chyba że mają specjalne uprawnienia, którymi administruje się za pomocą opcji Aplikacje hosta w programie Administrowanie aplikacją. Użytkownicy, którym nadano takie specjalne uprawnienia, zwane dostępem administracyjnym do Centrum Zarządzania, mogą wyświetlać wszystkie zadania, definicje, monitory zadań i grupy systemów w Centrum Zarządzania w oknie programu System i Navigator.
- 6. Kliknij przycisk **OK**, aby utworzyć nową grupę systemów.

Tworzona grupa systemów będzie zawierać wszystkie podane systemy końcowe. W późniejszym terminie można edytować tę listę systemów końcowych. W dowolnym momencie można dodać systemy końcowe do grupy systemów lub usunąć je z tej grupy.

Z Centrum Zarządzania można usuwać całe grupy systemów. Po usunięciu grupy systemów lub po usunięciu systemów końcowych z grupy systemów zmienia się tylko definicja grupy systemów. Systemy końcowe znajdujące się w tej grupie są nadal wyświetlane na liście **Systemy końcowe** w oknie programu System i Navigator. Usunięcie systemu końcowego z listy **Systemy końcowe** powoduje usunięcie go ze wszystkich grup systemowych.

Więcej informacji na temat tego zadania Centrum Zarządzania oraz innych zadań i tematów można znaleźć w szczegółowej pomocy do zadań, dostępnej w oknie programu System i Navigator. Kliknij opcję **Pomoc** na pasku menu i wybierz opcje **System i Navigator - przegląd** → **Centrum Zarządzania**.

### **Informacje pokrewne**

Centrum Zarządzania i administrowanie aplikacjami

### **Zmiana konfiguracji systemu centralnego**

System centralny można zmienić w dowolnym momencie. System centralny musi być systemem, z którym użytkownik jest połączony bezpośrednio. Aby dostępne były najnowsze funkcje programu System i Navigator, na systemie centralnym musi działać system operacyjny i5/OS w wersji 5 wydanie 4 lub nowszej.

Jeśli na danym komputerze jest uruchomiony system operacyjny System i Navigator w wersji V5R2 lub V5R3, a chcesz wybrać system centralny z systemem operacyjnym OS/400 V5R1, to należy w tym systemie zainstalować następujące poprawki PTF: SI01375, SI01376, SI01377, SI01378 i SI01838. Bez tych poprawek nie będzie możliwe połączenie z systemem w wersji V5R1 jako systemem centralnym.

<span id="page-19-0"></span>Aby zmienić system centralny, należy wykonać następujące czynności:

- 1. Kliknij prawym przyciskiem myszy Centrum Zarządzania i wybierz **Zmień system centralny**.
- 2. W oknie **Zmiana systemu centralnego** wybierz system z listy systemów podłączonych do sieci.
- 3. Jeśli system, którego chcesz używać jako systemu centralnego, nie jest połączony z siecią obsługiwaną przez program System i Navigator, kliknij prawym przyciskiem myszy aktywne środowisko (na ogół Moje połączenia) i wybierz opcje **Połączenie z systemami** → **Dodaj połączenie**. Po podłączeniu nowego systemu można zmienić system centralny na nowy.

Po dodaniu systemów końcowych oraz utworzeniu grup systemów systemy końcowe i grupy systemów również pojawią się w Centrum Zarządzania. Po skonfigurowaniu systemu centralnego można przystąpić do wykonania innych niezbędnych zadań związanych z konfigurowaniem programu Centrum Zarządzania.

**Ważne:** Wersja systemu centralnego powinna być taka sama lub nowsza niż wersje systemów końcowych.

Więcej informacji na temat tego zadania Centrum Zarządzania oraz innych zadań i tematów można znaleźć w szczegółowej pomocy do zadań, dostępnej w oknie programu System i Navigator. Kliknij opcję **Pomoc** na pasku menu i wybierz opcje **System i Navigator - przegląd** → **Centrum Zarządzania**.

## **Wtyczki dla Centrum Zarządzania**

Wtyczka to osobno instalowany komponent programu System i Navigator. Wtyczka dodaje foldery i obiekty do drzewa hierarchii, opcje do menu programu System i Navigator, a także strony właściwości na arkuszach właściwości folderów lub obiektów. Istnieje kilka wtyczek dla Centrum Zarządzania, za pomocą których można zarządzać systemem.

#### **Backup, Recovery, and Media Services (BRMS)**

Program IBM Backup, Recovery, and Media Services (BRMS) ułatwia wdrożenie zdyscyplinowanego podejścia do zarządzania składowaniem oraz udostępnia uporządkowaną metodę odtwarzania uszkodzonych lub utraconych danych.

#### **Technologia klastrów i5/OS**

W obecnych warunkach intensywnej konkurencji dla wielu przedsiębiorstw wysoka dostępność stała się koniecznością. Technologia klastrów systemu operacyjnego i5/OS pozwala na zapewnienie wysokiej dostępności w środowiskach System i. Technologia klastrowa udostępnia mechanizmy umożliwiające automatyczne udostępnianie krytycznych zasobów w systemach zapasowych. Zasobami takimi mogą być dane, aplikacje, urządzenia czy atrybuty środowiska.

#### **Praca z systemami [partycjonowanymi](rzaihlpar.htm)**

Kontener Systemy z partycjami, znajdujący się w Centrum Zarządzania, umożliwia zarządzanie partycjami logicznymi wszystkich serwerów w systemie z poziomu systemu centralnego.

### **Program Advanced Job Scheduler**

Program licencjonowany IBM Advanced Job Scheduler for i5/OS (5761-JS1) to zaawansowany program planujący, który umożliwia nienadzorowane przetwarzanie zadań przez całą dobę i we wszystkie dni tygodnia. To narzędzie planowania udostępnia więcej opcji związanych z kalendarzem i oferuje większą kontrolę nad zaplanowanymi zdarzeniami niż program planujący Centrum Zarządzania. Można także wyświetlić historię zakończenia zadania oraz zarządzać powiadamianiem o statusie zadania.

## **Rozwiązywanie problemów z połączeniami Centrum Zarządzania**

Problemy z połączeniem z serwerem Centrum Zarządzania mogą wynikać z kilku czynników. Następujące czynności pomogą rozwiązać problemy z awarią połączenia.

Po pierwsze należy sprawdzić, czy w sieci nie występują wersje systemu operacyjnego nowsze niż wersja systemu centralnego. Problemy mogą się pojawiać, jeśli na klientach znajdujących się w sieci działają systemy operacyjne w wersji nowszej niż wersja systemu centralnego.

### **Błąd połączenia z systemem centralnym**

- 1. Na komputerze PC sprawdź, czy możesz wysłać komendę ping do systemu centralnego. Użyj nazwy lub adresu IP zdefiniowanego dla systemu centralnego w programie System i Navigator. Jeśli połączenie ping nie powiedzie się, to błąd dotyczy sieci, serwera DNS lub tabeli hostów. Należy rozwiązać ten problem, zanim możliwe będzie uzyskanie połączenia.
- 2. W systemie centralnym sprawdź, czy można wykonać komendę ping dla komputera PC za pomocą adresu IP komputera PC. Jeśli nie jest to możliwe, nie będzie można używać pewnych funkcji Centrum Zarządzania. Więcej informacji znajduje się w raporcie Centrum informacyjnego, ″Konfigurowanie połączeń Centrum Zarządzania dla środowisk z zaporami firewall″.
- 3. Weryfikowanie połączeń systemu centralnego. (W programie System i Navigator rozwiń **Moje połączenia**. Kliknij prawym przyciskiem swój system i wybierz opcję **Weryfikowanie połączeń**). W razie wystąpienia błędów kliknij **Szczegóły**. Otwarte zostanie okno zawierające informacje o zdarzeniu.
- 4. Skorzystaj z funkcji Weryfikowanie połączeń w Centrum Zarządzania, aby kontynuować rozwiązywanie tego problemu. (W programie System i Navigator kliknij prawym przyciskiem **Centrum Zarządzania** i wybierz opcję **Weryfikowanie połączenia**). W razie wystąpienia błędów kliknij **Szczegóły**. Otwarte zostanie okno zawierające informacje o zdarzeniu.

### **Co robić, jeśli nadal nie ma połączenia**

Jeśli połączenie nadal nie jest możliwe, należy kontynuować rozwiązywanie problemów, korzystając z następujących procedur:

- 1. Sprawdź, czy w systemie centralnym działa serwer Centrum Zarządzania QYPSJSVR.
	- a. W programie System i Navigator rozwiń **Moje połączenia** → **system (którego używasz jako systemu**  $\text{centralnego} \rightarrow \text{Sieć} \rightarrow \text{Servery} \rightarrow \text{TCP/IP}.$
	- b. Sprawdź ikonę Centrum Zarządzania reprezentującą serwer, aby przekonać się, czy jest on uruchomiony. Jeśli to konieczne prawym przyciskiem myszy kliknij Centrum Zarządzania w pozycji TCP/IP, a następnie kliknij przycisk **Uruchom**.
	- c. Jeśli serwer w dalszym ciągu nie może zostać uruchomiony, wyświetl protokoły zadań, aby sprawdzić, czy występują problemy, lub za pomocą innych elementów sprawdź, czy wystąpiły problemy standardowe.
- 2. Sprawdź konfigurację TCP/IP w systemie centralnym.

Istotne jest, aby system centralny był w stanie wysłać komendę ping do siebie -- korzystając zarówno z pełnej nazwy domeny, jak i z nazwy skróconej. W przypadku, gdy wykonanie komendy ping się nie powiedzie, konieczne będzie dodanie nazwy i adresu IP do tabeli hostów systemu lub serwera DNS. Sprawdź, czy adres użyty w komendzie ping jest adresem, z którym może nawiązać połączenie komputer PC.

- 3. W przypadku używania w Centrum Zarządzania usługi SSL, należy sprawdzić, czy jest ona poprawnie skonfigurowana. Należy zweryfikować poprawność konfiguracji systemu centralnego, wszystkich systemów końcowych, a także programu System i Navigator na komputerze PC.
- 4. Sprawdź profil QSECOFR.
	- a. Centrum Zarządzania wymaga profilu z aktywnymi uprawnieniami \*ALLOBJ \*SECOFR oraz skonfigurowania poprawnego hasła, które nie straci ważności.

**Ważne:** Tę zmianę trzeba wprowadzić za pomocą interfejsu znakowego, gdyż w przeciwnym razie system może nie być w stanie odczytać pliku.

Domyślnie Centrum Zarządzania używa profilu QSECOFR. Dlatego też jeśli wartości domyślne nie zostały zmienione, można włączyć profil QSECOFR i wyłączyć wygasanie ważności hasła. (W przypadku ustawienia hasła z datą ważności należy pamiętać o zapewnieniu aktywności tego hasła. Wymaga to regularnej zmiany bieżącego hasła, zanim utraci ważność). Jeśli używany jest profil dostosowany, a nie QSECOFR, to należy włączyć ten profil i wyłączyć wygasanie ważności hasła. Aby zmienić profil QSECOFR, otwórz plik właściwości: ″/QIBM/UserData/OS400/MGTC/config/McConfig.properties″. Zmień parametr ″QYPSJ\_SYSTEM\_ID = QSECOFR″ na ″QYPSJ\_SYSTEM\_ID = YOURPROFILE″ (gdzie YOURPROFILE jest nazwą profilu zastępującą QSECOFR).

b. Można również uruchomić następującą komendę: CALL PGM(QSYS/QYPSCONFIG) PARM(xxxx 'yyyy')

- gdzie *xxxx* to wartość QYPSJ\_SYSTEM\_ID, natomiast *yyyy* to nazwa profilu, który ma być używany.

- 5. Jeśli oba serwery Centrum Zarządzania w systemie centralnym zostały pomyślnie uruchomione i przeprowadzono powyższe czynności, ale nadal nie udaje się nawiązać połączenia z programu System i Navigator, to problem dotyczy najprawdopodobniej konfiguracji TCP/IP i jest związany z zaporą firewall. W obu przypadkach w celu rozwiązania problemu zapoznaj się z raportem Konfigurowanie połączeń Centrum Zarządzania dla środowisk zapór firewall. Poniżej znajduje się kilka ważnych uwag:
	- v System centralny musi być w stanie zainicjować połączenie z programem System i Navigator na komputerze PC, dlatego też istotne jest, aby system centralny mógł wykonać komendę ping do adresu IP tego komputera PC.
	- v Komputer PC musi być w stanie zainicjować połączenie z programem System i Navigator używającym następujących adresów IP:
		- Nazwa lub adres IP używany jako nazwa systemu centralnego w programie System i Navigator (nazwa systemu na liście Moje połączenia).
		- Adres IP pobierany przez system centralny, gdy wykonuje on komendę ping do siebie.
		- **Uwaga:** Początkowe połączenie z systemem centralnym używa nazwy lub adresu IP określonego w programie System i Navigator dla systemu centralnego. Jednak podczas tego początkowego połączenia system centralny wykrywa własny adres IP i wysyła go do komputera PC. Komputer PC używa od tej pory tego adresu do nawiązywania wszystkich połączeń. Porty używane przez Centrum Zarządzania muszą być otwarte we wszystkich używanych zaporach firewall.

### **Błąd połączenia z komputera PC do systemu centralnego**

- 1. Kliknij prawym przyciskiem myszy Centrum Zarządzania i uruchom funkcję Weryfikowanie połączenia.
- 2. Sprawdź, czy na serwerach Centrum Zarządzania włączona jest usługa SSL. Zajrzyj do pliku /qibm/userdata/os400/mgtc/config/McConfig.properties i sprawdź, czy zawiera ustawienia QYPS\_SSL>1 lub QYPS\_AUTH\_LEVEL>1. W przypadku zmiany tych wartości należy ponownie uruchomić serwery Centrum Zarządzania.
- 3. W przypadku systemu operacyjnego OS/400 V5R2 sprawdź, czy uruchomienie zadania QYPSSRV zakończyło się niepowodzeniem. Jeśli uruchomienie tego zadania nie powiodło się, to konfiguracja menedżera certyfikatów cyfrowych DCM jest nieprawidłowa. Sprawdź, czy do certyfikatu użytkownika została przypisana identyfikacja aplikacji Centrum Zarządzania, jak również identyfikatory serwera hosta.
- 4. Czy obok systemu centralnego znajduje się ikona kłódki? Jeśli nie, oznacza to, że klient nie używa do połączenia SSL. W pozycji Moje połączenia prawym przyciskiem myszy kliknij system centralny, przejdź do karty Secure Sockets i wybierz opcję używania SSL. Następnie kliknij **OK**. Aby ta wartość zaczęła obowiązywać, trzeba zamknąć i ponownie uruchomić program System i Navigator.
- 5. Na tej samej karcie Secure Sockets, co wymieniona w punkcie 3, znajduje się przycisk, za pomocą którego należy pobrać na komputer PC ośrodek CA. Należy to zrobić koniecznie za pomocą systemu operacyjnego, w którym utworzono (nie musi być to system centralny).
- 6. na wymienionej wcześniej karcie Secure Sockets znajduje się funkcja Weryfikowanie połączenia SSL. Uruchom ją i obserwuj wyniki.
- 7. W przypadku systemu OS/400 V5R2 sprawdź, czy plik QIBM\ProdData\OS400\Java400\jdk\lib\security\ java.security ma następujące właściwości mogące stanowić przyczynę problemu.
	- os400.jdk13.jst.factories=true
	- v ssl.SocketFactory.provider=com.sun.net.ssl.internal.ssl.SSLSocketFactoryImpl
- 8. W przypadku systemu OS/400 V5R2 działającego na kliencie, sprawdź na komputerze PC plik c:\Documents and Settings\All Users\Documents\ibm\client access\classes\com\ibm\as400\access\KeyRing.class. Czy wielkość pliku wynosi 0? Jeśli tak, usuń plik i pobierz ośrodek certyfikacji.

### **Błąd połączenia z systemu centralnego do systemu końcowego**

Oprócz następujących czynności związanych z rozwiązywaniem problemów z połączeniem komputera PC z systemem centralnym, należy zapoznać się także z protokołem zadań w systemie centralnym. Powinno to umożliwić poznanie przyczyny odrzucenia połączenia. (Na przykład: (CPFB918) Połączenie z systemem mysystem.mydomain.com

<span id="page-22-0"></span>odrzucone. Poziom uwierzytelniania 0. Kod przyczyny 99. Oznacza to, że w systemie końcowym SSL nie jest aktywne. Znajduje się bowiem na poziomie uwierzytelniania 0). Znaczenie negatywnych kodów przyczyny można znaleźć w /QSYS.LIB/QSYSINC.LIB/H.FILE/SSL.MBR.

**Uwaga:** Systemy końcowe nie wymagają bezpiecznego połączenia.

#### **Dodatkowe kwestie**

#### **Informacje na temat zapór firewall**

Wszystkie rodzaje komunikacji są inicjowane przez protokół TCP z komputera PC do systemu centralnego. Aby określić port, który ma być używany, należy w pliku właściwości C:\MgmtCtrl.properties dopisać następujący wiersz:

QYPSJ\_LOCAL\_PORT=xxxx

gdzie *xxxx* to numer portu. Numer portu powinien być liczbą większą od 1024 i mniejszą od 65535. Dodatkowo port o tym numerze nie może być używany przez inną aplikację na komputerze PC. Port musi być otwarty w zaporze firewall. Wszystkie gniazda muszą być otwarte w zaporze firewall.

#### **Informacje pokrewne**

Scenariusz: ochrona wszystkich połączeń z serwerem Centrum Zarządzania za pomocą warstwy SSL

Raport: konfigurowanie połączeń Centrum Zarządzania w środowiskach z zaporą firewall

Program Digital Certificate Manager

## **Praca z wieloma monitorami Centrum Zarządzania**

Monitory Centrum Zarządzania mogą służyć do sprawdzania wydajności systemu, zadań i serwerów, kolejek komunikatów oraz zmian w wybranych zbiorach.

Dla różnych metryk w monitorach można określić progi, a następnie działania, które mają być podejmowane za każdym razem, gdy monitor wykryje osiągnięcie wartości progowej wyzwalacza. Po osiągnięciu wartości progowej wyzwalacza można na przykład uruchomić program lub komendę systemu i5/OS. Przykłady ilustrujące sposób używania omawianych monitorów znajdują się w sekcji Scenariusze: wydajność.

Za pomocą *monitora systemu* można wyświetlać szczegółowe wykresy, przedstawiające w czasie rzeczywistym wydajność wielu systemów operacyjnych i5/OS. W oknie Wykres historii wyświetlany jest wykres metryk gromadzonych w dłuższym okresie przez Usługi kolekcjonowania. Dane te można porównać z danymi czasu rzeczywistego zebranymi w ciągu jednej godziny, wyświetlanymi w oknie monitora systemu.

Do monitorowania zadań i serwerów służy *monitor zadań*. Pozwala on na przykład monitorować wykorzystanie procesora przez zadanie, status zadania lub komunikaty z protokołu zadania. Dla wszystkich metryk można określić progi oraz działania, które mają być podejmowane po osiągnięciu wartości progowej wyzwalacza. Na przykład można skonfigurować monitor tak, aby wysyłał komunikat do operatora systemu za każdym razem, gdy użycie jednostki centralnej przekroczy określony próg. Oprócz komend systemu i5/OS można użyć komendy Wysyłanie dystrybucji przy użyciu JS (SNDDSTJS) dostępnej w programie Advanced Job Scheduler. Jeśli na systemie końcowym zainstalowany jest program licencjonowany Advanced Job Scheduler (5761-JS1), to ta komenda powiadamia odbiorcę pocztą elektroniczną o przekroczeniu wartości progowej.

Aby wykonać czynności dotyczące listy ważnych komunikatów, tworzy się *monitor komunikatów*. Na przykład, gdy monitor komunikatów wykryje zdarzenie CPI0953 (przekroczenie wartości progowej puli dysków), to może uruchomić komendę usuwającą niepotrzebne już obiekty z danej puli dysków.

*Monitor zbiorów* umożliwia monitorowanie wystąpienia w zbiorach określonego łańcucha tekstowego lub monitorowanie określonej wielkości zbioru. Pozwala on także monitorować wszelkie modyfikacje wybranych zbiorów. Do monitorowania można wybrać jeden lub wiele zbiorów. Można także skorzystać z opcji Protokół historii, która umożliwia monitorowanie protokołu historii systemu operacyjnego i5/OS (QHST).

<span id="page-23-0"></span>**Uwaga:** Zintegrowany system plików traktuje zbiory fizyczne QSYS jako katalogi, a podzbiory zbioru fizycznego jako pliki.

*Monitor aktywności B2B* służy do wyświetlania wykresu aktywnych w danym czasie transakcji oraz do automatycznego uruchamiania komend po osiągnięciu progów wyzwalacza. Pozwala on również wyszukiwać i wyświetlać poszczególne transakcje, a także wyświetlać wykres słupkowy dla szczegółowych kroków konkretnej transakcji.

W programie System i Navigator lub na komputerze PC można wybrać sposób informowania o osiągnięciu ważnych wartości progowych -- za pomocą alarmów dźwiękowych i wizualnych. Monitor kontynuuje pracę i wykonuje wszystkie zadane przez użytkownika komendy progowe i działania. Monitor działa dopóty, dopóki użytkownik go nie zatrzyma. Wszystkie monitory i wszystkie zadania Centrum Zarządzania można wyświetlać zdalnie za pomocą programu System i Access for Wireless.

We właściwościach Centrum Zarządzania można określić, czy system centralny ma automatycznie podejmować próby restartowania monitorów w systemach końcowych, w których ich uruchomienie nie powiodło się. Jeśli zostanie wybrana opcja automatycznego podejmowania prób restartowania monitorów, można także określić jak długo i z jaką częstotliwością system centralny ma podejmować takie próby. Na przykład, aby system podejmował próby restartowania monitorów co 5 minut przez okres 3 godzin, można wybrać opcję **Automatycznie restartuj monitory w systemach z błędami**, a następnie podać 180 minut w opcji **Czas trwania próby restartu** i 5 minut w opcji **Częstotliwość prób restartu**.

Czynności związane z tworzeniem i uruchamianiem monitora są w zasadzie takie same, niezależnie od wybranego typu monitora.

Aby przejrzeć lub pobrać ten dokument w formacie PDF, kliknij odsyłacz Praca z monitorami Centrum Zarządzania (około 194 kB).

### **Informacje pokrewne**

Pojęcia związane z monitorowaniem

Scenariusze: monitory programu System i Navigator

## **Obiekty kolekcji**

Usługi kolekcjonowania przechowują dane każdej kolekcji w pojedynczym obiekcie kolekcji, z którego można utworzyć dowolną liczbę różnych zestawów zbiorów bazy danych. W tym rozdziale wprowadzającym wyjaśniono koncepcję obiektów kolekcji, opisano moment ich powstawania oraz wpływ dostępnych ustawień Usług kolekcjonowania na takie obiekty.

*Obiekt kolekcji* (zwany również \*MGTCOL) pełni funkcję wydajnego nośnika pamięci, który może przechowywać duże ilości danych dotyczących wydajności. Po skonfigurowaniu i uruchomieniu Usług kolekcjonowania w obiektach tych są przechowywane dane wydajności nieustannie gromadzone przez te usługi. Gdy potrzebne są dane wydajności, można użyć danych zapisanych w obiektach administracyjnych do zapełnienia zbiorów bazy danych wydajności.

Każdy obiekt \*MGTCOL ma jeden z następujących atrybutów:

#### **\*PFR (dane szczegółowe)**

Obiekty \*MGTCOL z atrybutem \*PFR mogą być bardzo duże. Ich wielkość zależy od liczby aktywnych zadań w systemie, kolekcjonowanych metryk wydajności oraz interwału kolekcjonowania. Dane w obiektach tego typu są zgodne z metrykami wydajności IBM Performance Management for System i5 (PM for System i5) i zawierają wszystkie żądane dane o wydajności systemu. Pole **Położenie przechowywania kolekcji** we właściwościach Usług kolekcjonowania wskazuje bibliotekę, w której znajdują się obiekty \*PFR. Zadanie QYPSPFRCOL kolekcjonuje dane i zapisuje je w tym obiekcie.

Cykl kolekcji jest zamykany (tworzony jest nowy obiekt \*PFR) przynajmniej raz na 24 godziny; wówczas zadanie QYPSPFRCOL zapisuje dane wydajności w nowym obiekcie. Zamykanie cyklu kolekcji można zaplanować z większą częstotliwością.

Gdy uruchomiony jest program PM for System i5, obiekty \*PFR są umieszczane w bibliotece QMPGDATA. Jeśli program PM for System i5 nie jest używany, to obiekty \*PFR są umieszczane w bibliotece QPFRDATA. Są to ustawienia domyślne.

**Uwaga:** Za pomocą opcji Utwórz teraz pliki bazy danych można wskazać inną bibliotekę, jednak nie spowoduje to zmiany ustawień domyślnych. Wszystkie kolejne pliki będą zapisywane w bibliotece QMPGDATA (lub QPFRDATA).

### **\*PFRDTL (dane wykresu)**

Z obiektów \*MGTCOL z atrybutem \*PFRDTL korzystają monitory systemu i funkcja wykresu historii. Obiekty te są przechowywane w bibliotece QMGTC2. Obiekt \*PFRDTL obsługuje drugi i trzeci poziom szczegółowości dla 20 najwyższych pozycji metryki. Zawarte w nim dane zachowują ten sam interwał, który był stosowany przy ich kolekcjonowaniu.

Cykl kolekcji jest zamykany (tworzony jest nowy obiekt \*PFRDTL) przynajmniej raz na 24 godziny; wówczas zadanie QYMEPFRCVT zapisuje dane w nowym obiekcie. Dla obiektów \*PFRDTL stosowana jest następująca konwencja nazewnictwa: Q0rrddd00, gdzie rr to rok, a dd to dzień w roku według kalendarza juliańskiego. Najlepsze rezultaty funkcji wykresu historii uzyskuje się wówczas, gdy w obiektach \*PFRDTL przechowywane są dane z co najmniej siedmiu dni.

### **\*PFRHST (dane podsumowania)**

Funkcja wykresu historii korzysta także z obiektów \*MGTCOL z atrybutem \*PFRHST. Obiekty te są przechowywane w bibliotece QMGTC2. Po zakończeniu cyklu kolekcji zadanie QYMEARCPMA dodaje dane do istniejącego obiektu \*PFRHST. Nie są dostępne dane szczegółowe ani dane właściwości. Aby włączyć pola podsumowania danych, należy uruchomić program PM for System i5. Domyślny okres przechowywania to jeden miesiąc. Podsumowanie danych jest wykonywane co godzinę. Nie jest obsługiwany drugi i trzeci poziom szczegółowości.

### **Ustawianie okresu przechowywania**

Okres przechowywania takich obiektów można ustawiać w oknie właściwości Usług kolekcjonowania.

- 1. W programie System i Navigator rozwiń **Centrum Zarządzania** → **Systemy końcowe** → *dany system* → **Konfiguracja i serwis**.
- 2. Kliknij prawym przyciskiem myszy **Usługi kolekcjonowania** i wybierz opcję **Właściwości**.

## **Wyświetlanie obiektów kolekcji**

Wyświetlanie obiektów kolekcji za pomocą programu **System i Navigator**

Program System i Navigator umożliwia wyświetlanie obiektów \*MGTCOL z atrybutem \*PFR.

### W programie System i Navigator rozwiń **Centrum Zarządzania** → **Systemy końcowe** → *dany system* → **Konfiguracja i serwis** → **Usługi kolekcjonowania**.

Można również skorzystać z następującej metody. W oknie programu System i Navigator rozwiń **Moje połączenia** → *dany system* → **Konfiguracja i serwis** → **Usługi kolekcjonowania**.

Każdy z obiektów wymienionych w sekcji Nazwa kolekcji to odrębny obiekt kolekcji. Po kliknięciu obiektu prawym przyciskiem myszy można zobaczyć jego status i podsumowanie danych.

### Wyświetlanie obiektów kolekcji za pomocą **interfejsu znakowego**

Do wyświetlania obiektów kolekcji typu \*PFRHST i \*PFRDTL w bibliotece QMGTC2 służy następująca komenda: WRKOBJPDM LIB(QMGTC2) OBJTYPE(\*MGTCOL)

### **Informacje pokrewne**

<span id="page-25-0"></span>Usługi kolekcjonowania Tworzenie zbiorów bazy danych z danych Usług kolekcjonowania Zarządzanie obiektami kolekcji Monitory dostępne w programie System i Navigator

## **Monitory zadań i Usługi kolekcjonowania**

Aby uniknąć zmniejszenia wydajności systemu, warto poznać sposoby korzystania z Usług kolekcjonowania przez różne metryki monitora zadań.

W monitorze zadań dostępne są następujące metryki:

- Licznik zadań
- v Komunikaty protokołu zadania
- Status zadania
- Wartości liczbowe zadania
- v Wartości liczbowe podsumowania

Dane metryk wartości liczbowych zadania i podsumowania pochodzą z Usług kolekcjonowania. Zebranie tych danych wiąże się z minimalnym nakładem pracy, na który nie mają wpływu liczba specyficznych zadań podlegających monitorowaniu. Obliczenie pierwszego punktu lub wartości metryki danych następuje po dwóch interwałach zbierania informacji. Na przykład, jeśli interwał zbierania danych ma wartość 5 minut, pierwsza wartość metryki może być znana po upływie ponad 5 minut.

W przypadku komunikatu protokołu zadania i metryki statusu zadania nakład pracy jest o wiele większy, jeśli brać pod uwagę wykorzystanie zasobów procesora w celu zebrania informacji. Ponadto liczba monitorowanych zadań, jak również interwał zbierania informacji mają duży wpływ na wymagany nakład pracy wykonywanej przez procesor. Na przykład w przypadku monitora zadań z 5-minutowym interwałem potrzeba wykonania sześciokrotnie więcej pracy w porównaniu z interwałem zbierania informacji ustawionym na 30 minut.

### **Informacje pokrewne**

Usługi kolekcjonowania

## **Zadanie QYRMJOBSEL**

Zadanie QYRMJOBSEL jest uruchamiane dla każdego działającego monitora zadań. W temacie opisano cele zadania QYRMJOBSEL oraz przyczyny jego zatrzymania.

Zadanie QYRMJOBSEL używa informacji określonych na stronie Ogólne w definicji monitora zadań (**Centrum Zarządzania** → **Monitory** → **Zadania** → **prawym przyciskiem myszy kliknij monitor, a następnie Właściwości**) z danymi usług kolekcjonowania (QYPSPFRCOL), aby określić, które specyficzne zadania mają być monitorowane. Zadania te są następnie wyświetlane w dolnej połowie okna Status monitora zadań.

Jeśli nawet działa tylko jedno zadanie, zadanie QYRMJOBSEL w dalszym ciągu sprawdza dane zadań aktywnych zebrane przez Usługi kolekcjonowania w celu określenia liczby działających zadań, określenia, czy uruchomione zostały nowe instancje lub czy instancje, które działały w czasie poprzedniego interwału, zostały zakończone. Zadanie QYRMJOBSEL dokonuje takiej analizy w każdym interwale. Dlatego moc obliczeniowa procesora zużywana przez zadanie QYRMJOBSEL zależy od liczby aktywnych zadań w systemie. Im więcej zadań aktywnych, tym więcej zadań do analizy dla zadania QYRMJOBSEL.

Dodatkowo zadanie QYRMJOBSEL rejestruje za pomocą Usług kolekcjonowania potrzebne dane próbne, ale nie udostępnia interwału powiadomienia. Znajduje się zatem zawsze na poziomie najmniejszego interwału, na jakim działają Usługi kolekcjonowania. Mniejszy interwał zbierania informacji oznacza, że proces ten jest częściej wykonywany.

Przypuśćmy na przykład, że serwer monitora zadań uruchomił monitor zadania z 5-minutowym interwałem zbierania informacji. Uruchomiony zostaje inny monitor, korzystający z Usług kolekcjonowania, ale z mniejszym interwałem. W <span id="page-26-0"></span>rezultacie zadanie QYRMJOBSEL otrzymuje dane w mniejszych zestawach, ale częściej. Gdyby mniejszy interwał miał wartość 30 sekund, ilość danych przetwarzanych przez zadanie QYRMJOBSEL uległaby dziesięciokrotnemu zwiększeniu, co spowodowałoby wzrost zapotrzebowania na zasoby procesora.

W przypadku zatrzymania monitora zadań, przypisane mu zadanie QYRMJOBSEL natychmiast odbiera komendę ENDJOB z komunikatem CPC1125 ze stopniem ważności 50, co powoduje natychmiastowe zakończenie. Jest to standardowy sposób, w jaki zadanie QYRMJOBSEL jest usuwane z systemu.

**Uwaga:** Aby zadanie QYRMJOBSEL działało poprawnie, strefa czasowa serwera Java musi być poprawnie ustawiona. Można to zrobić, ustawiając wartość systemową QTIMZON.

## **Zadania QZRCSRVS i ich wpływ na wydajność**

Monitory zadań nawiązują połączenie z zadaniem QZRCSRVS w przypadku każdego zadania monitorowanego dla komunikatów protokołu zadania i metryk statusu zadania. Im więcej zadań jest monitorowanych dla tych metryk, tym więcej zadań QZRCSRVS jest używanych.

Zadania QZRCSRVS nie są zadaniami Centrum Zarządzania. Są to zadania serwera komend zdalnych TCP i5/OS używane przez serwer Java Centrum Zarządzania do wywoływania komend oraz funkcji API. W celu przetwarzania w jednakowym czasie wywołań API dla komunikatów protokołu zadania oraz metryk statusu zadania w ramach określonego interwału monitora zadań, funkcje dla poszczególnych zadań są w czasie interwału wywoływane jednocześnie.

W przypadku określenia w monitorze dwóch metryk, dla każdego zadania uruchamiane są dwa zadania QZRCSRVS. Na przykład w przypadku monitorowania 5 zadań dla komunikatów protokołu zadania, w celu obsługi monitora uruchomionych zostaje 5 zadań QZRCSRVS. W przypadku monitorowania 5 zadań dla komunikatów protokołu zadania oraz statusu zadania, uruchamianych jest 10 zadań QZRCSRVS.

Dlatego zalecane jest, aby w standardowych systemach w przypadku używania komunikatu protokołu zadania i metryk statusu zadania ograniczać liczbę zadań monitorowanych w małym systemie do 40 lub mniej. (W przypadku większych systemów monitorowanych może być więcej zadań. Trzeba jednak dobrze przeanalizować zasoby używane podczas monitorowania większej liczby zadań i określić dopuszczalną liczbę zadań do monitorowania). Ponadto należy znacząco ograniczyć użycie do monitorowania podsystemów wspomnianych dwóch metryk, ponieważ użycie ich może spowodować uruchomienie dużej liczby zadań QZRCSRVS. (W przypadku monitora zadań używającego metryk innych niż Status zadania oraz Komunikat protokołu zadania, zadania QZRCSRVS nie są używane).

### **Strojenie zadań QZRCSRVS**

W przypadku zadań, które przekazują pracę do zadań QZRCSRVS, miejsce uruchomienia zadań QZRCSRVS jest określone przez podsystem określony w funkcji API QWTPCPUT. Funkcja QWTPCPUT jest wywoływana podczas przetwarzania funkcji API QYSMPUT. Ta funkcja API wczytuje z obiektu QUSRSYS/QYSMSVRE \*USRIDX informacje o podsystemie i używa ich przy wywoływaniu funkcji QWTPCPUT. Dostarczone w systemie zadania QZRCSRVS są zadaniami prestartu uruchamianymi w podsystemie QUSRWRK, gdzie kierowane są połączenia.

W przypadku zakończenia zadania prestartu w podsystemie QUSRWRK za pomocą komendy ENDPJ, zadania QZRCSRVS uruchamiane są w podsystemie QSYSWRK jako zadania wsadowe wykonywane natychmiast za każdym razem, gdy wystąpi żądanie połączenia. Zadania nie są uruchamiane przed nawiązaniem połączenia.

System można skonfigurować tak, aby zadania prestartu mogły być uruchamiane w dowolnym podsystemie. System można skonfigurować w taki sposób, aby wykonywanie zadań wsadowych wykonywanych natychmiast było zablokowane. Jeśli zadania serwera monitorowania zadań wywołują funkcje narzędzi Java Toolbox w celu przekazania pracy do zadania QZRCSRVS, to używają interfejsu API QYSMPUT i praca musi zostać wykonana w dowolnym podsystemie, który jest zapisany w indeksie użytkownika.

## <span id="page-27-0"></span>**Procedura czyszcząca QZRCSRVS**

Wątek procedury czyszczącej jest uruchamiany raz na godzinę w celu sprawdzenia, czy zadanie QZRCSRVS jest w dalszym ciągu używane przez monitor zadania. Określa on, czy zadanie zostało użyte co najmniej dwukrotnie w ramach maksymalnego interwału monitora zadań. Jeśli zadanie nie zostało użyte w ciągu ostatnich dwóch godzin, zostaje zakończone. W celu przeprowadzenia takiego porównania wykorzystywane są znaczniki czasu Java. Dlatego niezwykle istotna jest prawidłowa wartość strefy czasowej, z której korzysta środowisko Java (wartość systemowa QTIMZON).

Zadania QZRCSRVS są automatycznie usuwane po upłynięciu dwóch godzin od czasu zakończenia obsługiwanego przez nie zadania. Podobnie zadania QZRCSRVS zostaną zakończone, jeśli zatrzymany zostanie monitor zadania, który je utworzył, lub gdy zamknięte zostanie Centrum Zarządzania.

**Uwaga:** Ponieważ monitor zadania Centrum Zarządzania monitoruje zadania aktywne, w zadaniu QZRCSRVS może pojawić się komunikat typu ″Niepoprawny identyfikator zadania wewnętrznego″. Zdarza się tak zazwyczaj w przypadku zakończenia zadania monitorowanego dla metryki komunikatów protokołu zadania lub metryki statusu zadania, podczas gdy monitor w dalszym ciągu działa.

## **Kwestie specjalne**

Pracując z monitorami Centrum Zarządzania, należy mieć na uwadze następujące kwestie specjalne.

## **Kwestie specjalne dotyczące pracy z monitorami zadań**

- v Metryka Liczba zadań monitoruje liczbę aktywnych zadań spełniających kryteria wyboru zadania w zadanym interwale kolekcjonowania.
- v Okno Monitor zadań (**Centrum Zarządzania** → **Monitory** → **Zadanie** → **prawym przyciskiem myszy kliknij monitor zadań** → **Otwórz**) wyświetla zadania spełniające kryteria także wtedy, gdy na koniec interwału zadania te nie są już aktywne. Usługi kolekcjonowania podają informacje określające liczbę zadań oraz zadania przeznaczone do wyświetlenia w tym oknie. Dane te zawierają informacje o wszystkich zadaniach aktywnych w zadanym interwale. Może się jednak zdarzyć, że zadanie korzystające z bardzo małego ułamka zasobów procesora nie zostanie przekazane do monitora i nie pojawi się w widoku liczby zadań ani widoku szczegółowym.
- v W przypadku metryk Status zadania oraz Komunikat w protokole zadań raz wyzwolony monitor zadań będzie wyświetlał zadania, które wygenerowały dany warunek, nawet wtedy, gdy zadanie się zakończyło lub nie jest aktywne w zadanym interwale. Przy tym warunku zadanie jest wyświetlane z szarą ikoną. Będzie wyświetlane aż do ponownego uruchomienia monitora albo wyzerowania wyzwalacza.

## **Kwestie specjalne dotyczące pracy z monitorami zbiorów**

- v Metryka Tekst monitoruje zbiory pod kątem wystąpienia określonego łańcucha tekstowego. Po zastosowaniu tej metryki monitor zbiorów ustawia na monitorowanych zbiorach blokadę ze współużytkowaniem dla odczytu. Programy, które uzyskają blokadę ze współużytkowaniem dla aktualizacji mogą modyfikować zbiory, nie zakłócając pracy monitora. Jednak użytkownicy, programy i komendy -- takie jak komenda Praca z obiektami za pomocą Menedżera programowania (WRKOBJPDM) lub Uruchomienie SEU (STRSEU) -- ustawiające blokadę na wyłączność zakłócą pracę monitora i mogą spowodować jego zatrzymanie z błędem albo uniemożliwić monitorowanie zbiorów pod kątem zadanych kryteriów we wszystkich interwałach.
- v Monitor zbiorów uzyskuje potrzebne informacje o monitorowanych zbiorach za pomocą zintegrowanego systemu plików. Zintegrowany system plików traktuje fizyczne zbiory QSYS jako katalogi. Jedynie podzbiory zbiorów fizycznych są traktowane jak pliki. Aby monitorować wielkość lub zawartość fizycznego zbioru QSYS, trzeba monitorować wszystkie jego podzbiory (na ogół jest jeden podzbiór zbioru).

Na przykład, aby monitorować wielkość zbioru bazy danych QAYIVDTA w bibliotece QMGTC, należy wpisać /qsys.lib/qmgtc.lib/qayivdta.file/qayivdta.mbr w polu Zbiory do monitorowania (**Centrum Zarządzania** → **Monitory** → **Zbiór** → **kliknij prawym przyciskiem myszy monitor** → **Właściwości** → **karta Ogólne**). Wielkość zbioru bazy danych jest wyświetlana z systemu plików System i Navigator.

v Metryka Tekst ma zastosowanie tylko przy monitorowaniu zbioru QHST.

## <span id="page-28-0"></span>**Kwestie specjalne dotyczące pracy z monitorami systemu**

W wersji V5R3 z poprawką PTF SI18471 wprowadzono możliwość podjęcia przez system centralny próby zrestartowania monitora systemu z dowolnej przyczyny. (Przed tą poprawką PTF system centralny restartował monitor systemu tylko w razie błędu wynikającego z błędu połączenia z punktem końcowym i pod warunkiem, że monitor nadal pozostawał uruchomiony. Oznaczało to, że restartowane były tylko monitory z wieloma punktami końcowymi, które wygenerowały błędy połączenia). Aby korzystanie z tej opcji było możliwe, muszą zostać spełnione następujące warunki:

- v System centralny musi korzystać z wersji V5R4 lub nowszej. (Opcja ta jest dostępna także w systemach centralnych w wersji V5R3, o ile zainstalowano poprawkę PTF SI18471).
- v W nazwie monitora systemu znajduje się słowo kluczowe &RESTART.
- v Włączono opcję **Automatyczne restartowanie monitorów w systemach z błędami** (**kliknij prawym przyciskiem myszy Centrum Zarządzania** → **Właściwości** → **karta Połączenie**)

## **Tworzenie nowego monitora**

Proces tworzenia nowego monitora rozpoczyna się w oknie Nowy monitor. W programie System i Navigator rozwiń Centrum Zarządzania, a następnie **Monitory**, kliknij prawym przyciskiem myszy typ monitora, jaki chcesz utworzyć (na przykład **Zadanie**), i kliknij opcję **Nowy monitor**.

Następną czynnością po nadaniu monitorowi nazwy jest określenie zakresu monitorowania. W przypadku monitora zadań należy wybrać zadania, które mają być monitorowane. Należy monitorować jak najmniejszą liczbę zadań, które dają potrzebne informacje. Monitorowanie dużej liczby zadań może obniżyć wydajność systemu.

Zadania do monitorowania można określić na dwa sposoby:

#### **Zadania do monitorowania**

Możesz określić zadania według nazwy, użytkownika zadania, typu zadania i podsystemu. Jako nazwę, użytkownika zadania i podsystem można podać gwiazdkę (\*) reprezentującą jeden lub więcej znaków.

#### **Serwery do monitorowania**

Możesz podać zadania według nazw serwerów. Z listy **Dostępne serwery** wybierz zakładkę **Serwery do monitorowania**. Możesz także podać własny serwer, klikając przycisk **Dodaj serwer dostosowany** na karcie Nowy monitor lub Właściwości ogólne monitora na karcie **Serwery do monitorowania**. Niestandardowy serwer można utworzyć za pomocą funkcji API Zmiana zadania - Change Job (QWTCHGJB).

Jeśli podano kilka kryteriów wyboru, monitorowane są wszystkie zadania spełniające przynajmniej jedno kryterium.

### **Wybór metryk**

Dla każdego typu monitora Centrum Zarządzania oferuje kilka rodzajów pomiarów określanych jako *metryki*, które pomagają w badaniu różnych aspektów aktywności systemu. Metryka jest pomiarem określonej charakterystyki zasobu systemu, wydajności programu lub systemu.

W przypadku *monitora systemu* można wybierać spośród wielu dostępnych metryk, takich jak wykorzystanie procesora, czas odpowiedzi interaktywnej, szybkość transakcji oraz wykorzystanie zasobów dyskowych, dyskowej pamięci masowej, dyskowego procesora IOP i wielu innych.

Dla *monitora komunikatów* można określić identyfikatory kilku komunikatów, typy komunikatów, poziomy ważności. Wyboru można także dokonać z listy predefiniowanych zestawów komunikatów przypisanych problemom określonego typu, na przykład problemom z łączem komunikacyjnym, z okablowaniem, ze sprzętem lub z modemem.

Dla *monitora zbiorów* można określić monitorowanie zbiorów w wielu systemach końcowych według określonego łańcucha tekstowego lub według określonej wielkości. Można także określić wyzwalanie zdarzenia w przypadku modyfikacji określonego pliku/zbioru. Do monitorowania można wybrać jeden lub więcej plików lub wybrać opcję **Protokół historii**, co umożliwia monitorowanie protokołu historii i5/OS (QHST).

W przypadku *monitora zadań* dostępne metryki obejmują liczbę zadań, status zadań, komunikaty z protokołu zadań, wykorzystanie procesora, szybkość logicznych operacji we/wy, szybkość dyskowych operacji we/wy, szybkość komunikacyjnych operacji we/wy, szybkość transakcji i inne.

Strona Pomiary w oknie Nowy monitor umożliwia wyświetlanie i zmianę pomiarów, które mają być monitorowane. Aby uzyskać dostęp do tej strony, należy kliknąć opcję **Monitory**, prawym przyciskiem myszy kliknąć rodzaj monitora, który ma zostać utworzony (na przykład **Zadania**), a następnie wybrać opcję **Nowy monitor**. Wypełnij wymagane pola, a następnie kliknij zakładkę **Pomiary**.

Podczas wybierania pomiarów zadań można skorzystać z pomocy elektronicznej. Należy pamiętać o określeniu wartości progowej umożliwiającej powiadomienie i określenie działań, które mają być podjęte w wypadku osiągnięcia pewnych wartości (nazywanych wartościami wyzwalacza).

## **Metryki monitora systemu**

W monitorze systemu można korzystać z następujących metryk:

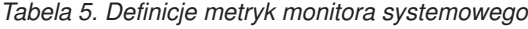

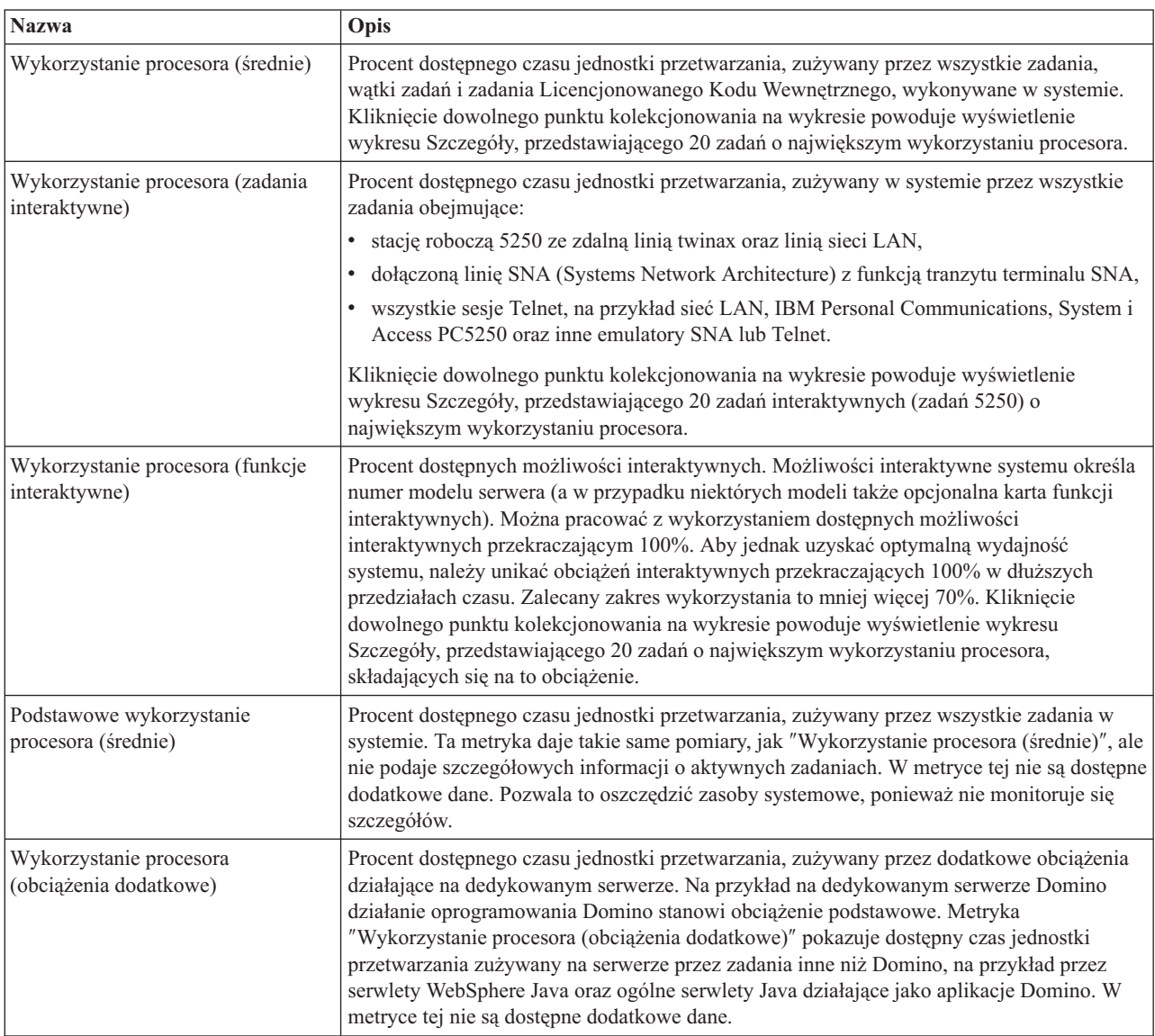

*Tabela 5. Definicje metryk monitora systemowego (kontynuacja)*

| Wykorzystanie procesora (obsługa<br>baz danych)                             | Procent dostępnych możliwości obsługi baz danych zużywany przez funkcje bazy danych<br>systemu i5/OS, takie jak dyskowe operacje we/wy, zapytania SQL i ogólna obsługa zapytań.<br>Możliwości obsługi baz danych w danym systemie są określone przez numer modelu i<br>cechy tego systemu. Zalecany zakres powinien być mniej więcej równy wartości<br>"Wykorzystanie procesora (średnie)". Kliknięcie dowolnego punktu kolekcjonowania na<br>wykresie powoduje wyświetlenie wykresu Szczegóły, przedstawiającego 20 zadań o<br>największym wykorzystaniu możliwości obsługi baz danych. |
|-----------------------------------------------------------------------------|----------------------------------------------------------------------------------------------------|
| Czas odpowiedzi transakcji<br>interaktywnych (średni)                       | Średni czas odpowiedzi dla interaktywnych zadań 5250 w systemie, podawany w<br>sekundach. Kliknięcie dowolnego punktu kolekcjonowania na wykresie powoduje<br>wyświetlenie wykresu Szczegóły, przedstawiającego 20 zadań o najdłuższym czasie<br>odpowiedzi.                                                                                                    |
| Czas odpowiedzi elementów<br>interaktywnych (maksymalny)                    | Maksymalny czas odpowiedzi (w sekundach) uzyskany w systemie dla zadania<br>interaktywnego 5250 w interwale kolekcjonowania. Kliknięcie dowolnego punktu<br>kolekcjonowania na wykresie powoduje wyświetlenie wykresu Szczegóły,<br>przedstawiającego 20 zadań o najdłuższym czasie odpowiedzi.                                                                                                    |
| Szybkość przetwarzania transakcji<br>(średnia)                              | Liczba transakcji realizowanych w ciągu sekundy przez wszystkie aktywne zadania w<br>systemie. Kliknięcie dowolnego punktu kolekcjonowania na wykresie powoduje<br>wyświetlenie wykresu Szczegóły, przedstawiającego 20 zadań o największej szybkości<br>przetwarzania transakcji.                                                                                                    |
| Szybkość przetwarzania transakcji<br>(interaktywne)                         | Liczba transakcji realizowanych w systemie w ciągu sekundy przez aktywne zadania 5250,<br>które obejmują:<br>stację roboczą 5250 ze zdalną linią twinax oraz linią sieci LAN,<br>dołączoną linię SNA (Systems Network Architecture) z funkcją tranzytu terminalu SNA,                                                                                                    |
|                                                                             | wszystkie sesje Telnet, na przykład sieć LAN, IBM Personal Communications, System i<br>Access PC5250 oraz inne emulatory SNA lub Telnet.                                                                                                    |
|                                                                             | Kliknięcie dowolnego punktu kolekcjonowania na wykresie powoduje wyświetlenie<br>wykresu Szczegóły, przedstawiającego 20 zadań o największej szybkości przetwarzania<br>transakcji.                                                                                                    |
| Logiczne operacje we/wy bazy<br>danych realizowane przez zadania<br>wsadowe | Średnia liczba logicznych operacji wejścia i wyjścia (we/wy) wykonywanych w systemie w<br>ciągu sekundy przez wszystkie zadania wsadowe inne niż 5250. Logiczna operacja we/wy<br>występuje wtedy, gdy dane są przenoszone między buforami we/wy systemu i aplikacji. Ta<br>metryka wskazuje, jaką pracę wykonują zadania wsadowe w zadanym przedziale czasu.<br>Kliknięcie dowolnego punktu kolekcjonowania na wykresie powoduje wyświetlenie<br>wykresu Szczegóły, przedstawiającego 20 zadań wsadowych o największej liczbie<br>logicznych operacji we/wy baz danych na sekundę.      |
| Wykorzystanie ramienia dysku<br>(średnie)                                   | Średni procent wykorzystania w systemie wszystkich możliwości ramienia dysku w<br>zadanym interwale kolekcjonowania. Ta metryka pokazuje, jak intensywnie pracują ramiona<br>dysków w systemie w bieżącym interwale. Kliknięcie dowolnego punktu kolekcjonowania<br>na wykresie powoduje wyświetlenie wykresu Szczegóły, przedstawiającego wartości<br>wykorzystania poszczególnych ramion dysków.                                                                                                    |
| Wykorzystanie ramienia dysku<br>(maksymalne)                                | Maksymalny procent wykorzystania możliwości przez dowolne ramię dysku w systemie w<br>zadanym interwale kolekcjonowania. Ta metryka pokazuje, jak intensywnie pracują ramiona<br>dysków w systemie w bieżącym interwale. Kliknięcie dowolnego punktu kolekcjonowania<br>na wykresie powoduje wyświetlenie wykresu Szczegóły, przedstawiającego wartości<br>wykorzystania poszczególnych ramion dysków.                                                                                                    |
| Pamięć dyskowa (średnio)                                                    | Średni procent zapełnionych pamięci dla wszystkich ramion dysków w interwale<br>kolekcjonowania. Ta metryka pokazuje, na ile zapełnione są pamięci dla poszczególnych<br>ramion dysków w systemie w bieżącym interwale. Kliknięcie dowolnego punktu<br>kolekcjonowania na wykresie powoduje wyświetlenie wykresu Szczegóły,<br>przedstawiającego procentowe wartości zapełnienia dysków dla poszczególnych ramion<br>dysków.                                                                                                    |

*Tabela 5. Definicje metryk monitora systemowego (kontynuacja)*

| Pamięć dyskowa (maksymalnie)                             | Maksymalny procent zapełnionych pamięci dla dowolnego z ramion dysku w systemie w<br>zadanym interwale kolekcjonowania. Ta metryka pokazuje, na ile zapełnione są pamięci dla<br>poszczególnych ramion dysków w systemie w bieżącym interwale. Kliknięcie dowolnego<br>punktu kolekcjonowania na wykresie powoduje wyświetlenie wykresu Szczegóły,<br>przedstawiającego procentowe wartości zapełnienia dysków dla poszczególnych ramion<br>dysków.                                                                                                    |
|----------------------------------------------------------|----------------------------------------------------------------------------------------------------|
| Wykorzystanie procesorów IOP<br>dysku (średnie)          | Średnie wykorzystanie wszystkich procesorów IOP dysku w zadanym interwale<br>kolekcjonowania. Ta metryka pokazuje, jak intensywnie pracują procesory IOP dysków w<br>systemie w bieżącym interwale. Wielofunkcyjne procesory IOP mogą wykonywać operacje<br>we/wy związane zarówno z dyskami, jak i z komunikacją, przez co mogą być zgłaszane w<br>różnych kategoriach. Jeśli takie procesory wykonywały oba rodzaje zadań, to podział ich<br>wykorzystania jest nieznany i w każdej kategorii będzie zgłaszane wykorzystanie całkowite.<br>Kliknięcie dowolnego punktu kolekcjonowania na wykresie powoduje wyświetlenie<br>wykresu Szczegóły, przedstawiającego wartości wykorzystania poszczególnych procesorów<br>IOP.                                                                                                    |
| Wykorzystanie procesorów IOP<br>dysku (maksymalne)       | Maksymalne wykorzystanie dowolnego procesora IOP dysku w zadanym interwale<br>kolekcjonowania. Ta metryka pokazuje, jak intensywnie pracują procesory IOP dysków w<br>systemie w bieżącym interwale. Wielofunkcyjne procesory IOP mogą wykonywać operacje<br>we/wy związane zarówno z dyskami, jak i z komunikacją, przez co mogą być zgłaszane w<br>różnych kategoriach. Jeśli takie procesory wykonywały oba rodzaje zadań, to podział ich<br>wykorzystania jest nieznany i w każdej kategorii będzie zgłaszane wykorzystanie całkowite.<br>Kliknięcie dowolnego punktu kolekcjonowania na wykresie powoduje wyświetlenie<br>wykresu Szczegóły, przedstawiającego wartości wykorzystania poszczególnych procesorów<br>IOP.                                                                                                    |
| Wykorzystanie procesorów IOP<br>komunikacji (średnie)    | Średnie wykorzystanie wszystkich procesorów IOP komunikacji w zadanym interwale<br>kolekcjonowania. Ta metryka pokazuje, jak intensywnie pracują procesory IOP komunikacji<br>w systemie w bieżącym interwale. Wielofunkcyjne procesory IOP mogą wykonywać<br>operacje we/wy związane zarówno z dyskami, jak i z komunikacją, przez co mogą być<br>zgłaszane w różnych kategoriach. Jeśli takie procesory wykonywały oba rodzaje zadań, to<br>podział ich wykorzystania jest nieznany i w każdej kategorii będzie zgłaszane<br>wykorzystanie całkowite. Kliknięcie dowolnego punktu kolekcjonowania na wykresie<br>powoduje wyświetlenie wykresu Szczegóły, przedstawiającego wartości wykorzystania<br>poszczególnych procesorów IOP.                                                                                                    |
| Wykorzystanie procesorów IOP<br>komunikacji (maksymalne) | Maksymalne wykorzystanie dowolnego procesora IOP komunikacji w zadanym interwale<br>kolekcjonowania. Ta metryka pokazuje, jak intensywnie pracują procesory IOP komunikacji<br>w systemie w bieżącym interwale. Wielofunkcyjne procesory IOP mogą wykonywać<br>operacje we/wy związane zarówno z dyskami, jak i z komunikacją, przez co mogą być<br>zgłaszane w różnych kategoriach. Jeśli takie procesory wykonywały oba rodzaje zadań, to<br>podział ich wykorzystania jest nieznany i w każdej kategorii będzie zgłaszane<br>wykorzystanie całkowite. Kliknięcie dowolnego punktu kolekcjonowania na wykresie<br>powoduje wyświetlenie wykresu Szczegóły, przedstawiającego wartości wykorzystania<br>poszczególnych procesorów IOP.                                                                                                    |
| Wykorzystanie linii<br>komunikacyjnych (średnie)         | Średnia ilość faktycznie wysłanych lub odebranych danych, liczona dla wszystkich linii<br>innych niż łącza sieci LAN, które były aktywne w interwale kolekcjonowania.<br>Wykorzystanie linii stanowi przybliżony obraz rzeczywistej ilości przesłanych danych w<br>porównaniu z teoretycznym limitem linii, wynikającym z ustawień szybkości w opisach<br>linii. Linie komunikacyjne uwzględnione przez ten monitor mogą mieć jeden z<br>następujących typów: Bisync, Async, IDLC, X25, LAPD, SDLC lub PPP. Metryka<br>przedstawia poziom aktywności wykorzystania linii komunikacyjnych przez system. Jeśli<br>niektóre linie komunikacyjne, takie jak linia faksu, są przez większość czasu bardzo<br>aktywne, to można wyłączyć je z wykresu prezentowanego w monitorze. Kliknięcie<br>dowolnego punktu kolekcjonowania na wykresie powoduje wyświetlenie wykresu<br>Szczegóły, przedstawiającego wartości wykorzystania poszczególnych linii w systemie. |

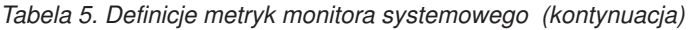

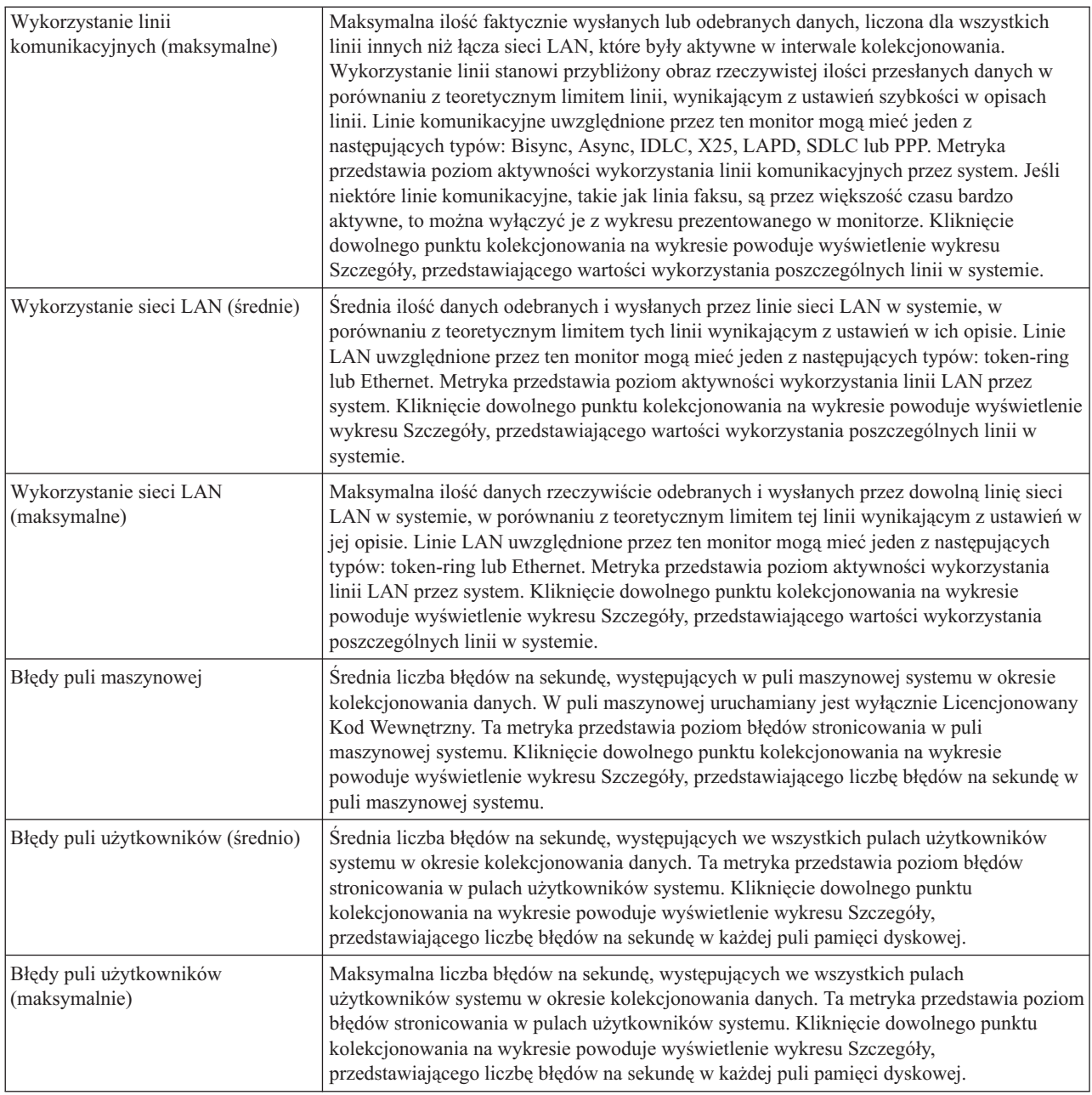

## **Metryki monitora zadań**

Można użyć dowolnego pomiaru, grupy pomiarów lub wszystkich pomiarów z listy dołączonej do monitora. Do metryk, których można używać dla monitora zadań, należą:

*Tabela 6. Definicje metryk monitora zadań*

| Nazwa         | Opis                                                                    |
|---------------|-------------------------------------------------------------------------|
| Licznik zadań | Monitorowanie konkretnej liczby zadań odpowiadających kryteriom wyboru. |
|               |                                                                         |

### *Tabela 6. Definicje metryk monitora zadań (kontynuacja)*

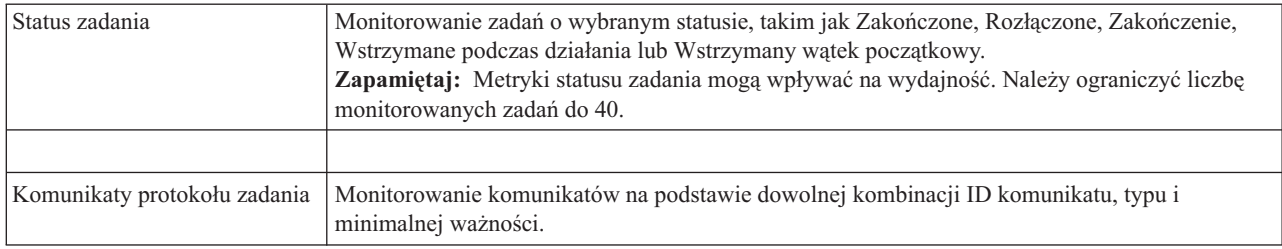

## **Wartości liczbowe zadania**

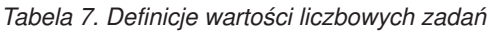

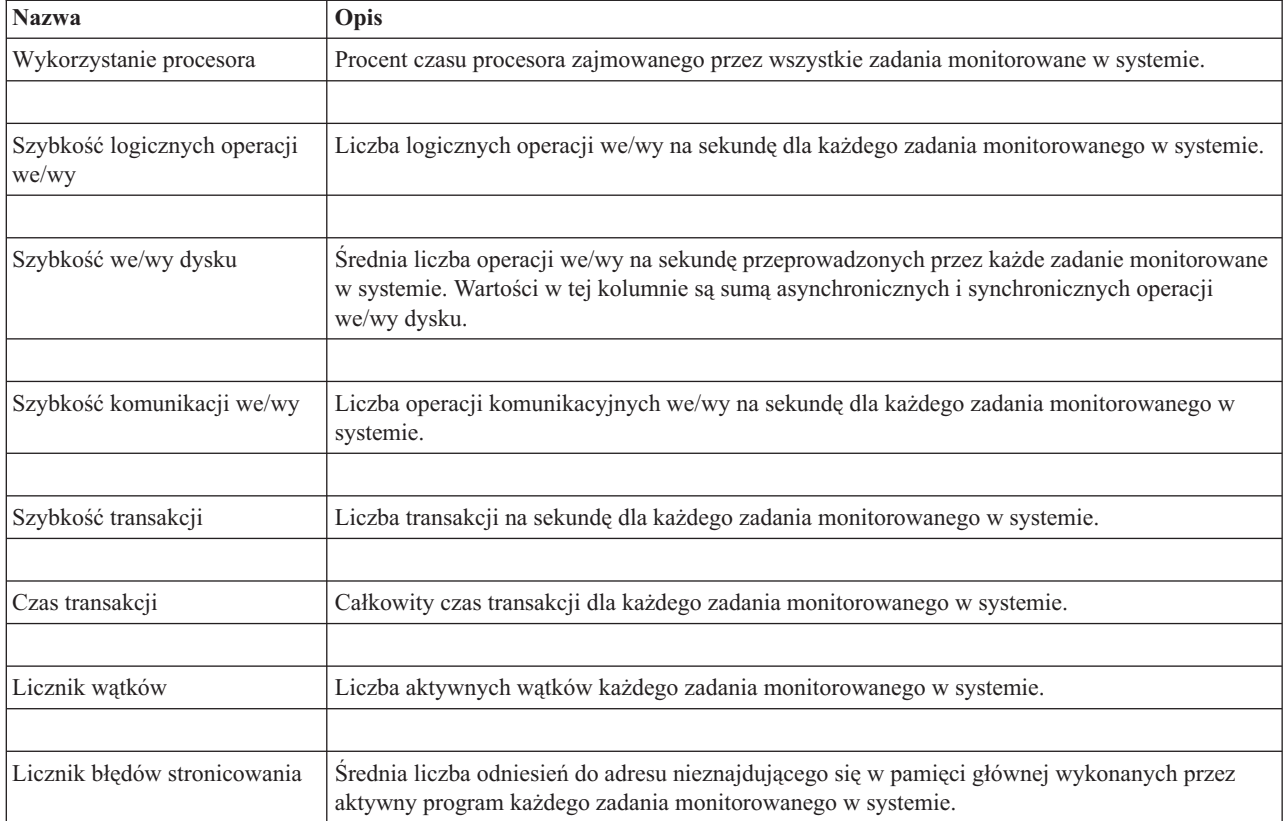

## **Wartości liczbowe podsumowania**

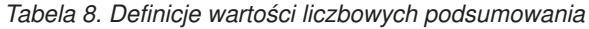

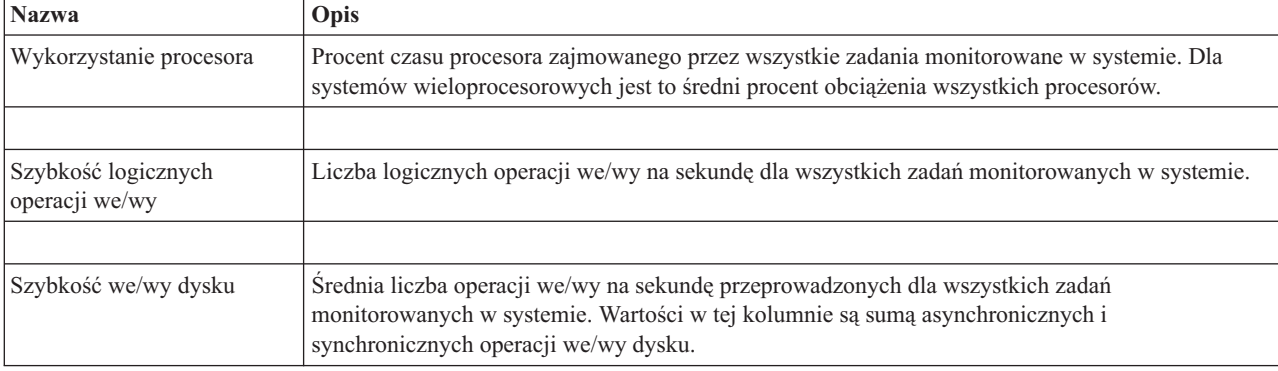

<span id="page-34-0"></span>*Tabela 8. Definicje wartości liczbowych podsumowania (kontynuacja)*

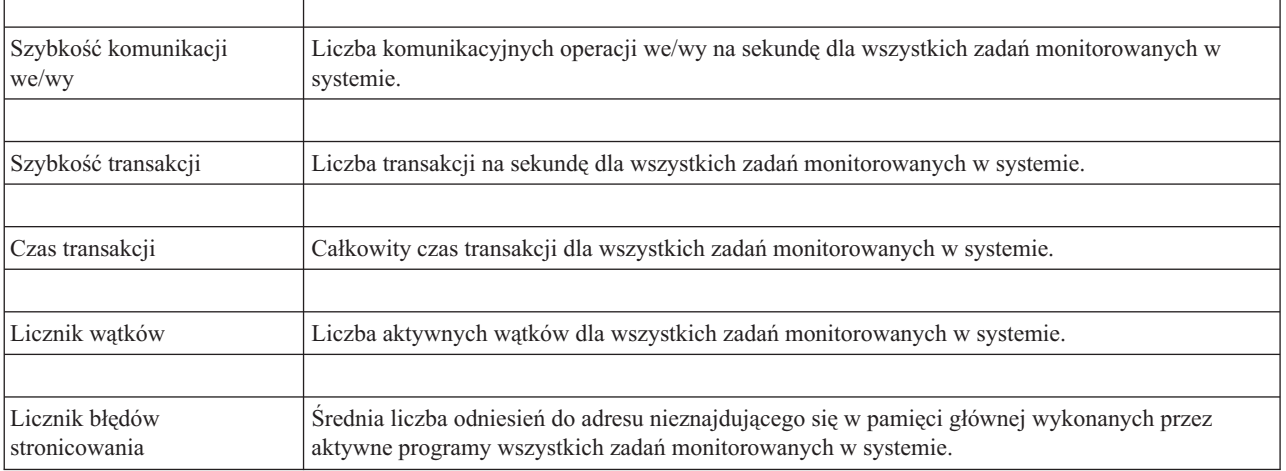

## **Określanie wartości progowych**

Ustalenie progu dla pomiarów zbieranych przez monitor pozwala na użycie powiadamiania oraz -- opcjonalnie -- na określenie działań podejmowanych w przypadku osiągnięcia pewnej wartości (zwanej *wartością wyzwalającą*). Można także określić działania, które mają być podjęte, gdy zostanie osiągnięta druga wartość (zwana *wartością zerowania*).

Na przykład podczas tworzenia monitora systemu można określić komendę systemu i5/OS, za pomocą której zatrzymane zostanie uruchamianie wszystkich nowych zadań, kiedy wykorzystanie procesora osiągnie poziom 90%, oraz inną komendę systemu i5/OS, która umożliwi uruchamianie nowych zadań, kiedy wykorzystanie procesora spadnie poniżej 70%.

W przypadku niektórych metryk podaje się wartość zerowania, która zeruje próg i umożliwia ponowne wyzwolenie po osiągnięciu wartości wyzwalacza. Dla tych progów można określić komendę uruchamianą po osiągnięciu wartości zerowania. W przypadku innych metryk (takich jak Status zbioru i Tekst monitorów plików oraz dowolnego zbioru komunikatów monitora komunikatów) można określić automatyczne zerowanie progu po uruchomieniu komendy wyzwalacza.

Dla każdej metryki kolekcjonowanej przez monitor można określić dwa progi. Są to próg wyzwalacza i próg zerowania zależne od wartości w czasu kolekcjonowania metryki. Podanie w polu Przedział czasu większej liczby przedziałów kolekcjonowania danych umożliwia uniknięcie niepotrzebnej aktywności dla progów wywołanej częstymi kontrolami.

Można także określić zdarzenie, które będzie dodawane do protokołu zdarzeń zawsze wtedy, gdy zostanie osiągnięta wartość wyzwalacza lub wartość zerowania.

Na stronie Nowy monitor - Pomiary, na karcie Progi można podać wartość progu dla każdego pomiaru wybranego w monitorze. Na przykład podczas tworzenia nowego monitora zadań można zależnie od wybranej metryki ustawić wartości progowe w następujący sposób:

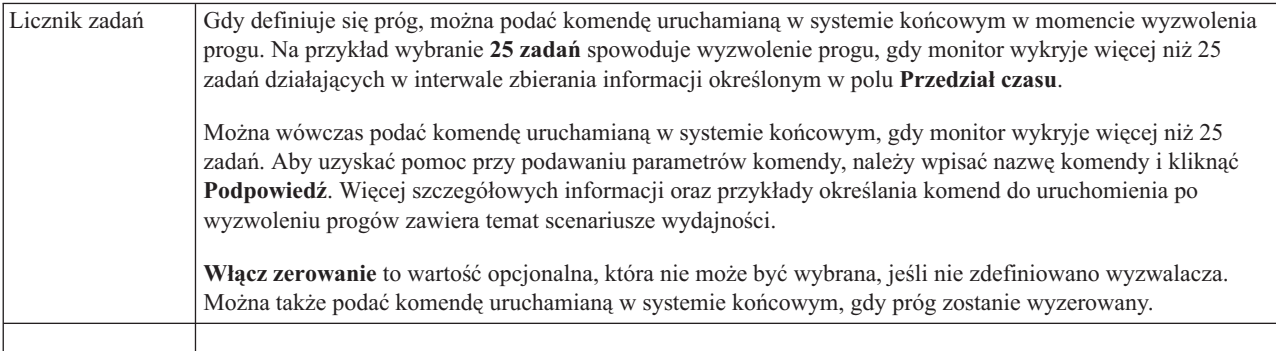

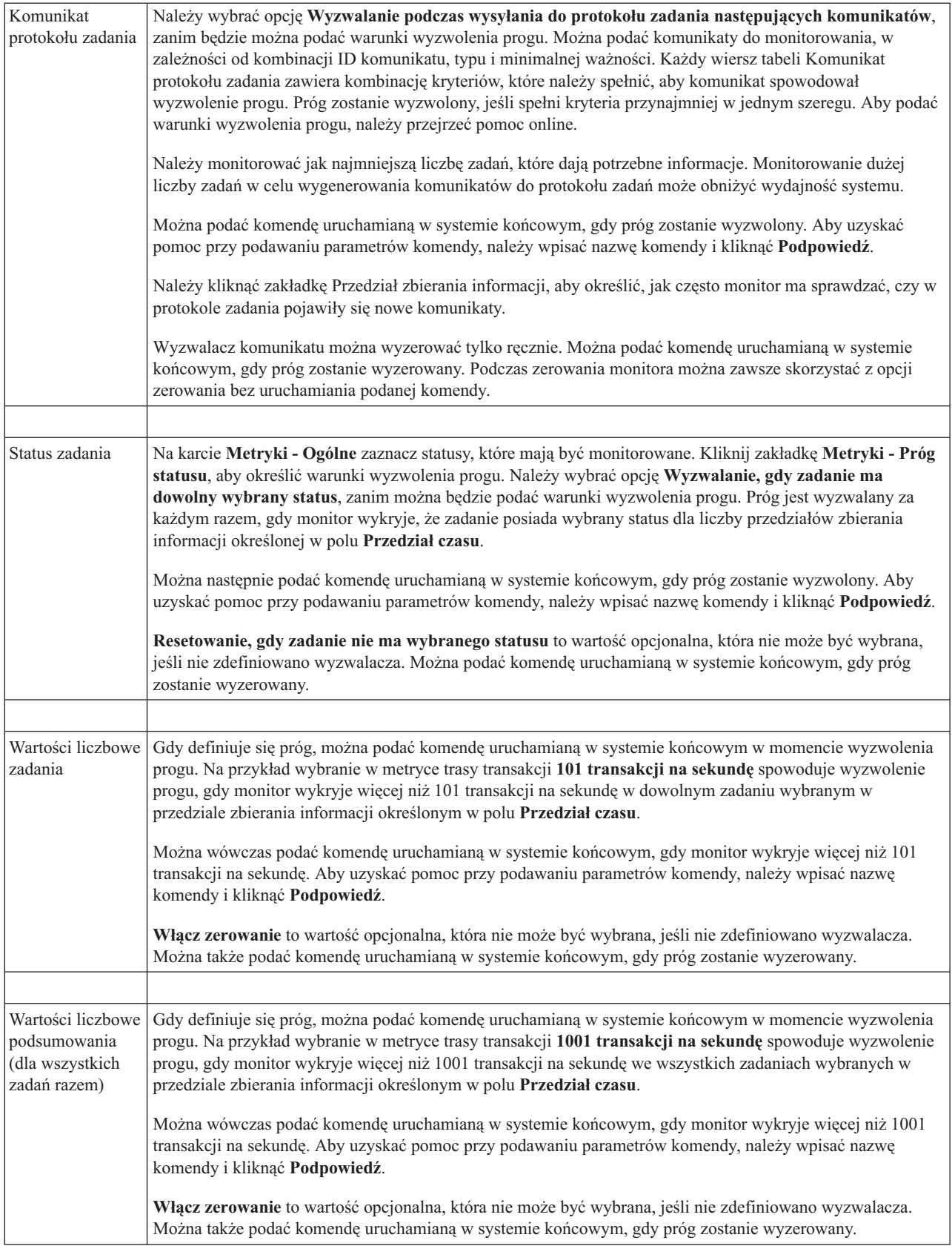
Więcej informacji na temat tego zadania Centrum Zarządzania oraz innych zadań i tematów można znaleźć w szczegółowej pomocy do zadań, dostępnej w oknie programu System i Navigator. Kliknij opcję **Pomoc** na pasku menu i wybierz opcje **System i Navigator - przegląd** → **Centrum Zarządzania**.

# **Określanie interwału kolekcjonowania**

Podczas określania wartości progowych dla pomiarów wybranych do monitorowania należy podać, jak często mają być zbierane informacje.

Kliknij zakładkę **Interwał kolekcjonowania**, aby wybrać, czy monitor ma używać tego samego czasu kolekcjonowania dla wszystkich pomiarów, czy dla każdego pomiaru używać innego czasu. Na przykład, można gromadzić dane licznika zadań co 30 sekund, ale dane dotyczące komunikatów protokołu zadań co 5 minut, gdyż trwa to dłużej.

Aby monitorować pomiary wartości liczbowych i statusu co 5 lub mniej minut, należy zaznaczyć pole **Użyj różnych interwałów kolekcjonowania dla każdego typu pomiaru**.

**Uwaga:** Licznik zadania, liczbowe wartości zadania i metryki wartości liczbowych podsumowania muszą mieć czas kolekcjonowania porównywalny lub mniejszy niż czas kolekcjonowania dla pomiaru statusu zadania.

Aby określić liczbę interwałów zbierania informacji dla poszczególnych progów, kliknij zakładkę **Metryki** i w polu **Przedział czasu** wskaż liczbę interwałów.

# **Określanie komend progowych**

*Wartość progowa* jest ustawiana dla pomiarów kolekcjonowanych przez monitor. Gdy wystąpią zdarzenia progowe, *komendy progowe* zostaną wykonane automatycznie w systemie końcowym. Komendy progowe różnią się od działań progowych (które również mogą zostać ustawione). Działania progowe mają miejsce na komputerze PC lub serwerze centralnym podczas uruchamiania komend progowych w systemie końcowym.

# **Korzystanie z komend progowych**

Ustawienia progów umożliwiają automatyczne wykonanie dowolnej komendy systemu i5/OS w momencie wyzwolenia lub wyzerowania progu. Załóżmy na przykład, że działa monitor zadań i pewne zadanie wsadowe ma się zakończyć przed rozpoczęciem pierwszej zmiany, ale jest ono aktywne jeszcze o godzinie 6:00 rano. W tym celu można tak ustawić Próg 1, aby do operatora systemu wysyłany był komunikat z prośbą o zwrócenie uwagi. Można także ustawić Próg 2, aby wysłał komendę kończącą zadanie, które jest aktywne jeszcze o godzinie 7:00.

W innej sytuacji należy powiadomić operatorów komendą przywołującą, kiedy monitor zadania wykryje, że wartości czasu oczekiwania dla serwerów FTP i HTTP osiągnęły poziom średni. Jeśli zadania serwera FTP zakończą się, można zrestartować serwer za pomocą komendy uruchamiającej serwer (takiej jak STRTCPSVR \*FTP). Można tak ustawić wartości progowe i podać takie komendy, aby automatycznie obsługiwać wiele różnych sytuacji. Krótko mówiąc, komend progowych używa się w dowolny sposób, odpowiedni dla danego środowiska.

# **W jaki sposób ustawić komendy progowe?**

Na stronie Nowy monitor - Pomiary kliknij zakładkę **Próg**, aby je uaktywnić. Przed ustawieniem komend progowych trzeba włączyć wartości progowe, wybierając opcję **Włącz wyzwalacz** (lub opcję o podobnej nazwie). To samo okno można następnie wykorzystać do wpisania wszystkich komend, które mają zostać wykonane, gdy wartość progowa osiągnie wartość wyzwalacza. Wybierz opcję **Włącz zerowanie** (lub opcję o podobnej nazwie), aby określić komendę uruchamianą, gdy wartość progowa zerowania zostanie osiągnięta.

Monitory Centrum Zarządzania umożliwiają podawanie dowolnych komend wsadowych uruchamianych na serwerze, po osiągnięciu wartości progowej wyzwalacza lub zerowania. Aby uzyskać pomoc przy określaniu parametrów komendy systemu i5/OS, należy po wprowadzeniu nazwy tej komendy kliknąć przycisk **Podpowiedź** (lub nacisnąć klawisz F4). Można także użyć wymienionych tam zmiennych zastępujących (jak &TIME lub &NUMCURRENT), aby przekazać do komendy informacje, takie jak godzina i aktualna wartość pomiaru.

# **Określanie protokołowania zdarzeń i działań**

Jeśli określono już ustawienia wartości progowych dla monitora, można kliknąć zakładkę **Działania**, aby wybrać protokołowanie zdarzeń i czynności, które należy podjąć na komputerze PC po osiągnięciu progu wyzwalacza lub zerowania.

Oto niektóre z rodzajów działań, które można wybrać:

*Tabela 9. Działania do wyboru*

| <b>Działanie</b>                           | Opis                                                                                                    |
|--------------------------------------------|----------------------------------------------------------------------------------------------------|
| Protokołowanie<br>zdarzeń                  | Dodawanie pozycji do protokołu zdarzeń w systemie centralnym po osiągnięciu progu wyzwalacza lub<br>zerowania. Pozycja ta włącza datę i godzinę wystąpienia zdarzenia, system końcowy aktualnie monitorowany,<br>zebrany pomiar oraz monitor, który zaprotokołował zdarzenie.                                                                                                    |
| Otwarcie protokołu  <br>zdarzeń            | Wyświetla protokół zdarzeń, kiedy zachodzi jakieś zdarzenie.                                                                                                    |
| Otwarcie monitora                          | Wyświetla listę systemów monitorowanych pod kątem określonych metryk i listę wartości dla tych metryk, w<br>miare ich zbierania w każdym systemie.                                                                                                    |
| Dźwięk alarmowy                            | Wydaje dźwięk alarmowy na komputerze PC po osiągnięciu progu wyzwalacza monitora.                                                                                                    |
| Komenda<br>uruchamiania<br>systemu $i5/OS$ | Jeśli została określona komenda serwera, uruchamiana po osiągnięciu progu wyzwalacza lub zerowania dla<br>danego monitora, te komendy są uruchamiane tylko podczas zatwierdzania działań. Opcja ta nie może być<br>zmieniona z karty Działania. Jeśli nie chcesz, aby komenda była uruchamiana, możesz usunąć ją z karty<br>Pomiary. W przypadku ręcznego zerowania progu można wybrać, czy ma być uruchamiana określona<br>komenda zerowania, czy nie. |

Jeśli działania, które mają być podjęte po osiągnięciu wartości progowej, zostały już określone, można zdefiniować, kiedy mają być zastosowane wartości progowe i wcześniej wybrane działania.

# **Sposób odczytywania protokołu zdarzeń**

Okno Protokół zdarzeń zawiera listę zdarzeń wyzwalanych przez próg wyzwalacza lub zerowania dla wszystkich monitorów. Na stronie Właściwości monitora - Działania dla każdego monitora można określić, czy zdarzenia mają być dodawane do protokołu zdarzeń. Aby wyświetlić strony właściwości dla monitora, należy go wybrać z listy Monitory i wybrać Właściwości z menu Plik.

Lista zdarzeń jest domyślnie posortowana według daty i godziny, ale kolejność tę można zmienić, klikając dowolny nagłówek kolumny. Na przykład, aby posortować listę według systemów końcowych, w których wystąpiło zdarzenie, należy kliknąć System.

Ikona po lewej stronie zdarzenia wskazuje typ zdarzenia.

*Tabela 10. Ikony i ich znaczenie*

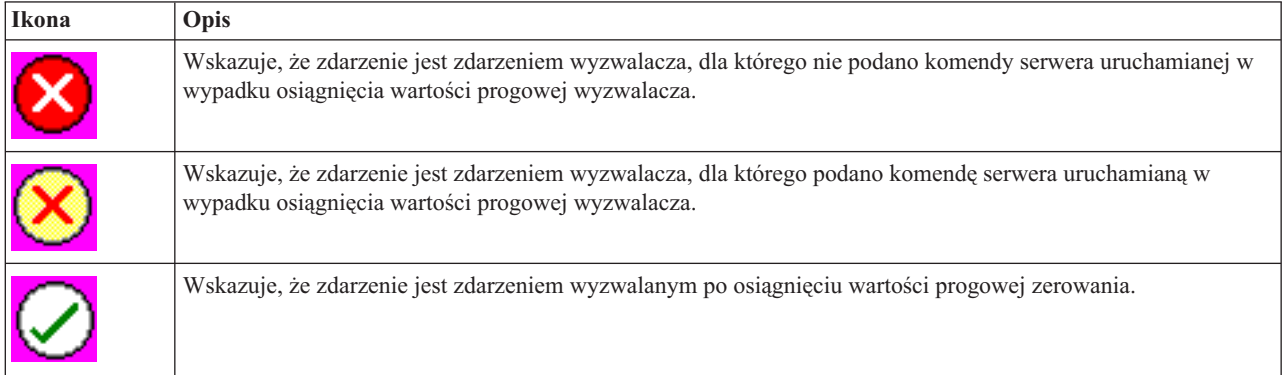

Wybierając pozycję **Opcje** z paska menu, a następnie **Włącz**, można zmieniać listę zdarzeń tak, aby zawierała tylko zdarzenia odpowiadające podanym kryteriom.

Można wskazać, które kolumny informacji mają być wyświetlane na liście i w jakiej kolejności. Służy do tego opcja **Kolumny** w menu **Opcje** paska menu.

Właściwości zdarzenia można przeglądać. Zawierają one więcej informacji o wyzwolonym zdarzeniu.

Można otworzyć więcej niż jedno okno protokołu zdarzeń jednocześnie i gdy okna protokołu są otwarte, pracować z innymi oknami. Okna te są aktualizowane na bieżąco, w przypadku wystąpienia protokołowanych zdarzeń.

# **Stosowanie wartości progowych i działań dla monitora**

Po określeniu wartości progowych i wybraniu protokołowania zdarzeń, można wskazać, czy dane progi i działania mają być stosowane zawsze, czy tylko w wybrane dni i o wybranej godzinie.

**Uwaga:** Ponieważ monitory systemów działają w sposób ciągły, następujące informacje nie mają tu zastosowania. Jeśli progi i działania mają być stosowane w określonym czasie, należy wybrać czas rozpoczęcia i czas zakończenia. Jeśli strefa czasowa w systemie centralnym jest inna niż w systemie końcowym, należy pamiętać, że progi i działania będą stosowane według ustawień czasu w systemie końcowym, który jest aktualnie monitorowany. Trzeba także ustawić przynajmniej jeden dzień, kiedy mają być stosowane progi i działania. Progi i działania są stosowane począwszy od wybranego czasu rozpoczęcia, wybranego dnia, do czasu zakończenia w systemie końcowym.

Na przykład, aby zastosować progi i działania w nocy w poniedziałek, należy wybrać godzinę 11:00 wieczorem jako ustawienie czasu **Od** oraz 6:00 rano jako **Do**, a następnie zaznaczyć **Poniedziałek**. Określone wcześniej działania wystąpią, jeśli zostaną osiągnięte zdefiniowane wartości progowe, w czasie między 11:00 wieczorem w poniedziałek, a 6:00 rano we wtorek.

Skorzystaj z pomocy elektronicznej, aby dokończyć tworzenie monitora. Pomoc elektroniczna zawiera także instrukcje, jak uruchomić monitor.

Więcej informacji na temat tego zadania Centrum Zarządzania oraz innych zadań i tematów można znaleźć w szczegółowej pomocy do zadań, dostępnej w oknie programu System i Navigator. Kliknij opcję **Pomoc** na pasku menu i wybierz opcje **System i Navigator - przegląd** → **Centrum Zarządzania**.

# **Wyświetlanie wyników monitora**

Po określeniu, kiedy powinny być stosowane progi i czynności zdefiniowane dla monitora, można przejść do wyświetlania wyników monitora.

Dwukrotnie kliknij nazwę monitora, aby otworzyć okno Monitor. W oknie Monitor można przejrzeć ogólny status monitora i listę systemów docelowych, w których monitor ten działa.

W przypadku monitorów zadań, komunikatów i plików lista systemów docelowych (Obszar podsumowania) znajdująca się w górnym panelu pokazuje status monitora w każdym systemie oraz datę i godzinę, kiedy ostatni raz zostały zebrane dane monitora. W Obszarze podsumowania wyświetlane są także dodatkowe informacje związane z kolekcjonowanymi metrykami.

Po wybraniu systemu w dolnym panelu wyświetlane są szczegółowe informacje dotyczące elementów monitorowanych w tym systemie. Na przykład w dolnym panelu listy zadań w oknie Monitor zadań wyświetlane są wyzwalane zdarzenia, ostatnie zdarzenie, jakie wystąpiło, oraz rzeczywiste wartości dla określonych metryk.

Aby wyświetlić dodatkowe kolumny z informacjami, w menu Opcje można wybrać **Kolumny**. Aby wyświetlić opis każdej kolumny, należy w oknie Kolumny kliknąć opcję Pomoc.

Na liście w dolnym panelu można kliknąć prawym przyciskiem myszy dowolną pozycję i wybrać z menu podręcznego czynność do wykonania. Dla wybranego zadania można na przykład wyzerować próg wyzwalania, wyświetlić właściwości zadania, wstrzymać, zwolnić lub zakończyć zadanie.

W przypadku monitorów systemu informacje szczegółowe wyświetlane są w postaci wykresów, które można zapisywać lub drukować.

Wszystkie monitory i wszystkie zadania zarządzania systemami w programie System i Navigator można wyświetlać zdalnie za pomocą System i Navigator for Wireless.

## **Informacje pokrewne**

Wykres historii w programie System i Navigator

Wyświetlanie wykresu historii

# **Zerowanie wyzwalanego progu monitora**

Podczas wyświetlania wyników działania monitora zadań można wyzerować próg wyzwalania.

Można uruchomić komendę serwera, która została określona jako komenda zerowania dla danego progu, lub wyzerować próg bez uruchamiania komendy.

Próg można także wyzerować z poziomu zadania, systemu lub monitora:

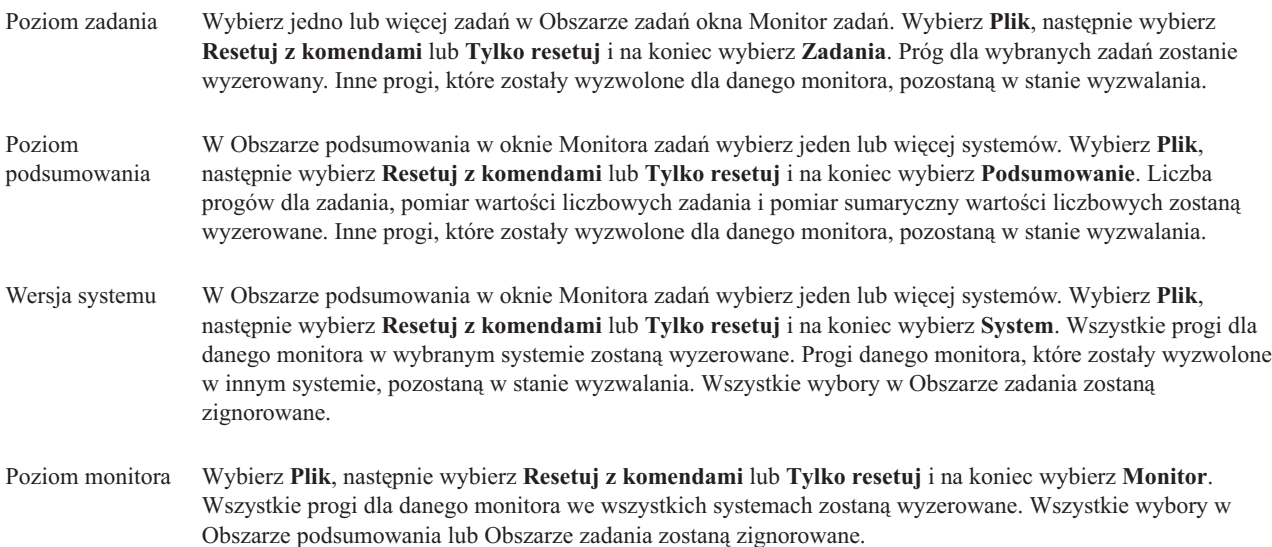

# **Korzystanie z innych funkcji Centrum Zarządzania**

Po skonfigurowaniu Centrum Zarządzania można go użyć do usprawnienia zadań administrowania serwerem.

# **Praca ze spisem zasobów**

Funkcje spisu zasobów w programie System i Navigator ułatwiają regularne kolekcjonowanie informacji o różnych zasobach, zarządzanie nimi oraz zapisywanie danych o systemie wybranym jako system centralny.

Można na przykład kolekcjonować informacje dotyczące użytkowników i grup, poprawek, wartości systemowych, zasobów sprzętowych, zasobów oprogramowania, atrybutów usług, informacji kontaktowych lub atrybutów sieci. Można także zainstalować inne aplikacje służące do kolekcjonowania list innych typów zasobów.

Kolekcjonowanie danych o zasobach można uruchamiać bezpośrednio lub zaplanować je w późniejszym terminie. Aby utrzymać aktualny stan informacji o zasobach, należy zaplanować ich kolekcjonowanie jako czynność wykonywaną codziennie, co tydzień lub co miesiąc.

Więcej informacji na temat tego zadania Centrum Zarządzania oraz innych zadań i tematów można znaleźć w szczegółowej pomocy do zadań, dostępnej w oknie programu System i Navigator. Kliknij opcję **Pomoc** na pasku menu i wybierz opcje **System i Navigator - przegląd** → **Centrum Zarządzania**.

# **Wyświetlanie spisu zasobów**

Po zebraniu informacji o zasobach można wyświetlić listę zasobów i kliknąć prawym przyciskiem myszy dowolną pozycję, aby zobaczyć czynności dostępne dla tej pozycji.

Na przykład aby wyświetlić spis zasobów wszystkich produktów zainstalowanych w systemie końcowym, należy wybrać opcję Zasoby oprogramowania (**Centrum Zarządzania** → **Systemy końcowe** → **dowolny system końcowy** → **Konfiguracja i obsługa** → **Zasoby oprogramowania** → **Zainstalowane produkty**). W ten sposób łatwo można się dowiedzieć, jakie programy są zainstalowane w systemach końcowych. W kolumnie **Status** wyświetlany jest bieżący status oprogramowania (Zainstalowane lub Zainstalowane i obsługiwane) podczas ostatniego zbierania informacji o zasobach (czas jest wyświetlany nad listą).

Zbieranie informacji o wszystkich zasobach systemowych należy zaplanować tak, aby odbywało się w regularnych odstępach czasu, dzięki czemu zasoby systemu centralnego będą zawsze aktualne.

# **Sposób korzystania ze spisu zasobów**

Podczas wyświetlania informacji o zasobach w systemie końcowym można kliknąć prawym przyciskiem myszy dowolną pozycję na liście zasobów, aby zobaczyć czynności dostępne dla tej pozycji. Ponadto po wybraniu z menu dla danej pozycji (takiej jak sprzęt) opcji właściwości, wyświetlanych jest więcej informacji dotyczących tej pozycji.

Oto kilka przykładów wykorzystania spisu zasobów w celu zarządzania systemami:

- v Zebrane *informacje o zasobach poprawek* pozwalają porównać poprawki zainstalowane na wielu systemach końcowych z poprawkami zainstalowanymi w systemie modelowym. Następnie brakujące poprawki można przesłać do systemów docelowych i zainstalować je w tych systemach. Informacje o zasobach poprawek można także wyeksportować do pliku PC, co pozwala na przetwarzanie tych danych w arkuszu kalkulacyjnym lub w innej aplikacji.
- v Podczas wyświetlania *informacji o zasobach oprogramowania* można wybrać dowolny produkt z listy, wysłać go do wybranych systemów końcowych i zainstalować go w tych systemach. Informacje o zasobach oprogramowania można także wyeksportować do pliku PC, co pozwala na przetwarzanie tych danych w arkuszu kalkulacyjnym lub w innej aplikacji.
- v Aby sprawdzić zasób, status i opis poszczególnych urządzeń sprzętowych zainstalowanych w systemie docelowym, należy wyświetlić listę *zasoby sprzętowe*. Sprawdzenie statusu sprzętu jest bardzo proste. W kolumnie Status wyświetlany jest status działania w czasie ostatniego zbierania informacji o zasobach (wyświetlanego nad listą). Wystarczy kliknąć prawym przyciskiem myszy dowolny sprzęt na liście i wybrać **Właściwości**. Na stronach Ogólne, Położenie fizyczne i Adres logiczny można znaleźć wiele potrzebnych informacji. Informacje te wykorzystuje się podczas modernizacji, jak również podczas analizy problemów. Informacje o zasobach sprzętowych można także wyeksportować do pliku PC, co pozwala na przetwarzanie tych danych w arkuszu kalkulacyjnym lub w innej aplikacji.
- v Po wyświetleniu listy *zasobów sprzętowych użytkowników* można kliknąć prawym przyciskiem myszy dowolną liczbę pozycji na tej liście i wybrać jedną z następujących czynności: usunięcie, edycja, wyświetlenie właściwości lub wyszukanie obiektów należących do danego użytkownika. Podobne działania można wykonać dla grup, wybierając zasoby grup dla systemu końcowego.

Zasoby te można przeszukiwać według podanych kryteriów. Dodatkowa funkcja wyszukiwania jest dostępna podczas przeszukiwania spisu zasobów użytkowników i grup. Wyniki wyszukiwania lub wszystkie informacje o zasobach można wyeksportować do pliku PC, co pozwala na przetwarzanie tych danych w arkuszu kalkulacyjnym lub w innej aplikacji.

# **Uruchamianie działań na spisie zasobów**

W systemie można zainstalować aplikacje definiujące działań, które będą uruchamiane dla gromadzonych informacji o zasobach. Po zainstalowaniu takiej aplikacji wykonywane przez nią działanie jest wyświetlane na liście **Dostępne działania** w oknie dialogowym Uruchomienie działań.

Aby wyświetlić okno Uruchomienie działań, kliknij prawym przyciskiem myszy dowolny system w oknie programu System i Navigator i wybierz opcję **Zasoby**, a następnie opcję **Uruchomienie działań**.

Po wybraniu czynności z listy **Dostępne działania** w pozycji **Zasoby dla wybranego działania** zostanie wyświetlona lista powiązanych spisów zasobów. Należy wybrać zalecane spisy zasobów i kliknąć przycisk **Dodaj**, aby dodać te informacje do listy **Wybrane działania**.

Jeśli na przykład w systemie zainstalowano opcję IBM Electronic Service Agent systemu i5/OS, można wybrać czynność **Wyślij spis zasobów Electronic Service Agent do IBM** z listy **Dostępne działania**, aby uzyskać dane o zasobach w postaci serii raportów obrazujących rozwój systemu i jego obsługę.

# **Przeszukiwanie zasobów użytkowników i grup Centrum Zarządzania**

Przeszukiwanie zasobów użytkowników i zasobów grup zapewnia dużą elastyczność podczas tworzenia zapytań o informacje z zasobów użytkowników i zasobów grup.

Aby uzyskać dostęp do okna **Wyszukiwanie** prawym przyciskiem myszy kliknij system końcowy i wybierz opcję **Spisywanie zasobów** → **Wyszukiwanie**.

Podstawowe wyszukiwanie służy do szybkiego przeszukiwania użytkowników i grup. Strona zaawansowanego przeszukiwania umożliwia wyszukiwanie według dodatkowych właściwości profili. Na przykład, można wyszukać wszystkich użytkowników systemu końcowego lub grupy systemów, którzy mają uprawnienia szefa ochrony, wybierając opcje Klasa uprawnień i Szef ochrony.

Aby w wyszukiwaniu uwzględnić dodatkowe opcje, można kliknąć opcje logiczne **I** lub **LUB**. Na przykład, aby wyszukać wszystkich użytkowników systemu końcowego lub grupy systemów, którzy posiadają uprawnienia szefa ochrony, można zawęzić wyszukiwanie do użytkowników w dziale księgowości z uprawnieniami szefa ochrony, wybierając opcję **I**, a następnie **Dział** oraz wprowadzając łańcuch **Księgowość**.

W oknie Wyniki wyszukiwania można wykonać wiele działań na użytkownikach i grupach, dostępnych w innych miejscach w programie System i Navigator. Na przykład, można usunąć użytkownika lub grupę (lub, jak w przykładzie, odebrać mu uprawnienia szefa ochrony), przejrzeć jego właściwości lub przeglądać w poszukiwaniu obiektów należących do użytkownika lub grupy. Z okna wyników można także eksportować wyniki wyszukiwania do arkuszy kalkulacyjnych, plików tekstowych lub stron w formacie HTML.

Wyszukiwanie zaawansowane dostępne jest jedynie w przypadku zasobów użytkowników oraz grup i wymaga, aby w systemie centralnym, a także w systemach końcowych działał system OS/400 w wersji V5R1 lub nowszej.

# **Praca z systemami partycjonowanymi**

Kontener Systemy z partycjami, znajdujący się w Centrum Zarządzania, umożliwia zarządzanie partycjami logicznymi wszystkich serwerów w systemie z poziomu systemu centralnego.

Partycjonowanie logiczne (LPAR) pozwala na spełnienie wielu wymagań w jednym systemie, dzięki czemu możliwa jest konsolidacja systemów, konsolidacja jednostek organizacyjnych oraz tworzenie mieszanych środowisk produkcyjnych lub testowych. Samo w sobie partycjonowanie LPAR nie zapewnia znacznego wzrostu dostępności. Może jednak uzupełniać inne strategie zwiększania dostępności. Jako że każda partycja jest traktowana jak osobny system, jedno środowisko można uruchamiać na jednym obrazie systemu. Jest to opłacalne rozwiązanie.

# **Wymagania dotyczące uprawnień**

Dostęp do informacji zawartych na partycji logicznej za pomocą programu System i Navigator, narzędzi DST (Dedicated Service Tools) i systemowych narzędzi serwisowych (SST) wymaga uprawnień na poziomie operatora lub administratora do funkcji partycji logicznej. Oprócz tego do korzystania z panelu zdalnego konsoli Operations Console do obsługi partycji dodatkowych z komputera PC niezbędna jest autoryzacja na panelu zdalnym.

Partycje logiczne można tworzyć za pomocą programu System i Navigator. Dostęp do funkcji partycji logicznych jest możliwy dopiero po skonfigurowaniu serwera narzędzi serwisowych. Narzędzia serwisowe służą do konfigurowania i obsługi modeli 8*xx* i starszych oraz partycji logicznych, a także do zarządzania nimi. Zarządzanie partycjami logicznymi na serwerach innych niż model 8*xx* wymaga użycia konsoli HMC. Identyfikator użytkownika narzędzi serwisowych musi mieć uprawnienia administratora partycji LPAR.

### **Informacje pokrewne**

Konfigurowanie serwera narzędzi serwisowych

Partycjonowanie w środowisku System i

Pojęcia związane z partycjami logicznymi

Planowanie partycji logicznych

Tworzenie partycji logicznych

Zarządzanie partycjami logicznymi za pomocą programu System i Navigator oraz narzędzi DST i SST

Tworzenie harmonogramu przenoszenia zasobów partycji logicznych

Informacje pokrewne dotyczące partycji logicznych

# **Uruchamianie komend za pomocą Centrum Zarządzania**

System i Navigator umożliwia zdefiniowanie działania albo zadania, które zostaną wykonane w wielu systemach końcowych lub grupach systemów. Są to te same komendy, które uruchamia się za pomocą interfejsu znakowego.

Za pomocą funkcji definiowania komend można na przykład wykonać następujące zadania:

- v ustawienie atrybutów sieci w kilku systemach końcowych lub grupach systemów,
- v skonfigurowanie własnego stanowiska pomocy lub działań z ″książki procedur″ w celu zaspokojenia potrzeb klienta oraz systemu.

Wszystkie komendy CL uruchamiane wsadowo można wysyłać do wielu systemów jednocześnie. Należy utworzyć definicję komendy, a następnie uruchomić tę komendę w systemach końcowych lub w grupach systemów.

Aby uruchomić komendę za pomocą Centrum Zarządzania, należy wykonać następujące czynności:

- 1. Rozwiń **Centrum Zarządzania** → **System końcowy.**
- 2. Prawym przyciskiem myszy kliknij system końcowy, w którym ma zostać uruchomiona komenda, i kliknij opcję **Uruchom komendę**. Aby uzyskać więcej informacji na temat tego okna, kliknij **Pomoc**.

Aby uzyskać asystę przy wprowadzaniu i wybieraniu komendy systemu i5/OS, kliknij przycisk **Podpowiedź**. Komendę można uruchomić natychmiast lub zaplanować jej uruchomienie w późniejszym czasie.

Począwszy od wersji V5R3 komenda jest uruchamiana z identyfikatorem CCSID profilu użytkownika, który wprowadził komendę. Jeśli profil jest ustawiony na 65535 (lub na \*sysval, gdzie sysval to 65535), używany jest domyślny identyfikator CCSID 37.

**Uwaga:** Należy sprawdzić, czy dana komenda jest obsługiwana w wersji systemu i5/OS działającego na docelowym systemie końcowym. Na przykład począwszy od wersji V5R3 wszelkie wyjścia inne niż protokoły zadań wygenerowane za pomocą komendy uruchamiania można przejrzeć po rozwinięciu w systemie **Moje połączenia** → **Wyjście podstawowe** → **Wydruk**.

#### **Informacje pokrewne**

Definiowanie komend

# **Tworzenie definicji komend**

Można utworzyć definicję komendy, aby zachować komendę, która ma być używana wiele razy w wielu systemach końcowych i grupach systemów. Zapisywanie definicji komendy w systemie centralnym umożliwia współużytkowanie z innymi użytkownikami komend powszechnie używanych lub bardzo złożonych. Podczas uruchamiania komendy z definicji tworzone jest zadanie.

Aby utworzyć definicję komendy, należy wykonać następujące czynności:

- 1. Rozwiń **Centrum Zarządzania** → **Definicje**.
- 2. Prawym przyciskiem myszy kliknij **Komenda** i wybierz **Nowa definicja**.
- 3. Otwarte zostanie okno Nowa definicja komendy.

# **Pakowanie i wysyłanie obiektów za pomocą Centrum Zarządzania**

Masowe przesyłanie danych stanowi proces wysyłania pakietów, poprawek PTF i innych z systemu źródłowego do systemu docelowego za jednym razem. Można tu znaleźć informacje na temat definicji pakietów, zdarzeń występujących podczas ich przesyłania oraz sposobów rozwiązywania problemów w sytuacji, gdy transfer nie zostanie zakończony pomyślnie.

# **Do czego służą definicje pakietów**

Aby wysłać zbiory do innego systemu lub grupy systemów za pomocą programu System i Navigator, wystarczy je wskazać i kliknąć. Jeśli przewidywana jest konieczność ponownego wysłania tych samych zbiorów w terminie późniejszym, należy utworzyć i zapisać *definicję pakietu*, za pomocą której w dowolnym momencie można wysłać określony zestaw zbiorów do wielu systemów końcowych lub grup systemów. W przypadku utworzenia obrazu zbiorów, można zachować kilka wersji kopii tego samego zestawu zbiorów. Wysyłanie obrazu zapewnia, że podczas dystrybucji zbiory nie zostaną zaktualizowane, a więc ostatni system docelowy odbierze te same obiekty co pierwszy.

Inna zaleta korzystania ze środowiska System i Navigator do pakowania i wysyłania obiektów polega na tym, że po zakończeniu dystrybucji pakietu można uruchomić komendę. Oznacza to, że możliwa jest:

- v dystrybucja wsadowego strumienia wejściowego i uruchomienie go,
- v dystrybucja zestawu programów i uruchomienie aplikacji użytkownika,
- v dystrybucja zestawu plików danych i uruchomienie programu działającego w oparciu o te dane.

Można określić, czy do pakietu mają zostać włączone podfoldery. Można także określić, czy zachować lub zamienić wszystkie zbiory, które już istnieją w systemie docelowym. Zadanie wysłania można uruchomić natychmiast lub kliknąć przycisk **Harmonogram**, aby określić, kiedy zadanie ma zostać uruchomione.

Zbiory i foldery można także zaznaczyć i wysłać bez konieczności tworzenia definicji pakietu. Jednakże za pomocą definicji pakietu można pogrupować zestawy obiektów i5/OS lub plików zintegrowanego systemu plików. Możliwe jest również przeglądanie tej grupy plików jako zbioru logicznego lub jako zbioru fizycznego. Dzieje się tak poprzez pobranie obrazu (snapshot) plików i zachowanie ich w celu późniejszej dystrybucji.

Więcej informacji na temat tego zadania Centrum Zarządzania oraz innych zadań i tematów można znaleźć w szczegółowej pomocy do zadań, dostępnej w oknie programu System i Navigator. Kliknij opcję **Pomoc** na pasku menu i wybierz opcje **System i Navigator - przegląd** → **Centrum Zarządzania**.

# **Rozwiązywanie problemów w przypadku błędnego transferu**

v Pomocne przy określaniu przyczyny błędu może być zapoznanie się z protokołem danego zadania. W oknie Status zadania prawym przyciskiem myszy kliknij system końcowy, w którym wystąpił błąd, a następnie kliknij **Wyjście zadania**.

Podczas wysyłania pakietów używana jest funkcja Składowanie/Odtwarzanie. Jeśli podczas wykonywania działania składowania i odtwarzania pojawi się komunikat o błędzie lub komunikat ostrzegawczy, pakiet Centrum Zarządzania wysyła znaczniki funkcji błędnego statusu. Nie musi to oznaczać, że cały proces się nie powiódł. Należy sprawdzić protokół zadania i określić przyczynę niepowodzenia. Możliwe, że znajduje się tam komunikat wskazujący na ograniczenia przy wykonywaniu funkcji odtwarzania, co spowodowało wygenerowanie ostrzeżenia.

v Sprawdź, czy system docelowy może nawiązać połączenie z systemem źródłowym.

Używając pełnej nazwy, wykonaj komendę ping dla systemu końcowego. Jeśli wykonanie komendy ping się powiodło, w systemie źródłowym wykonaj komendę ping dla systemu końcowego, używając jego pełnej nazwy. Aby przesyłanie zakończyło się powodzeniem, system docelowy musi nawiązać połączenie z systemem źródłowym. Adres IP używany w systemie docelowym jest określony przez częstotliwość wyszukiwania w systemie docelowym. Jeśli częstotliwość wyszukiwania ustawiona jest na Never, używanym adresem IP jest ten udostępniony przez system centralny dla systemu źródłowego.

Możliwe jest, że system nie będzie w stanie nawiązać połączenia z systemem źródłowym za pomocą tego adresu IP, ale będzie mógł nawiązać to połączenie za pomocą innego adresu IP, zdefiniowanego w tabeli hostów systemu. Jeśli częstotliwość wyszukiwania w systemie docelowym jest ustawiona na Zawsze (Always), adres IP systemu źródłowego zostanie określony za pomocą serwera DNS, tabeli hostów lub obu tych opcji jednocześnie, natomiast nie zostanie użyty adres IP udostępniony przez system centralny.

## **Informacje pokrewne**

Dystrybucja poprawek do wielu systemów za pomocą programu System i Navigator

# **Kwestie związane z pakowaniem i dystrybucją**

Przy pracy z funkcją pakowania należy mieć na uwadze następujące kwestie.

- v Funkcja pakowania, która nie korzysta z obrazu stanu, zapisuje tymczasowe zbiory składowania w bibliotece QRPLOBJ. Zbiory te mają przedrostek QYDS. Natomiast funkcja pakowania korzystająca z obrazu stanu zapisuje tymczasowe zbiory składowania w bibliotece QUSRSYS. (*Obraz stanu* to zbiór zawierający informacje z określonej chwili, dotyczące wszystkich zbiorów wybranych do włączenia do pakietu. Utworzenie obrazu stanu pozwala na przechwycenie zawartości wybranych zbiorów w określonym momencie i późniejszą dystrybucję tej wersji zbiorów).
- v Na ogół biblioteka QRPLOBJ jest czyszczona po zakończeniu IPL. Jeśli jednak pamięć tymczasowa zajmowana przez bibliotekę QRPLOBJ między poszczególnymi IPL stanowi problem, to można wyświetlić i wyczyścić obiekty z tej biblioteki za pomocą poniższych komend.

```
DSPLIB LIB(QRPLOBJ)
WRKOBJPDM LIB(QRPLOBJ) OBJ(*ALL)
WRKOBJPDM LIB(QRPLOBJ) OBJ(QYDS*) OBJTYPE(*FILE) OBJATR(*SAVF)
CLRLIB LIB(QRPLOBJ)
```
- v Funkcja pakowania umożliwia wysyłanie i odtwarzanie obiektów QSYS, bibliotek QSYS, katalogów zintegrowanego systemu plików oraz zbiorów zintegrowanego systemu plików.
- v Pliki baz danych z ograniczeniami referencyjnymi mogą nie działać prawidłowo ze względu na zależność od kolejności. Ponadto zbiory baz danych z ograniczeniami referencyjnymi zachowują się w różny sposób w zależności od tego, czy dystrybuowany zbiór jest zastępowany, czy też stanowi nowy zbiór. Dlatego funkcja pakowania nie obsługuje wysyłania zbiorów baz danych, w których występuje zależność od kolejności odtwarzania plików (jak w przypadku logicznych zbiorów baz danych).
- v Funkcja pakowania nie obsługuje dystrybucji IASP.
- v Za pomocą Centrum Zarządzania nie można dystrybuować taśm i pakietów CUM.
- v Funkcja pakowania nie jest przeznaczona do obsługi bardzo dużych dystrybucji. Przesłanie bardzo dużych zbiorów składowania do systemów docelowych może być bardzo czasochłonne. Jeśli wielkość zbiorów (zbioru składowania lub obrazu stanu) przekracza 1 GB, to należy przetestować środowisko w celu sprawdzenia, czy czas niezbędny na wykonanie dystrybucji do systemów docelowych mieści się w dopuszczalnych granicach.

Alternatywną metodą przesyłania bardzo dużych zbiorów między systemami jest użycie protokołu FTP. Może się to okazać szybszym rozwiązaniem.

- v Za pomocą Centrum Zarządzania nie można dystrybuować najnowszej wersji systemu i5/OS ani przeprowadzić migracji na późniejszą wersję. Programy licencjonowane (LPP) oraz podstawowe opcje systemu i5/OS można dystrybuować i instalować; nie dotyczy to jednak podstawowego systemu operacyjnego i5/OS (QSYS i SLIC).
- v W jednym pakiecie nie można łączyć zbiorów QSYS i zbiorów zintegrowanego systemu plików. Centrum Zarządzania używa funkcji składowania i odtwarzania, a zatem podlega związanym z nią ograniczeniom dotyczącym mieszania różnych systemów plików.

Można utworzyć pakiet ze zbiorami QSYS i osobny pakiet ze zbiorami zintegrowanego systemu plików, po czym wysłać każdy z pakietów do systemu końcowego. Nie można jednak połączyć ich w jeden pakiet.

<span id="page-45-0"></span>Obejście tego problemu polega na umieszczeniu obiektów zintegrowanego systemu plików w zbiorze składowania. Zbiór składowania należy następnie dołączyć do obiektów QSYS. Potem trzeba wykonać odtwarzanie zbioru składowania do obiektów zintegrowanego systemu plików. Do odtworzenia można również użyć komend zapisanych w definicji pakietu.

- v Obraz stanu można odświeżyć, klikając prawym przyciskiem myszy definicję pakietu i wybierając opcję **Aktualizowanie obrazu stanu** z menu kontekstowego. Po zaktualizowaniu obrazu stanu należy jednak pamiętać o ponownym wysłaniu pakietu do systemów, które mają otrzymać aktualizacje.
- v Operacje składowania i odtwarzania są przeprowadzane z profilu użytkownika wpisanego do programu System i Navigator. Komendy wykonywane po dystrybucji korzystają z profilu użytkownika tej osoby, która uruchomi dystrybucję (osoby wpisanej do programu System i Navigator). Stosowany jest opis zadania: QSYS/QYPSJOBD.
- v Jeśli przeprowadzasz dystrybucję utworzonego przez siebie obiektu QSYS, to musisz mieć uprawnienie \*RWX do biblioteki QRPLOBJ zarówno w systemie źródłowym, jak i docelowym. Jeśli obiekt utworzył ktoś inny, to konieczne mogą być dodatkowe uprawnienia. Podczas wysyłania wszystkich obiektów z biblioteki niezbędne są uprawnienia do odtwarzania obiektów (RSTOBJ).

Jeśli dystrybuowany pakiet znajduje się w zbiorze zintegrowanego systemu plików, który użytkownik sam utworzył, to nie są potrzebne żadne dodatkowe uprawnienia.

v W wersji V5R2 i starszych funkcja obsługi pakietów korzystała z serwera C++ QYPSSRV. W wersji V5R3 i późniejszych funkcje obsługi pakietów korzystają z serwera Java QYPSJSVR. Dlatego nie można tworzyć obrazów stanu systemu źródłowego w wersji V5R2 lub starszej, jeśli wersja systemu centralnego to V5R3 lub nowsza. W tej szczególnej sytuacji serwer QYPSJSVR nie jest w stanie prawidłowo komunikować się z serwerem źródłowym QYPSSRV w wersji V5R2. Niezależnie od tego można jednak wysłać pakiet z systemu źródłowego w wersji V5R2 do systemu docelowego w wersji V5R3 lub późniejszej.

# **Zarządzanie użytkownikami i grupami w Centrum Zarządzania**

Program System i Navigator ułatwia administratorom systemu monitorowanie użytkowników, grup oraz ich poziomów uprawnień w wielu systemach końcowych.

Więcej informacji na temat tego zadania Centrum Zarządzania oraz innych zadań i tematów można znaleźć w szczegółowej pomocy do zadań, dostępnej w oknie programu System i Navigator. Kliknij opcję **Pomoc** na pasku menu i wybierz opcje **System i Navigator - przegląd** → **Centrum Zarządzania**.

Na poniższej liście przedstawiono różne sposoby ułatwiania pracy przez program System i Navigator.

## **Tworzenie definicji użytkownika**

Istnieje możliwość tworzenia użytkowników na wielu systemach na podstawie wcześniej utworzonej definicji użytkownika. Na początku należy utworzyć definicje użytkownika dla typów użytkowników w systemie. Od tej chwili podczas tworzenia nowego użytkownika wszystkie uprawnienia specjalne, atrybuty oraz inne powszechne informacje dla tego typu użytkownika przechowywane są w jego definicji. Można także określić komendę, która będzie uruchamiana po utworzeniu użytkownika na podstawie definicji. Jeśli potrzebna jest pomoc podczas wprowadzania lub wybierania komendy systemu i5/OS, można kliknąć przycisk **Podpowiedź**, aby wybrać odpowiednie parametry i wartości.

Podczas tworzenia nowego konta należy określić nazwę użytkownika, podać krótki opis, który pomoże go zidentyfikować na liście użytkowników, oraz wpisać nowe hasło użytkownika. Wszystkie pozostałe właściwości nowego użytkownika oparte są na właściwościach przechowywanych w definicji użytkowników, chyba że zostaną zmienione. Podczas tworzenia konta użytkownika można także wybrać grupę, do której ma on należeć, oraz wprowadzić osobiste informacje o użytkowniku.

#### **Tworzenie, edycja i usuwanie użytkowników i grup**

Istnieje możliwość tworzenia, edycji i usuwania użytkowników i grup na wielu systemach końcowych lub grupach systemów. Czynności te można również wykonywać wg harmonogramu. Można na przykład skorzystać z funkcji Edycja użytkowników, aby zmienić właściwości jednego lub wielu użytkowników w zaznaczonych systemach docelowych lub grupach systemów. Jeśli trzeba zmienić poziom uprawnień dla kilku użytkowników w wielu systemach lub jeśli użytkownik mający dostęp do wielu systemów zmienił swoją nazwę, można w prosty sposób edytować te informacje i zatwierdzić je we wszystkich systemach.

Przy usuwaniu użytkowników za pomocą programu System i Navigator można wybrać działanie, które zostanie wykonane, jeśli którykolwiek z wybranych użytkowników jest właścicielem obiektów w systemie, z którego jest usuwany. Aby wyświetlić obiekty należące do wybranych użytkowników w wybranych systemach końcowych lub w wybranych grupach systemów, należy kliknąć przycisk **Skanowanie w poszukiwaniu posiadanych obiektów**.

#### **Kolekcjonowanie spisu zasobów**

Istnieje możliwość kolekcjonowania zasobów użytkowników i zasobów grup na jednym lub wielu systemach końcowych, a następnie przeglądania, wyszukiwania i eksportowania tej listy zasobów do pliku PC. W celu łatwiejszego wyszukiwania udostępnione jest rozbudowane wyszukiwanie zaawansowane. Można na przykład przeszukać listę zasobów, aby odnaleźć osoby mające uprawnienia szefa ochrony. W podobny sposób przeprowadza się wyszukiwanie na podstawie innych właściwości profilu. Można także posortować listy zasobów, klikając dowolny nagłówek kolumny. Istnieje na przykład możliwość zgrupowania wszystkich użytkowników mających uprawnienia szefa ochrony - wystarczy w tym celu kliknąć nagłówek Klasa uprawnień.

Z listy informacji o użytkownikach można uruchomić różne czynności, klikając prawym przyciskiem myszy jednego lub kilku użytkowników i wybierając czynność z menu podręcznego. Na przykład, można usunąć, zmienić, przeglądać właściwości użytkownika lub wyszukiwać obiekty należące do użytkownika. Podobne działania można wykonać dla grup, wybierając zasoby grup dla systemu końcowego.

Zaleca się planowanie zbierania informacji o użytkownikach i grupach w regularnych odstępach czasu, dzięki czemu lista zasobów systemu centralnego będzie zawsze aktualna. Zmiany dokonane w zasobach użytkowników lub grup w systemie końcowym lub w grupie systemów w Centrum Zarządzania są automatycznie aktualizowane w spisie zasobów bieżącego systemu centralnego.

#### **Wysyłanie użytkowników i grup**

Istnieje możliwość przesyłania użytkowników i grup z jednego systemu do wielu systemów końcowych lub grup systemów. Do systemów docelowych wysyłane są wszystkie potrzebne właściwości użytkowników, w tym nazwa i hasła użytkownika (hasło do serwera LAN i hasło do systemu i5/OS), ustawienia ochrony, uprawnienia prywatne, powiązania EIM (Enterprise Identity Mapping) oraz opcje poczty elektronicznej. Jeśli użytkownik ma pozycję w katalogu dystrybucyjnym systemu w systemie źródłowym, w systemie docelowym również tworzona (lub aktualizowana) jest pozycja dla tego użytkownika.

Można także zdefiniować działania, które zostaną podjęte w momencie, gdy okaże się, że użytkownik znajdujący się na przesyłanej liście istnieje w systemie docelowym. Można wtedy nie zmieniać istniejącego użytkownika lub zaktualizować go na podstawie ustawień użytkownika, który jest przesyłany. Podczas przesyłania użytkowników, aby określić zaawansowane opcje przesyłania, należy kliknąć Zaawansowane. Zaawansowane opcje wysyłania obejmują określenie systemu poczty elektronicznej dla użytkownika oraz synchronizację unikalnego identyfikatora użytkownika w systemie docelowym na podstawie wysyłanego identyfikatora użytkownika.

Aby **wysłać** informacje o użytkownikach lub grupach z jednego systemu do innego, konieczne są uprawnienia do składowania/odtwarzania (\*SAVSYS).

### **Skanowanie w poszukiwaniu posiadanych obiektów**

Istnieje możliwość określenia, które obiekty należą do użytkownika lub grupy w wielu systemach końcowych lub grupach systemów. Można także wyszukać obiekty posiadane przez wielu użytkowników jednocześnie.

#### **Synchronizowanie unikalnych identyfikatorów**

Istnieje możliwość synchronizacji identyfikatorów unikalnych użytkowników i grup w wielu systemach końcowych, aby sprawdzić, czy każdy z tych numerów wskazuje tego samego użytkownika lub grupę w poszczególnych systemach. Jest to szczególnie ważne podczas pracy z systemami, które połączone są w klastry, lub systemami z partycjami logicznymi. Za pomocą identyfikatorów użytkowników i numerów identyfikacyjnych grup aplikacja może zidentyfikować użytkowników i grupy. Na przykład identyfikatory użytkowników i numery identyfikacyjne grup są w środowisku zintegrowanego systemu plików używane przez interfejsy programistyczne.

Synchronizację unikalnych identyfikatorów można przeprowadzić podczas tworzenia nowych użytkowników i grup, podczas edycji użytkowników lub grup lub podczas przesyłania informacji o użytkownikach lub grupach z jednego systemu do innego. W przypadku synchronizacji unikalnych identyfikatorów podczas tworzenia lub edycji grup i użytkowników informacje o zasobach użytkowników i grup muszą być aktualne.

**Uwaga:** Wszystkie uprawnienia specjalne w systemie i5/OS oraz inne uprawnienia niezbędne do pracy z użytkownikami i grupami w interfejsie znakowym są uwzględniane również podczas zarządzania użytkownikami i grupami za pomocą programu System i Navigator. Uwzględniane są takie uprawnienia jak uprawnienie administracyjne (\*SECADM), uprawnienie do wszystkich obiektów (\*ALLOBJ) oraz uprawnienia dla profilu, na którym pracuje użytkownik. Jednak nawet użytkownik o najbardziej ograniczonym zestawie uprawnień systemowych (\*USER) może wyświetlać, przeszukiwać lub eksportować informacje o zasobach użytkowników i grup zebrane przez użytkownika mającego odpowiednie uprawnienia. Użytkownik z uprawnieniami\*USER nie może tworzyć ani usuwać kont użytkowników, edytować kont istniejących ani wysyłać informacji o użytkownikach do innych systemów.

#### **Pojęcia pokrewne**

"Funkcje [synchronizacji"](#page-49-0) na stronie 44

W grupie systemów końcowych można synchronizować funkcje kluczowe, takie jak EIM i Kerberos.

#### **Informacje pokrewne**

Scenariusz: konfigurowanie serwerów Centrum Zarządzania do pojedynczego wpisywania się

Propagacja ustawień systemowych z systemu modelowego (Systemu A) do Systemu B i Systemu C

# **Współużytkowanie w Centrum Zarządzania**

Współużytkowanie oszczędza czas, ułatwia administrowanie systemami i redukuje liczbę zadań do wykonania. Od wersji V5R4 można współużytkować monitory i zdarzenia systemowe.

Współużytkowanie umożliwia użytkownikom korzystanie z tych samych elementów: monitorów, zdarzeń monitorów, grup systemów, definicji i zadań związanych z administrowaniem systemem. Można ustawić preferencje użytkownika w celu współużytkowania wszystkich nowo utworzonych zadań. Można na przykład nadać użytkownikowi specjalne uprawnienia (którymi administruje się za pomocą opcji Aplikacje hosta w programie Administrowanie aplikacją) do wyświetlania wszystkich zadań, definicji, monitorów zadań, monitorów komunikatów, monitorów zbiorów, monitorów aktywności, monitorów systemu, zdarzeń systemowych i grup systemów w Centrum Zarządzania w oknie programu System i Navigator.

Tylko właściciel danej pozycji może zmienić jej poziom współużytkowania. Właściciel może określić jeden z następujących poziomów współużytkowania:

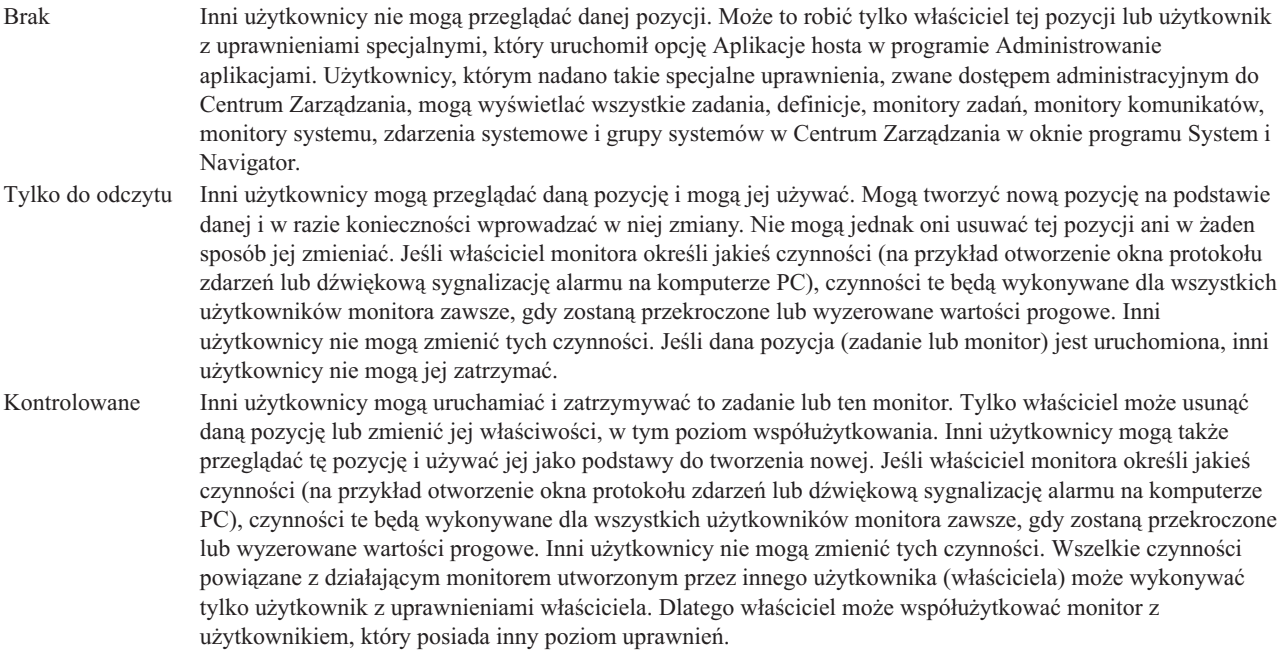

Pełne Inni użytkownicy mogą zmieniać lub usunąć tę definicję lub grupę systemów. Mogą ją także przeglądać i używać jej jako podstawy do tworzenia nowej definicji lub grupy systemów.

# **Sposoby współużytkowania obiektów i zadań**

Sposób wykorzystania współużytkowania zależy od potrzeb danego środowiska. Rozważmy następujące przykłady:

## v **Można współużytkować monitory zadań, monitory komunikatów, monitory systemu i monitory plików**

Inni użytkownicy mogą korzystać z współużytkowanych monitorów skonfigurowanych do pomiarów monitorowanych czynności w systemach należących do danej sieci. W przypadku współużytkowania w trybie **Tylko do odczytu**, pozostali użytkownicy mogą otworzyć monitor i jego protokół zdarzeń oraz przeglądać właściwości monitora. Wybór opcji współużytkowania **Kontrolowane** pozwoli innym użytkownikom także uruchamiać i zatrzymywać monitor. Poziom współużytkowania określony podczas tworzenia monitora ma także zastosowanie dla wszystkich zdarzeń protokołowanych, gdy wartość progowa jest zerowana lub powoduje uruchomienie programu wyzwalanego. Poziom współużytkowania dla zdarzeń można zmienić już po ich zaprotokołowaniu.

## v **Można współużytkować grupy systemów**

Podczas współużytkowania grup systemów inni użytkownicy mogą przeglądać grupy systemów i używać ich do wykonywania operacji, do których mają uprawnienia. Jeśli określone zostanie współużytkowanie **Pełne**, można sterować systemami końcowymi w grupie systemów dla wszystkich użytkowników mających uprawnienia. Dzięki temu system jest aktualizowany na bieżąco. Załóżmy, że utworzona została grupa o nazwie ″Systemy dzielnicy Mokotów″. W przypadku współużytkowania tej grupy wszyscy operatorzy systemów będą mogli za jej pomocą pracować z systemami dzielnicy Mokotów. Jeśli określone zostanie współużytkowanie **Pełne**, inni użytkownicy będą mogli aktualizować zawartość tej grupy.

## v **Można współużytkować definicje**

Część zadań może zawierać obsługę często używanych komend zapisanych w ″książce komend″. Aby upewnić się, czy komendy uruchomione przez operatorów systemu działają prawidłowo, można współużytkować definicje komend zapisane w ″książce komend″. Jeśli zachodzi potrzeba dokonania zmiany jednej z tych komend, można tego dokonać tylko raz. Użytkownicy mogą współużytkować jeden zestaw odpowiednio przygotowanych komend.

Można także współużytkować definicje pakietów, definicje produktów i definicje użytkowników. Współużytkując definicje, można zaoszczędzić innym użytkownikom czas potrzebny na utworzenie własnych definicji.

## v **Można współużytkować zadania**

W programie System i Navigator zadania są to czynności zajmujące dużo czasu. Możliwe jest współużytkowanie dowolnego zadania, które zostało utworzone, i umożliwienie innym użytkownikom obejrzenia statusu zadania. Na przykład, należy zainstalować 50 poprawek w grupie systemów składającej się z 50 systemów. W przypadku współużytkowania tego zadania po uruchomieniu zadania operatorzy drugiej zmiany mogą obserwować jego status na komputerze PC.

## v **Za pomocą globalnego współużytkowania można współużytkować wszystkie zadania**

Globalnego współużytkowania należy użyć do określenia poziomu współużytkowania dla wszystkich zadań administrowania systemem -- Brak, Tylko do odczytu lub Kontrolowane. Do ustawień globalnego współużytkowania można uzyskać dostęp w oknie Preferencje użytkownika, wyświetlanym po kliknięciu Centrum Zarządzania prawym przyciskiem myszy. W przypadku podania wartości innej niż Brak wartość współużytkowania będzie obowiązywać dla wszystkich przyszłych zadań utworzonych w programie System i Navigator na danym komputerze. Nie ma ona wpływu na obecne zadania. Na przykład, znajdujesz się w środowisku, w którym jesteś członkiem pięcioosobowego zespołu pracującego przez całą dobę. W przypadku wybrania przez użytkownika globalnego współużytkowania zadań na poziomie Kontrolowane, inni członkowie zespołu mogą sprawdzić, co zostało zrobione i pracować z zadaniami, które zostały rozpoczęte przez użytkownika - nawet bez obecności użytkownika.

# **Synchronizowanie wartości daty i godziny**

Centrum Zarządzania ułatwia synchronizowanie wartości daty i godziny w całej sieci.

Aby zsynchronizować wartości daty i godziny w sieci, należy na liście **Systemy końcowe** w kontenerze Centrum Zarządzania programu System i Navigator wybrać te systemy końcowe lub grupy systemów, w których ma zostać <span id="page-49-0"></span>zaktualizowana data i godzina. Następnie należy prawym przyciskiem myszy kliknąć dowolny spośród tych systemów i wybrać opcję **Wartości systemowe** → **Synchronizowanie daty i godziny**. W końcu należy określić system modelowy z najdokładniejszymi ustawieniami daty i godziny.

W systemach docelowych aktualizowane są następujące wartości systemowe: data (QDAYOFWEEK, QDATE, QDAY, QMONTH i QYEAR), godzina (QTIME, QHOUR, QMINUTE i QSECOND) i strefa czasowa (QTIMZON). Aby sprawdzić, czy godzina została zmieniona, należy wybrać system końcowy z listy Moje połączenia (lub z listy aktywnego środowiska) w programie System i Navigator. Następnie, aby wyświetlić bieżącą zmianę godziny, należy kolejno wybrać opcje **Konfiguracja i obsługa** → **Zarządzanie czasem** → **Zmiana czasu**.

Używane ustawienie godziny w systemie modelowym pochodzi z zegara programowego, a nie z wartości systemowej QTIME. Godzina ustawiona w zegarze programowym jest taka sama, jak wartość systemowa QTIME oprócz sytuacji, gdy w systemie modelowym uruchomiony jest klient SNTP (Simple Network Time Protocol). Gdy w systemie modelowym uruchomiony jest klient SNTP, zegar programowy jest zsynchronizowany z serwerem czasu określonym w konfiguracji SNTP. Więcej informacji na temat konfigurowania protokołu SNTP zawiera temat Protokół SNTP (Simple Network Time Protocol).

Synchronizację czasu można przeprowadzić bez zmiany strefy czasowej lub też uwzględniając zarówno czas, jak i strefę czasową, synchronizując je z wartościami określonymi w systemie modelowym.

Gdy w systemie ma miejsce przejście na czas DST (lub z tego czasu), wartość systemowa przesunięcia czasu GMT (QUTCOFFSET) jest automatycznie aktualizowana na podstawie atrybutu przesunięcia czasu GMT wartości systemowej strefy czasowej (QTIMZON).

## **Informacje pokrewne**

Protokół SNTP (Simple Network Time Protocol)

# **Funkcje synchronizacji**

W grupie systemów końcowych można synchronizować funkcje kluczowe, takie jak EIM i Kerberos.

Najpierw należy wybrać modelowy system końcowy i zestaw docelowych systemów końcowych, a następnie za pomocą nowego kreatora synchronizowania funkcji zduplikować konfigurację Kerberos lub EIM (bądź obie!) systemu modelowego na określone systemy docelowe. Synchronizowanie funkcji na podstawie systemu modelowego pomaga zaoszczędzić czas, eliminując konieczność indywidualnego konfigurowania każdej funkcji na każdym systemie docelowym. Synchronizowanie konfiguracji EIM pozwala na utworzenie powiązań EIM między tożsamościami użytkownika w sieci. To z kolei umożliwia użytkownikowi dysponującemu różnymi profilami w różnych systemach pracę z aplikacjami rozproszonymi korzystającymi z uwierzytelniania Kerberos bez konieczności wpisywania się w każdym z tych systemów.

Na przykład Jan Kowalski może być użytkownikiem JKOWALSKI w systemie WROCLAW1, użytkownikiem JANKOWALSKI w systemie KATOWICE1 i użytkownikiem JKOWAL w systemie OLSZTYN. Jeśli opcje EIM i Kerberos są skonfigurowane we wszystkich wymienionych systemach i wszystkie trzy profile są powiązane z tym samym identyfikatorem EIM, Jan Kowalski może używać Centrum Zarządzania do zarządzania tymi systemami w wersji V5R3. Może na przykład uruchamiać w nich komendy, monitorować wydajność, zadania i inne zasoby znajdujące się w tych systemach. Jan Kowalski może ponadto uzyskiwać dostęp do innych usług i aplikacji używających uwierzytelniania EIM i Kerberos bez konieczności podawania wielu haseł do różnych systemów.

Ten sposób łącznego wykorzystania opcji Kerberos i EIM nosi nazwę *pojedynczego wpisywania się*, ponieważ wyeliminowano w nim konieczność podawania wielu nazw i haseł użytkowników dla aplikacji rozproszonych. Z pojedynczego wpisywania się czerpią korzyści użytkownicy, administratorzy i programiści aplikacji dzięki łatwiejszemu systemowi zarządzania hasłami na wielu platformach bez konieczności zmiany odpowiednich strategii ochrony. Szczegółowe informacje dotyczące sposobu aktywowania pojedynczego wpisywania się za pomocą sieciowej usługi uwierzytelniania i Enterprise Identity Mapping (EIM) zawiera temat Pojedyncze wpisywanie się.

**Uwaga:** Jeśli zaznaczono opcję SNTP, zadanie TCP QTOTNTP powinno zostać uruchomione w obiekcie końcowym. Jeśli tak się nie stanie, Centrum Zarządzania użyje informacji z systemu modelowego. Jeśli zaznaczona jest

opcja SNTP i zadanie klienta QTOTNTP jest uruchomione, nie należy uruchamiać wielu zadań synchronizacji czasu w obrębie jednego odstępu odpytywania klienta SNTP. Odstęp odpytywania SNTP można sprawdzić, wybierając kolejno **Moje połączenia** → **dany system** → **TCP/IP** → **kliknąć prawym przyciskiem myszy pozycję SNTP** → **Właściwości** → **karta Klient**.

## **Pojęcia pokrewne**

"Zarządzanie [użytkownikami](#page-45-0) i grupami w Centrum Zarządzania" na stronie 40 Program System i Navigator ułatwia administratorom systemu monitorowanie użytkowników, grup oraz ich poziomów uprawnień w wielu systemach końcowych.

## **Informacje pokrewne**

Scenariusz: konfigurowanie serwerów Centrum Zarządzania do pojedynczego wpisywania się

Propagacja ustawień systemowych z systemu modelowego (Systemu A) do Systemu B i Systemu C

# **Planowanie zadań za pomocą programu planującego Centrum Zarządzania**

Program System i Navigator udostępnia dwa różne narzędzia do planowania zadań: zintegrowany program planujący (program planujący Centrum Zarządzania) oraz program Advanced Job Scheduler.

# **Program planujący Centrum Zarządzania**

Za pomocą programu planującego Centrum Zarządzania można organizować wykonywanie zadań. Zadanie może zostać wykonane natychmiast albo w późniejszym czasie.

Programu planującego Centrum Zarządzania należy używać do planowania różnych zadań. Można na przykład zautomatyzować proces kolekcjonowania zasobów (sprzętu, oprogramowania, poprawek) w dowolnym dniu, który odpowiada harmonogramowi działania. Kolekcjonowanie można zaplanować tak, aby było wykonywane w każdą sobotę w nocy o godzinie 22. Można też zaplanować w systemie czyszczenie zbiorów składowania i listów przewodnich poprawek na pierwszy dzień każdego miesiąca lub jednorazowe zainstalowanie zestawu poprawek.

Aby zaplanować wykonanie zadania w późniejszym terminie, należy kliknąć przycisk **Harmonogram** w dowolnym oknie, w którym jest on wyświetlony. Informacje o harmonogramie są zapisywane w systemie centralnym i tam wprowadzane. W systemie końcowym nie są potrzebne żadne funkcje związane z planowaniem. Zaplanowane zadanie można wyświetlić w jednym z kontenerów Zaplanowane zadania. Zadanie można również wyświetlić za pomocą komendy Praca z pozycjami harmonogramu zadań (WRKJOBSCDE) w interfejsie znakowym. Zaplanowane zadania mają nazwę w konwencji Q*xxxxxxxx*, gdzie *xxxxxxxx* jest liczbą szesnastkową, taką jak FFFFFF08.

**Ważne:** Za pomocą komendy Praca z pozycjami harmonogramu zadań (WRKJOBSCDE) nie należy zmieniać ani usuwać zadań zaplanowanych za pomocą programu planującego Centrum Zarządzania lub programu Advanced Job Scheduler. W przypadku zmodyfikowania lub usunięcia takiego zadania za pomocą komendy WRKJOBSCDE Centrum Zarządzania nie zostanie powiadomione o zmianach. Zadanie może nie uruchomić się zgodnie z oczekiwaniami, a w protokołach zadań na serwerze Centrum Zarządzania mogą pojawić się komunikaty o błędach.

W programie planującym Centrum Zarządzania dostępne są następujące opcje planowania:

**•** Codziennie

Zadanie jest wykonywane codziennie o określonej godzinie, począwszy od określonego dnia.

v **Co tydzień**

Zadanie jest wykonywane co tydzień o określonej godzinie, począwszy od określonego dnia. Można zaakceptować ustawienie domyślne (dzisiejszą datę) lub podać dzień tygodnia, kiedy zadanie ma być wykonywane.

v **Co miesiąc**

Zadanie jest wykonywane co miesiąc o określonej godzinie, począwszy od określonego dnia. Można zaakceptować wartości domyślne (data dzisiejsza), podać numer dnia w miesiącu (1-31) albo wybrać pierwszy lub ostatni dzień miesiąca.

Każde zadanie, dla którego dostępny jest przycisk **Harmonogram**, można zaplanować. Na przykład można zaplanować konkretną godzinę, o której będą kolekcjonowane zasoby. Zadania uruchamiane tylko raz zostaną usunięte z widoku Zaplanowane zadania po ich wykonaniu. Pojawią się wówczas w folderze Aktywność zadań. (Pełne zarządzanie kalendarzem należy przeprowadzać za pomocą programu Advanced Job Scheduler).

Więcej informacji na temat tego zadania Centrum Zarządzania oraz innych zadań i tematów można znaleźć w szczegółowej pomocy do zadań, dostępnej w oknie programu System i Navigator.

# **Możliwości programu planującego Centrum Zarządzania**

Za pomocą funkcji programu planującego można uzyskać elastyczność polegającą na wykonywaniu zadań w czasie najbardziej dogodnym dla użytkownika. Ponadto, Programu planującego Centrum Zarządzania używa się do wykonywania niemal wszystkich zadań w Centrum Zarządzania. Na przykład można zaplanować moment wykonywania następujących zadań:

- v Uruchamianie komend w wybranych systemach końcowych i grupach systemów.
- v Kolekcjonowanie zasobów w wybranych systemach końcowych i grupach systemów.
- v Kolekcjonowanie wartości systemowych w wybranych systemach końcowych i grupach systemów, a następnie porównanie i aktualizowanie wartości zgodnie z wartościami w systemie modelowym.
- v Tworzenie, usuwanie, edycja i wysyłanie użytkowników i grup w wielu systemach końcowych.
- v Wysyłanie poprawek lub pakietów plików i folderów do wybranych systemów końcowych i grup systemów.
- v Rozpoczęcie instalowania poprawek, deinstalowanie poprawek lub stałego instalowania poprawek.
- v Usuwanie zbiorów składowania i listów przewodnich dla wybranych poprawek w wybranych systemach końcowych i grupach systemów.
- v Uruchamianie i zatrzymywanie usług kolekcjonowania w wybranych systemach końcowych i grupach systemów.

Można zaplanować jednokrotne wykonanie zadania, wtedy zadanie uruchamiane jest tylko raz, określonego dnia, o określonej godzinie. Zadania uruchamiane tylko raz zostaną usunięte z kontenera Zaplanowane zadania po ich wykonaniu. Pojawią się wówczas w kontenerze Aktywność zadań.

# **Program Advanced Job Scheduler**

IBM Advanced Job Scheduler for i5/OS (5761-JS1) to osobny program licencjonowany, który można zainstalować i wykorzystać do planowania zadań. To narzędzie planowania udostępnia więcej opcji związanych z kalendarzem i oferuje większą kontrolę nad zaplanowanymi zdarzeniami. Jeśli program Advanced Job Scheduler jest zainstalowany, to w celu zaplanowania zadań wystarczy kliknąć przycisk **Harmonogram** w dowolnym oknie programu System i Navigator.

Po zainstalowaniu tej wtyczki w Centrum Zarządzania pojawi się kontener Program Advanced Job Scheduler. W kontenerze tym znajdują się również zadania zaplanowane za pomocą programu Advanced Job Scheduler.

Zadania zaplanowane programem Advanced Job Scheduler można wyświetlić również za pomocą komendy Praca z zadaniami przez JS (Work with Jobs using Job Scheduler - WRKJOBJS). Nie należy jednak usuwać zadań zaplanowanych w Centrum Zarządzania ani zmieniać ich właściciela w widoku WRKJOBJS. W przypadku zmodyfikowania lub usunięcia takiego zadania za pomocą komendy WRKJOBJS Centrum Zarządzania nie zostanie powiadomione o zmianach. Zadanie może nie zostać wykonane zgodnie oczekiwaniami, a w protokołach zadań na serwerze Centrum Zarządzania mogą pojawić się komunikaty o błędach.

# **Informacje pokrewne**

Zarządzanie harmonogramem zadań

# **Program Advanced Job Scheduler**

Licencjonowany program IBM Advanced Job Scheduler for i5/OS (5761-JS1) to zaawansowany program planujący, który umożliwia nienadzorowane przetwarzanie zadań przez całą dobę i we wszystkie dni tygodnia. To narzędzie

planowania udostępnia więcej opcji związanych z kalendarzem i oferuje większą kontrolę nad zaplanowanymi zdarzeniami niż program planujący Centrum Zarządzania. Można także wyświetlić historię zakończenia zadania oraz zarządzać powiadamianiem o statusie zadania.

Aby można było planować zadania w wielu systemach w sieci, trzeba zainstalować ten produkt w każdym z tych systemów. Aby Advanced Job Scheduler mógł być wykorzystywany w programie System i Navigator (i w Centrum Zarządzania), należy zainstalować wtyczkę klienta z systemu, w którym zainstalowano Advanced Job Scheduler.

Nie ma jednak potrzeby instalowania licencjonowanego programu Advanced Job Scheduler w każdym systemie końcowym w sieci Centrum Zarządzania. Po zainstalowaniu programu Advanced Job Scheduler w systemie centralnym zadania zdefiniowane w systemach końcowych zbierają potrzebne im informacje z systemu centralnego. Wszystkie definicje zadań muszą zostać skonfigurowane w systemie centralnym.

Jeśli program Advanced Job Scheduler jest lokalnie zainstalowany w poszczególnych systemach w sieci, to można planować zadania poza siecią Centrum Zarządzania. Kontener **Moje połączenia** w programie System i Navigator zapewnia dostęp do programu Advanced Job Scheduler w systemie lokalnym (należy rozwinąć **Zarządzanie pracą**).

Uwaga: Informacje o zamawianiu produktu można znaleźć w serwisie WWW Job [Scheduler](http://www-03.ibm.com/servers/eserver/iseries/jscheduler/) for i5/OS  $\rightarrow$ .

# **Advanced Job Scheduler for Wireless**

Program Advanced Job Scheduler for Wireless jest aplikacją umożliwiającą dostęp do programu Advanced Job Scheduler za pomocą różnych urządzeń współpracujących z Internetem, takich jak telefony przystosowane do Internetu, palmptopy z przeglądarką WWW i komputery osobiste z przeglądarką WWW.

Opcja bezprzewodowa programu Advanced Job Scheduler znajduje się w systemie, w którym ten program jest zainstalowany. Umożliwia dostęp do zadań i aktywności oraz wysyłanie wiadomości do odbiorców w systemie, a także uruchamianie i zatrzymywanie monitora Advanced Job Scheduler. Program Advanced Job Scheduler for Wireless pozwala wszystkim użytkownikom dostosować ustawienia i preferencje własnego środowiska pracy w przeglądarce. Na przykład użytkownik może wyświetlać aktywność i zadania oraz dostosowywać wyświetlane zadania.

Program Advanced Job Scheduler for Wireless zapewnia dostęp do zadań w sytuacji, gdy nie można skorzystać z terminalu System i czy emulatora. Wystarczy połączyć się z Internetem za pomocą urządzenia przenośnego i wpisać adres URL serwletu Advanced Job Scheduler for Wireless. Spowoduje to uruchomienie menu zapewniającego dostęp do programu Advanced Job Scheduler w czasie rzeczywistym.

Program Advanced Job Scheduler for Wireless może działać na dwóch typach urządzeń. Urządzenie Wireless Markup Language (WML) jest telefonem komórkowym przystosowanym do Internetu. Urządzenie Hypertext Markup Language (HTML) jest przeglądarką WWW komputera kieszonkowego lub komputera PC. W temacie skróty WML oraz HTML są stosowane w odniesieniu do różnych urządzeń.

# **Planowanie zadań za pomocą programu Advanced Job Scheduler**

Aby zarządzać programem Advanced Job Scheduler, należy najpierw zainstalować ten licencjonowany program, a następnie wykonać czynności związane z jego dostosowywaniem. Pozostałe zadania umożliwiają pracę z tym programem planującym oraz zarządzanie nim.

## **Instalowanie programu Advanced Job Scheduler:**

Przy pierwszym połączeniu z serwerem Centrum Zarządzania program System i Navigator pyta, czy zainstalować program Advanced Job Scheduler. Jeśli wówczas program ten nie został zainstalowany, można to zrobić później, korzystając z opcji Instalowanie wtyczek programu System i Navigator.

- 1. Z menu w oknie programu **System i Navigator** wybierz opcję **Plik**.
- 2. Następnie wybierz **Opcje instalacji** → **Instalowanie wtyczek**.
- 3. Kliknij system źródłowy, w którym jest zainstalowany jest program Advanced Job Scheduler, i naciśnij **OK**. Poradź się administratora systemu, aby zdecydować, którego systemu źródłowego najlepiej użyć.
- 4. Wpisz **identyfikator użytkownika** systemu i5/OS oraz **hasło** i kliknij **OK**.
- 5. Na liście wyboru wtyczek kliknij opcję **Advanced Job Scheduler**.
- 6. Kliknij **Dalej**, po czym ponownie kliknij **Dalej**.
- 7. Kliknij **Zakończ**, aby zakończyć instalację.

Program Advanced Job Scheduler został zainstalowany.

### *Odnajdywanie programu planującego:*

Aby odnaleźć program planujący, wykonaj następujące czynności:

- 1. Rozwiń **Centrum Zarządzania**.
- 2. Gdy pojawi się komunikat, że System i Navigator wykrył nowy komponent, kliknij **Skanuj teraz**. Ta wiadomość może zostać wyświetlona ponownie podczas uzyskiwania dostępu do systemów z kontenera **Moje połączenia**.
- 3. Rozwiń **Moje połączenia**, wybierz system, w którym zainstalowany jest licencjonowany program Advanced Job Scheduler, i wybierz opcje **Zarządzanie pracą** → **Advanced Job Scheduler**.

Po wykonaniu tych prac wstępnych można rozpocząć konfigurowanie programu Advanced Job Scheduler.

#### **Konfigurowanie programu Advanced Job Scheduler:**

Przed przystąpieniem do planowania zadań należy skonfigurować program Advanced Job Scheduler.

## *Przypisywanie właściwości ogólnych:*

Wykonując poniższe czynności, można przypisać właściwości ogólne stosowane przez program Advanced Job Scheduler. Właściwości te pozwalają określić, jak długo mają być przechowywane dane o aktywności zadań i wpisy w protokołach programu Advanced Job Scheduler, a także zdefiniować okres, w którym zadania nie mogą być uruchamiane.

Można podać dni robocze, kiedy zadania będą mogły być przetwarzane, a także określić, czy dla poszczególnych zaplanowanych zadań wymagane są aplikacje. Jeśli zainstalowano produkt do obsługi powiadomień, to można również skonfigurować komendę wysyłającą powiadomienie po pomyślnym wykonaniu lub niepomyślnym zakończeniu zadania. Powiadomienia można również przesyłać do odbiorców za pomocą komendy Wysłanie dystrybucji za pomocą programu do planowania zadań (SNDDSTJS).

Użytkownik może określić, jak długo przechowywane będą rekordy aktywności zadań, oraz zdefiniować okres, w którym zadania nie mogą być uruchamiane. Można podać dni robocze, kiedy zadania będą mogły być przetwarzane, a także określić, czy dla poszczególnych zadań wprowadzonych wymagane są aplikacje.

Można zainstalować obsługę powiadamiania, co umożliwia otrzymywanie powiadomień (komunikatów) o zakończeniu zadania. Można również zdefiniować komendę powiadamiania, która wyśle powiadomienie o pomyślnym wykonaniu lub niepowodzeniu podczas wykonywania zadania. Powiadomienia można również przesyłać do odbiorców za pomocą komendy Wysyłanie dystrybucji przy użyciu JS (Send Distribution using Job Scheduler - SNDDSTJS).

Aby ustawić właściwości ogólne programu Advanced Job Scheduler, należy wykonać następujące czynności:

- 1. Rozwiń **Zarządzanie pracą** w oknie programu System i Navigator.
- 2. Kliknij prawym przyciskiem myszy program **Advanced Job Scheduler** i wybierz opcję **Properties**.
- 3. Podaj wartość dla opcji **Activity Retention**. Opcja ta określa jak długo zachowane mają być rekordy aktywności zadania. Dopuszczalne wartości mieszczą się w przedziale od 1 do 999 dni lub wystąpień aktywności. Kliknij opcję **Days**, aby określić przez ile dni ma być zachowywana aktywność lub **Occurrences per job**, jeśli aktywność ma być zachowana dla określonej liczby wystąpień w przypadku danego zadania.
- 4. Określ opcję **Log retention**. Opcja ta określa, przez ile dni mają być przechowywane wpisy protokołów programu Advanced Job Scheduler.
- 5. Można określić opcję **Reserved period**. W tym okresie zadania nie będą uruchamiane.
- 6. Na liście wybierz dni robocze. Wybrany dzień jest oznaczany jako dzień roboczy i stanowi odniesienie podczas planowania zadań.
- 7. Aby określić, że aplikacja jest wymagana dla danego zadania, kliknij opcję **Application required for scheduled job**. **Applications** (aplikacje) są zadaniami zgrupowanymi w celu przetwarzania. Opcja ta nie może zostać wybrana, jeśli istniejące zadanie zawiera aplikację. Aby określić, że aplikacja jest wymagana dla pewnych zadań, należy przejść do pracy z aplikacjami.
- 8. Kliknij opcję **Calendars**, aby skonfigurować kalendarze planowania, urlopów oraz podatkowe.
- 9. Kliknij opcję **Base periodic frequency on start time**, aby ustawić podstawę czasu wykonywania dla czasu początkowego zadań uruchamianych okresowo. Załóżmy, że zadanie ma się uruchamiać co 30 minut, począwszy od 8:00 rano (aby zadanie działało nieprzerwanie przez całą dobę, należy ustawić czas zakończenia na 7:59). Zadanie działa łącznie 20 minut. Po zaznaczeniu tego pola zadanie będzie uruchamiane o 8:00, 8:30, 9:00 itd. Jeśli natomiast pole to nie zostanie zaznaczone, zadanie będzie uruchamiane o 8:00, 8:50, 9:40, 10:30 itd.
- 10. Kliknij opcję **Reset held jobs**, aby ustalić ponownie i wyświetlić datę i godzinę kolejnego uruchomienia zadań wstrzymanych.
- 11. Określ opcję **Start time of day**. Jest to godzina dnia, o której, według użytkownika, rozpoczyna się nowy dzień. Wszystkie zadania, które według swojej definicji mają korzystać z tej godziny, zostaną przesunięte na poprzedni dzień, jeśli godzina rozpoczęcia zadania jest wcześniejsza, niż godzina w polu **Start time of day**.
- 12. Określ opcję **Job monitor user**. W polu tym określona jest nazwa profilu użytkownika traktowanego jako właściciel monitora zadań. Wszystkie zadania, dla których określono pole **Current user** używają profilu użytkownika zadania monitorowania. Domyślnym profilem użytkownika zadania monitorowania jest QIJS.
- 13. W polu **Notification command** można podać komendę powiadamiania. Można użyć dostarczonej z systemem komendy powiadamiania Wysłanie dystrybucji przy użyciu JS (Send Distribution using Job Scheduler Notification - SNDDSTJS) lub komendy określonej przez programy do powiadamiania. Komenda SNDDSTJS używa funkcji powiadomień programu Advanced Job Scheduler. Wyznaczeni odbiorcy mogą otrzymywać komunikaty dotyczące prawidłowego i nieprawidłowego wykonywania pozycji harmonogramu zadań.

#### *Określanie poziomów uprawnień:*

Podane tu informacje wyjaśniają, jak określać poziomy uprawnień dla zadań i funkcji produktu oraz ustawiać uprawnienia domyślne nowego zadania.

Można określić poziomy uprawnień dla zadań i funkcji produktu, a dla nowych zadań udostępnić domyślne poziomy uprawnień, przypisane poszczególnym kontrolkom zadań i aplikacjom. Uprawnienia określone dla zadań umożliwiają przyznanie lub odmowę dostępu do następujących działań: wprowadzenie, zarządzanie, nadanie uprawnienia, wyświetlanie, kopiowanie, aktualizowanie i usuwanie. Możliwe jest także przyznanie lub odmowa dostępu do indywidualnych funkcji produktu, takich jak Praca z kalendarzami planowania (Work with Schedule Calendars), Wysyłanie raportów (Send Reports) i Dodanie zadania (Add Job).

Domyślne poziomy uprawnień są podczas dodawania przekazywane do nowych zadań. W takim przypadku system przekazuje uprawnienia nowego zadania w zależności od aplikacji podanej w definicji tego zadania. Jeśli nie jest stosowana żadna aplikacja, to przekazywane są uprawnienia nowego zadania z obiektu \*SYSTEM.

## *Określanie poziomów uprawnień dla funkcji produktu:*

Aby określić poziomy uprawnień dla funkcji produktu, wykonaj następujące czynności:

- 1. W środowisku System i Navigator rozwiń **Zarządzanie pracą**.
- 2. Prawym przyciskiem myszy kliknij opcję **Advanced Job Scheduler**, a następnie kliknij opcję **Properties**.
- 3. Kliknij opcję **Permissions**.
- 4. Wybierz funkcję i kliknij opcję **Properties**.
- 5. W oknie Function Permissions Properties w razie potrzeby dokonaj edycji poziomu uprawnień. Możliwe jest przyznanie bądź odmowa dostępu do użytkowników publicznych lub specyficznych.

#### *Określanie poziomu uprawnień dla zadań:*

Aby określić poziomy uprawnień dla zadań, wykonaj następujące czynności:

- 1. W środowisku System i Navigator rozwiń **Zarządzanie pracą**.
- 2. Prawym przyciskiem myszy kliknij **Advanced Job Scheduler**, a następnie kliknij opcję **Scheduled Jobs**, aby wyświetlić listę zadań.
- 3. Prawym przyciskiem myszy kliknij zaplanowane zadanie, a następnie kliknij **Permissions**.
- 4. W oknie Permissions Properties w razie potrzeby dokonaj edycji poziomu uprawnień. Możliwe jest przyznanie bądź odmowa dostępu do użytkowników publicznych lub specyficznych. Dodatkowo można określić uprawnienia do wprowadzania, zarządzania, nadawania uprawnień, wyświetlania, kopiowania, aktualizowania oraz usuwania.

## *Określanie domyślnych poziomów uprawnień:*

Aby określić domyślne poziomy uprawnień dla nowych zadań przypisanych do aplikacji/kontrolek zadań, wykonaj następujące czynności:

- 1. W środowisku System i Navigator rozwiń **Zarządzanie pracą**.
- 2. Prawym przyciskiem myszy kliknij opcję **Advanced Job Scheduler**, a następnie kliknij opcję **Properties**.
- 3. Kliknij opcję **Job Controls/Applications**.
- 4. Wybierz z listy kontrolkę zadania lub aplikację i kliknij opcję **New Job Permissions**.
- 5. W oknie Function Permissions Properties w razie potrzeby dokonaj edycji poziomu uprawnień. Możliwe jest przyznanie bądź odmowa dostępu do użytkowników publicznych lub specyficznych. Dodatkowo można określić uprawnienia do wprowadzania, zarządzania, nadawania uprawnień, wyświetlania, kopiowania, aktualizowania oraz usuwania.

## *Konfigurowanie kalendarza do sporządzania harmonogramu:*

Te instrukcje pokazują, w jaki sposób skonfigurować kalendarz wybranych dni do tworzenia harmonogramów zadań lub grup zadań. W kalendarzu tym można określić daty planowania zadania lub można go użyć w połączeniu z innymi harmonogramami.

**Kalendarz do sporządzenia harmonogramu** jest kalendarzem składającym się z wybranych dni planowania zadania lub grupy zadań. Kalendarze do sporządzenia harmonogramu można wyświetlać, dodać nowy kalendarz do sporządzenia harmonogramu, dodać nowy kalendarz do sporządzenia harmonogramu utworzony w oparciu o istniejący lub usunąć kalendarz do sporządzenia harmonogramu pod warunkiem, że dany kalendarz nie jest w danym momencie używany przez aktualnie planowane zadanie.

Można wyświetlić właściwości wybranego kalendarza, aby dokonać zmian. Właściwości kalendarza po jego zaznaczeniu są wyświetlane w pozycji Details.

Aby skonfigurować kalendarz do sporządzenia harmonogramu, wykonaj następujące czynności:

- 1. Rozwiń **Zarządzanie pracą** w oknie programu System i Navigator.
- 2. Prawym przyciskiem myszy kliknij opcję **Advanced Job Scheduler**, a następnie kliknij opcję **Properties**.
- 3. Na stronie General kliknij opcję **Calendars**.
- 4. Na stronie Scheduling Calendars kliknij opcję **New**.
- 5. W polu **Name** wpisz nazwę kalendarza.
- 6. W polu **Description** wpisz opis kalendarza.
- 7. Jeśli potrzeba, w pozycji **Reference calendar** wybierz kalendarz odniesienia. Jest to wcześniej skonfigurowany kalendarz, którego właściwości zostaną zastosowane do nowo tworzonego kalendarza, tak jakby te dwa kalendarze zostały scalone. Jeśli jest to pierwszy kalendarz tworzony w programie Advanced Job Scheduler, to kalendarze odniesienia jeszcze nie istnieją.
- 8. Wybierz daty, które mają być zawarte w kalendarzu. Przed dodaniem do kalendarza następnej daty należy określić, czy poszczególne wybrane daty odnoszą się do roku bieżącego lub do każdego roku w polu **Selected date**. W przeciwnym razie wybrana data zostanie anulowana po kliknięciu innej daty.
- 9. Określ, czy w kalendarzu mają być zawarte pewne dni tygodnia.

*Konfigurowanie kalendarza urlopów:*

Instrukcje te przedstawiają sposób konfigurowania kalendarza dni, w których przetwarzanie zaplanowanych zadań nie może się odbywać. Dla poszczególnych dni w kalendarzu można podać wartości zamienne lub całkowicie zablokować przetwarzanie w tym dniu.

**Kalendarz urlopów** jest kalendarzem dni, w których zadania programu Advanced Job Scheduler nie mogą być uruchamiane. Dla poszczególnych dni kalendarza urlopów można określić wartości zamienne. Kalendarze urlopów można wyświetlać, dodawać nowe kalendarze urlopów, dodawać nowe kalendarze urlopów utworzone w oparciu o istniejące lub usuwać kalendarze urlopów pod warunkiem, że dany kalendarz nie jest w danym momencie używany przez aktualnie planowane zadanie.

W kalendarzach urlopów można używać wstępnie zdefiniowanych harmonogramów. Można utworzyć harmonogram TRZPIAT, z częstotliwością określoną jako: trzeci piątek każdego miesiąca. Użycie w kalendarzu urlopów harmonogramu TRZPIAT powoduje, że wszystkie zadania, które używają tego kalendarza, nie będą uruchamiane w trzeci piątek każdego miesiąca. W kalendarzu urlopów można używać jednego lub więcej harmonogramów. Daty wygenerowane przez ten harmonogram są w kalendarzu otoczone czarną ramką.

Można wyświetlić właściwości wybranego kalendarza, aby dokonać zmian. Właściwości kalendarza po jego zaznaczeniu są wyświetlane w pozycji Details.

#### *Konfigurowanie kalendarza urlopów:*

Aby skonfigurować kalendarz urlopów, wykonaj następujące czynności:

- 1. Rozwiń **Zarządzanie pracą** w oknie programu System i Navigator.
- 2. Prawym przyciskiem myszy kliknij **Advanced Job Scheduler** i wybierz opcję **Properties**.
- 3. Na stronie General kliknij opcję **Calendars**.
- 4. Kliknij zakładkę **Holiday Calendars**.
- 5. Kliknij opcję **New** i wpisz nazwę kalendarza.
- 6. W polu **Description** wpisz opis kalendarza.
- 7. Jeśli potrzeba, w pozycji **Reference calendar** wybierz kalendarz odniesienia. Jest to wcześniej skonfigurowany kalendarz, którego właściwości zostaną zastosowane do nowo tworzonego kalendarza, tak jakby te dwa kalendarze zostały scalone. Jeśli jest to pierwszy kalendarz tworzony w programie Advanced Job Scheduler, to kalendarze odniesienia jeszcze nie istnieją.
- 8. Wybierz daty, które mają być zawarte w kalendarzu. Przed dodaniem do kalendarza następnej daty należy określić, czy poszczególne wybrane daty odnoszą się do roku bieżącego lub do każdego roku w polu **Selected date**. W przeciwnym razie wybrana data zostanie anulowana po kliknięciu innej daty.
- 9. Wybierz wartość zamienną dla daty uruchomienia zadania. Można wybrać poprzedni dzień roboczy, następny dzień roboczy, specyficzną datę lub w ogóle nie dokonywać wyboru. Aby wybrać specyficzną, datę kliknij opcję **Specific alternate date** i wpisz datę.
- 10. Określ specyficzne dni tygodnia, które mają być zawarte w kalendarzu.

#### *Dodawanie harmonogramu do kalendarza urlopów:*

Aby do zaplanowanego zadania dodać kalendarz urlopów, wykonaj następujące czynności:

- 1. Rozwiń **Zarządzanie pracą** w oknie programu System i Navigator.
- 2. Prawym przyciskiem myszy kliknij opcję **Advanced Job Scheduler**, a następnie kliknij opcję **Properties**.
- 3. Na stronie **General** kliknij opcję **Calendars**.
- 4. Na stronie Holiday calendar wybierz kalendarz urlopów i kliknij opcję **Properties**.
- 5. W lewym dolnym rogu karty kliknij **Schedules**.
- 6. Wybierz odpowiedni harmonogram i kliknij **Add**.
- 7. Aby zmienić wartość **Alternate day**, na liście **Selected Schedules** kliknij harmonogram prawym przyciskiem myszy, a następnie kliknij poprawną wartość **Alternate Day**.

*Konfigurowanie kalendarza podatkowego:*

Aby podzielić rok podatkowy na okresy inne niż miesiące, należy wykonać poniższe czynności. Pozwoli to skonfigurować kalendarz podatkowy wybranych dni do celów planowania zadań lub grup.

*Kalendarz podatkowy* jest kalendarzem składającym się z wybranych dni planowania zadania lub grupy zadań. Można zdefiniować kalendarz podatkowy unikalny w przypadku danego przedsiębiorstwa. Dla poszczególnych okresów roku podatkowego można określić daty początkowe i końcowe.

Aby skonfigurować kalendarz podatkowy, wykonaj następujące czynności:

- 1. Rozwiń **Zarządzanie pracą** w oknie programu System i Navigator.
- 2. Prawym przyciskiem myszy kliknij opcję **Advanced Job Scheduler**, a następnie kliknij opcję **Properties**.
- 3. W oknie General kliknij opcję **Calendars**.
- 4. Na stronie Fiscal Calendars kliknij opcję **New**.
- 5. W polu **Name** wpisz nazwę kalendarza.
- 6. W polu **Description** wpisz opis kalendarza.
- 7. W oknie Fiscal Calendar Properties kliknij opcję **New**, aby utworzyć nową pozycję.
- 8. Wybierz okres oraz określ daty uruchomienia i zakończenia. Można określić do 13 okresów.
- 9. Kliknij **OK**, aby zachować pozycję kalendarza.
- 10. W razie potrzeby powtórz czynności od 7 do 9.

## *Określanie serwera poczty elektronicznej do obsługi powiadomień:*

Do przesyłania komunikatów z powiadomieniami pocztą elektroniczną niezbędny jest serwer pocztowy.

Aby skonfigurować właściwości powiadamiania, wykonaj następujące czynności:

- 1. Rozwiń **Zarządzanie pracą** w oknie programu System i Navigator.
- 2. Rozwiń **Advanced Job Scheduler**.
- 3. Prawym przyciskiem myszy kliknij opcję **Notification**, a następnie kliknij opcję **Properties**.
- 4. Określ przez ile dni mają być przechowywane komunikaty. Określ wartość liczbową w polu **Message retention**.
- 5. W polu **Outgoing mail server (SMTP)** określ serwer poczty wychodzącej. Na przykład SMTP.mojserwer.com.
- 6. Podaj **Port**. Domyślnym numerem portu jest 25.
- 7. W polu **Reply address** podaj adres poczty elektronicznej. Na ten adres będą wysyłane wszystkie komunikaty odpowiedzi.
- 8. W polu **Log send activity** określ opcję **Yes** lub **No**. Opcja ta służy do określania problemu.
- 9. Określ dozwoloną wartość w polu **Number of banner pages**. Wartość ta jest używana w opcji Report Distribution.
- 10. Kliknij **OK**, aby zapisać właściwości powiadomienia.

## *Konfigurowanie wielu środowisk planowania:*

W tym samym systemie można skonfigurować wiele środowisk planowania. W takiej sytuacji oryginalna biblioteka danych może pełnić rolę aktywnej biblioteki danych, zaś kopia biblioteki danych może być używana do przeprowadzania testów. W ten sposób występują dwa środowiska planowania: środowisko bieżące oraz środowisko używane do przeprowadzania testów. Ponadto w przypadku wystąpienia awarii w systemie centralnym, składowanie może być wykonane w bibliotece danych używanej do przeprowadzania testów. Opcja ta stwarza dodatkowe zabezpieczenie na wypadek wystąpienia błędu w oryginalnej bibliotece danych, ponieważ tworzona jest kopia zapasowa biblioteki danych.

Istnieje kilka powodów, dla których może wystąpić potrzeba skonfigurowania wielu środowisk planowania. Może wystąpić potrzeba posiadania wersji produkcyjnej oraz testowej działającego produktu w tym samym czasie. Ten rodzaj środowiska umożliwia testowanie różnych harmonogramów zadań zanim zostaną one użyte w bibliotece danych w systemie produkcyjnym. Może wystąpić sytuacja, w której system stanowiący kopię zapasową dla jednego lub

więcej innych systemów, w przypadku których można użyć produktu do odwzorowywania danych, może służyć do replikacji biblioteki danych (QUSRIJS) programu Advanced Job Scheduler z systemu źródłowego do biblioteki o innej nazwie. W tej sytuacji biblioteka danych pozostaje aktywna do czasu wystąpienia problemu z systemem źródłowym.

Środowisko planowania stanowi duplikat biblioteki QUSRIJS z wyjątkiem różnicy w danych. Na przykład można posiadać inną bibliotekę danych o nazwie QUSRIJSTST, w której znajdują się obiekty takie same jak w QUSRIJS. Obydwie są uważane za biblioteki danych.

Aby skonfigurować wiele środowisk planowania, wykonaj następujące czynności:

1. Pobierz bibliotekę danych z systemu

Aby utworzyć bibliotekę danych, należy bibliotekę danych pobrać z systemu. Poniżej przedstawiono trzy sposoby pobierania biblioteki danych z systemu:

- v Zeskładuj bibliotekę danych z systemu i odtwórz ją na system produkcyjny.
- v W systemie bieżącym zduplikuj bibliotekę danych za pomocą komendy Kopiowanie biblioteki (Copy Library CPYLIB).
- v Wykonaj kopię lustrzaną biblioteki danych w systemie testowym. W tych systemach powinna działać ta sama wersja, poziom wydania.

**Uwaga:** Nazwa skopiowanej biblioteki danych, odtworzonej biblioteki danych oraz nazwa kopii lustrzanej biblioteki danych różni się od nazwy oryginalnego systemu.

2. Przypisywanie bibliotek danych do użytkowników

Po pobraniu testowej biblioteki danych we właściwościach programu Advanced Job Scheduler dodaj bibliotekę danych i przypisz do niej użytkowników. W ten sposób w przypadku użycia programu Advanced Job Scheduler, zmiany dokonane przez użytkownika są przechowywane w bibliotece danych przypisanej do użytkownika.

3. Skopiuj dane z testowej biblioteki danych do bieżącej biblioteki danych (opcjonalne)

W przypadku używania biblioteki danych do przeprowadzania testów, może wystąpić potrzeba skopiowania zadań z testowej biblioteki danych do bieżącej biblioteki danych będącej w użyciu. Jest to zasadne jedynie w przypadku, gdy w punkcie 1 biblioteka danych została odtworzona lub skopiowana i istnieją zadania, które trzeba przenieść do bieżącej biblioteki danych będącej w użyciu. Nie jest to konieczne w przypadku wykonania kopii lustrzanej biblioteki danych z systemu bieżącego do systemu testowego.

Za pomocą komendy Kopiowanie zadania przez JS (Copy Job using Job Scheduler - CPYJOBJS) można skopiować zadania z biblioteki danych jednego systemu do biblioteki danych innego systemu. Więcej informacji na temat specyficznych parametrów omawianej komendy znajduje się w pomocy elektronicznej.

## *Przypisywanie bibliotek danych do użytkowników:*

W bibliotece danych są przechowywane wszystkie zmiany wprowadzone przez użytkownika za pomocą programu Advanced Job Scheduler. Biblioteka danych zawiera wszystkie obiekty biblioteki QUSRIJS. Dostępna jest nieograniczona liczba bibliotek danych.

Aby przypisać biblioteki danych do użytkownika, wykonaj następujące czynności:

- 1. Rozwiń **Zarządzanie pracą** w oknie programu System i Navigator.
- 2. Kliknij prawym przyciskiem myszy program **Advanced Job Scheduler** i wybierz opcję **Properties**.
- 3. W oknie Data Libraries kliknij **Add**, aby określić bibliotekę danych. Biblioteki danych znajdujące się na liście są dostępne dla wszystkich użytkowników w systemie.
- 4. W oknie Users kliknij **Add**, aby dodać nowego użytkownika.
- 5. Podaj nazwę.
- 6. Wybierz bibliotekę danych.
- 7. Kliknij **OK**, aby dodać użytkownika.
- 8. Kliknij **Properties**, aby zmienić bibliotekę danych przypisaną do użytkownika.

Za pomocą bibliotek danych można konfigurować wiele środowisk planowania.

### **Zarządzanie programem Advanced Job Scheduler:**

Informacje na temat sposobu planowania zadań za pomocą programu Advanced Job Scheduler.

#### *Tworzenie i planowanie zadania:*

Można zaplanować zadania i określić komendy związane z tym zadaniem. Aby uruchomić specjalną wersję zaplanowanego zadania, można określić komendy uruchomienia i zakończenia.

Aby utworzyć i zaplanować nowe zaplanowane zadanie, wykonaj następujące czynności:

- 1. Rozwiń **Zarządzanie pracą** w oknie programu System i Navigator.
- 2. Prawym przyciskiem myszy kliknij opcję **Advanced Job Scheduler**.
- 3. Prawym przyciskiem myszy kliknij opcję **Scheduled Jobs**, a następnie kliknij **New Scheduled Job**.

#### *Tworzenie i planowanie grupy zadań:*

Program umożliwia skonfigurowanie i zaplanowanie szeregu zadań, które są uruchamiane w określonej kolejności. Zanim do przetwarzania zostanie wprowadzone kolejne zadanie, musi się zakończyć wykonywanie zadań w grupie.

Grupy zadań są zadaniami zgrupowanymi w celu uruchamiania kolejno w określonym porządku. Dla każdego zadania w grupie wymagane jest normalne zakończenie, zanim następne zadanie z grupy może zostać wprowadzone do przetwarzania. Jeśli zadanie wchodzące w skład grupy nie zostanie poprawnie zakończone, przetwarzanie dla tej grupy zostanie zatrzymane.

Aby utworzyć i zaplanować nową grupę zadań, wykonaj następujące czynności:

- 1. Rozwiń **Zarządzanie pracą** w oknie programu System i Navigator.
- 2. Kliknij opcję **Advanced Job Scheduler**.
- 3. Prawym przyciskiem myszy kliknij opcję **Job Groups**, a następnie kliknij **New Job Group**.

Więcej informacji szczegółowych dotyczących nowej grupy zadań można znaleźć w pomocy elektronicznej.

#### *Predefiniowane harmonogramy:*

Można tworzyć harmonogramy z informacjami niezbędnymi do zaplanowania zadania lub obliczenia dat wyjątków do kalendarza urlopów.

Na przykład można utworzyć harmonogram KONIECTYG określający dzień tygodnia, w którym następuje uruchamianie, a także kalendarze dodatkowe. Harmonogram KONIECTYG może być w takiej sytuacji używany przez wszystkie zadania zgodne z częstotliwością planowania. Ta funkcja jest dostępna tylko za pośrednictwem programu System i Navigator.

Można użyć tych samych predefiniowanych harmonogramów, co używane w zadaniu z kalendarzem urlopów. Można utworzyć harmonogram TRZPIAT, z częstotliwością określoną jako: trzeci piątek każdego miesiąca. Użycie w kalendarzu urlopów harmonogramu TRZPIAT powoduje, że wszystkie zadania, które używają tego kalendarza, nie będą uruchamiane w trzeci piątek każdego miesiąca. W kalendarzu urlopów można użyć jednego lub więcej harmonogramów. Daty wygenerowane przez ten harmonogram są w kalendarzu otoczone czarną ramką.

#### *Konfigurowanie predefiniowanego harmonogramu:*

Aby skonfigurować harmonogram predefiniowany, wykonaj następujące czynności.

- 1. Rozwiń **Zarządzanie pracą** w oknie programu System i Navigator.
- 2. Prawym przyciskiem myszy kliknij opcję **Advanced Job Scheduler**, a następnie kliknij opcję **Properties**.
- 3. Kliknij zakładkę **Schedules**.
- 4. Kliknij opcję **New** i wpisz nazwę harmonogramu.
- 5. Podaj opis harmonogramu.
- 6. Określ częstotliwość i daty, które mają być zawarte w harmonogramie, jak również dodatkowe kalendarze.

Więcej informacji szczegółowych dotyczących nowego harmonogramu można znaleźć w pomocy elektronicznej.

*Dodawanie harmonogramu do zaplanowanego zadania:*

Aby do zaplanowanego zadania dodać harmonogram, wykonaj następujące czynności:

- 1. Rozwiń **Zarządzanie pracą** w oknie programu System i Navigator.
- 2. Prawym przyciskiem myszy kliknij opcję **Advanced Job Scheduler**.
- 3. Kliknij opcję **Scheduled Jobs**, aby wyświetlić listę zadań.
- 4. Prawym przyciskiem myszy kliknij zaplanowane zadanie, a następnie kliknij opcję **Properties**.
- 5. Kliknij zakładkę **Schedule**.
- 6. W prawym górnym rogu karty wybierz odpowiednią opcję harmonogramu.

*Dodawanie harmonogramu do kalendarza urlopów:*

Kalendarz urlopów jest kalendarzem dni, w których zadania programu Advanced Job Scheduler nie mogą być uruchamiane. Dla poszczególnych dni kalendarza urlopów można określić wartości zamienne.

Aby do kalendarza urlopów dodać harmonogram, wykonaj następujące czynności:

- 1. Rozwiń **Zarządzanie pracą** w oknie programu System i Navigator.
- 2. Prawym przyciskiem myszy kliknij opcję **Advanced Job Scheduler**, a następnie kliknij opcję **Properties**.
- 3. Na stronie **General** kliknij opcję **Holiday Calendars**.
- 4. Na stronie Holiday Calendars wybierz kalendarz urlopów i kliknij opcję **Properties**.
- 5. W lewym dolnym rogu karty kliknij **Schedules**.
- 6. Wybierz odpowiedni harmonogram i kliknij **Add**.
- 7. Aby zmienić wartość **Alternate day**, na liście **Selected Schedules** kliknij harmonogram prawym przyciskiem myszy, a następnie kliknij poprawną wartość **Alternate Day**.

Więcej informacji można znaleźć w pomocy elektronicznej.

*Tworzenie tymczasowego zadania zaplanowanego:*

Niekiedy konieczne jest uruchomienie - w danym momencie lub w przyszłości - zaplanowanego zadania poza jego regularnym harmonogramem. Należy w tym celu użyć komendy Wprowadzenie zadania przez JS (SBMJOBJS), opcji 7 ekranu Praca z zadaniami lub opcji **Uruchom** programu System i Navigator. Podczas konfigurowania takiego specjalnego uruchomienia może być również konieczne przetworzenie jedynie części komend na liście.

Komenda SBMJOBJS umożliwia określenie początkowej i końcowej sekwencji komend. Na przykład ZADANIEA zawiera 5 komend, sekwencje od 10 do 50. W komendzie SBMJOBJS można określić, że przetwarzanie ma się zaczynać od sekwencji 20 i kończyć na sekwencji 40. Ominięte zostają sekwencje 10 i 50.

Program System i Navigator pozwala wybrać początkową i końcową komendy z listy.

Aby uruchomić specjalną wersję zaplanowanego zadania za pomocą programu System i Navigator, należy wykonać następujące czynności:

- 1. Rozwiń **Zarządzanie pracą** w oknie programu System i Navigator.
- 2. Prawym przyciskiem myszy kliknij opcję **Advanced Job Scheduler**.
- 3. Kliknij opcję **Scheduled Jobs**, aby wyświetlić listę zadań.
- 4. Prawym przyciskiem myszy kliknij zaplanowane zadanie, a następnie kliknij opcję **Run** (Uruchom).
- 5. Określ, czy zadanie ma zostać uruchomione w danym momencie, czy w przyszłości.
- 6. Wybierz komendy uruchomienia i zakończenia.

Więcej informacji szczegółowych dotyczących nowego zadania można znaleźć w pomocy elektronicznej.

*Planowanie zależności między zadaniami:*

Program Advanced Job Scheduler umożliwia konfigurowanie zależności określających, w jaki sposób środowisko przetwarza zadania. Zależności określają, kiedy zadanie lub grupa zadań mogą zostać uruchomione. Można określić, że uruchomienie zadania wymaga spełnienia wszystkich zależności albo że wymaga spełnienia co najmniej jednej zależności.

Zależności mogą być następujące:

## v **Job dependencies**

Zależności pomiędzy zadaniami dotyczą relacji pomiędzy zadaniem poprzednim a następnym. Zadania poprzednie to takie, które muszą zostać uruchomione przed uruchomieniem zadania następnego. Zadanie następne jest zadaniem uruchamianym po zakończeniu przetwarzania wszystkich zadań poprzednich. Dla zadania poprzedniego może istnieć wiele zadań następnych, jak również wiele zadań poprzednich może istnieć dla zadania następnego. Można także określić, aby zadanie zależne zostało pominięte, jeśli jego zadania poprzednie i następne są uruchamiane w dniu, w którym uruchomienie zadania zależnego nie jest planowane.

v **Active dependencies**

Zależności aktywne są listami zadań, które nie mogą być aktywne, jeśli wprowadzone ma być wybrane zadanie. Jeśli istnieją jakieś aktywne zadania, to program Advanced Job Scheduler nie zezwoli na uruchomienie podanego zadania. Wybrane zadanie zostanie opóźnione, dopóki nie zakończą się wszystkie zadania na liście.

#### v **Resource dependencies**

Zależności pomiędzy zasobami opierają się na kilku czynnikach. Każdy z poniższych rodzajów zależności opisuje sprawdzane obszary. Poniżej znajdują się rodzaje zależności pomiędzy zasobami:

- **Zbiór** Rozpoczęcie przetwarzania zadania zależy od istnienia lub nieistnienia zbioru oraz od tego, czy jest on zgodny z określonym do przetwarzania poziomem przydzielania. Przed rozpoczęciem przetwarzania może także wystąpić sprawdzenie rekordów. Na przykład, zadanie ZADANIEA można skonfigurować tak, aby uruchamiało się tylko wówczas, gdy istnieje zbiór ABC, który może zostać przydzielony na wyłączność i w którym znajdują się rekordy.
- **Obiekt** Rozpoczęcie przetwarzania zadania zależy od istnienia lub nieistnienia obiektu QSYS oraz od tego, czy jest on zgodny z określonym do przetwarzania poziomem przydzielania. Na przykład zadanie ZADANIEA można skonfigurować tak, aby uruchamiało się tylko wówczas, gdy istnieje obszar danych XYZ. Uruchomienie zadania może także zależeć od istnienia lub nieistnienia danego obiektu w zintegrowanym systemie plików. Jeśli zależność jest oparta na dowolnym obiekcie w ścieżce, ścieżkę zintegrowanego systemu plików należy zakończyć znakiem ukośnika '/'.

#### **Konfiguracja sprzętu**

Rozpoczęcie przetwarzania zadania zależy od istnienia lub nieistnienia określonej konfiguracji sprzętu oraz odpowiadającego statusu. Na przykład zadanie ZADANIEA można skonfigurować tak, aby uruchamiało się tylko wówczas, gdy urządzenie TAP01 istnieje i ma status Dostępny.

#### **Plik sieciowy**

Rozpoczęcie przetwarzania zadania jest uzależnione od statusu pliku sieciowego.

#### **Podsystem**

Rozpoczęcie przetwarzania zadania jest uzależnione od statusu podsystemu.

Aby pracować z zależnościami pomiędzy zadaniami, wykonaj następujące czynności:

- 1. Rozwiń **Zarządzanie pracą** w oknie programu System i Navigator.
- 2. Rozwiń **Advanced Job Scheduler**.
- 3. Kliknij **Scheduled Jobs**.
- 4. Prawym przyciskiem myszy kliknij opcję **Job Name**, aby pracować z zależnościami tego zadania.
- 5. Wybierz jedną z następujących opcji: **Job Dependencies, Active Dependencies lub Resource Dependencies**. Więcej informacji można znaleźć w pomocy elektronicznej.

## *Work Flow Manager:*

Program Work Flow Manager (Menedżer przepływu pracy) umożliwia zdefiniowanie jednostek pracy, które składają się z czynności automatycznych albo ręcznych. Jednostki pracy można umieścić w harmonogramie lub uruchamiać interaktywnie. Program Work Flow Manager znajduje się w kontenerze Advanced Job Scheduler w interfejsie programu System i Navigator.

Każda czynność przepływu pracy może zawierać jedno lub więcej zadań poprzednich programu Advanced Job Scheduler oraz jedno lub więcej zadań następnych programu Advanced Job Scheduler. Podczas uruchamiania przepływu pracy, do uruchomienia oznaczana jest pierwsza czynność. Po jej zakończeniu do uruchomienia oznaczana jest kolejna czynność, i tak dalej.

Poniżej znajdują się dodatkowe informacje związane z używaniem programu Work Flow Manager:

- v Przepływ pracy można uruchomić ręcznie z poziomu dowolnej czynności. W takiej sytuacji pomijane są wszystkie poprzednie czynności przepływu pracy.
- v Czynności zautomatyzowane mogą zostać zakończone dopiero po zakończeniu wszystkich poprzednich czynności. Obejmuje to wszystkie zadania poprzednie programu Advanced Job Scheduler.
- v Po zakończeniu czynności następne zadania programu Advanced Job Scheduler są oznaczane do uruchomienia.
- v Czynności wykonywane ręcznie mogą zostać zakończone w dowolnej sekwencji, pod warunkiem, że zadania poprzednie dla czynności zostały zakończone.
- v Zakończone ręcznie czynności można oznaczyć jako niezakończone i uruchamiać je ponownie, jeśli tylko nie występują wewnątrzsekwencyjne niezakończone czynności wykonywane automatycznie.
- v Można wstrzymać wykonanie czynności do momentu zakończenia zadania przed powiadomieniem o zakończeniu czynności, określając zadania poprzednie jako identyczne jak zadania następne poprzedniej czynności.
- v Można powiadomić innych użytkowników o rozpoczęciu wykonywania określonej czynności, zakończeniu jej, trudnościach z wykonaniem (nie można rozpocząć wykonywania czynności przez określony czas) lub o zbyt długim czasie wykonywania czynności. Na przykład można powiadomić użytkownika odpowiedzialnego za ręczne wykonanie określonej czynności, że poprzednie zautomatyzowane czynności zostały zakończone.

W przypadku przepływów pracy w protokole aktywności wyświetlana jest data i godzina uruchomienia przepływu pracy, wyświetlane są rozpoczęte czynności, status czynności zautomatyzowanych(powodzenie lub niepowodzenie), data i godzina zatrzymania przepływu oraz status końcowy przepływu pracy.

| Przepływ pracy | <b>PAYROLL</b>                                                                             |
|----------------|--------------------------------------------------------------------------------------------|
| Zaplanowano    | W każdy piątek o 13:00                                                                     |
| Powiadomienie  | Urzędnik - przepływ pracy payroll został uruchomiony                                       |
| Czynność 1     | Automatyczna - określa następne zadanie do inicjowania plików payroll                      |
| Czynność 2     | Automatyczna:                                                                              |
|                | • Określa zadanie następne czynności 1 jako zadanie poprzednie dla czynności bieżącej      |
|                | · Urzędnik jest powiadamiany o możliwości wprowadzenia kart czasowych                      |
| Czynność 3     | Reczna:                                                                                    |
|                | • Zadanie urzędnika zostaje zakończone po wprowadzeniu kart czasowych                      |
|                | Określa, że zadanie następne polega na przetwarzaniu kart czasowych i wydrukowaniu raportu |
|                | Powiadamia nadzorcę, jeśli czynność nie zostanie wykonana w przeciągu 120 minut            |

*Tabela 11. Przykład przepływu pracy*

*Tabela 11. Przykład przepływu pracy (kontynuacja)*

| Przepływ pracy | <b>PAYROLL</b>                                                              |
|----------------|-----------------------------------------------------------------------------|
| Czynność 4     | Automatyczna:                                                               |
|                | Określa zadanie następne poprzedniej czynności jako zadanie poprzednie<br>٠ |
|                | Brak zadań następnych                                                       |
|                | Poleca urzędnikowi sprawdzenie raportu dotyczącego kart czasowych<br>٠      |
| Czynność 5     | Reczna:                                                                     |
|                | Urzędnik kończy po sprawdzeniu raportów                                     |
|                | Określa, że zadanie następne polega na przetwarzaniu listy płac<br>٠        |
| Czynność 6     | Automatyczna:                                                               |
|                | Określa zadanie następne poprzedniej czynności jako zadanie poprzednie      |
|                | Brak zadań następnych                                                       |
|                | Powiadamia urzędnika i nadzorcę o zakończeniu przetwarzania listy płac      |

W przykładzie przepływ pracy PAYROLL jest uruchamiany w każdy piątek o godzinie 1:00 wieczorem. Do urzędnika wysyłane jest powiadomienie o uruchomieniu przepływu pracy.

Ponieważ czynność 1 jest automatyczna i nie występują dla niej zadania poprzednie, powoduje ona oznaczenie do uruchomienia zadania następnego inicjującego pliki payroll, a następnie zostaje zakończona. Zadanie następne czynności 1 stanowi zadanie poprzednie czynności 2. Czynność 2 oczekuje na zakończenie zadania inicjującego pliki payroll. Po jego zakończeniu czynność 2 powoduje powiadomienie urzędnika o możliwości wprowadzenia kart czasowych. Brak jest zadań następnych, które mogłyby być oznaczone do uruchomienia.

Po wprowadzeniu wszystkich kart czasowych urzędnik ręcznie kończy czynność 3. Zadanie następne polegające na przetwarzaniu plików kart czasowych i drukowaniu raportu jest oznaczane do uruchomienia. Jako środek ostrożności stosowane jest powiadomienie nadzorcy, jeśli czynność nie zostanie zakończona w przeciągu 120 minut. Ponieważ zadanie poprzednie dla czynności 4 jest zadaniem następnym dla czynności 3, czynność 4 oczekuje na zakończenie zadania przetwarzania pliku karty czasowej i drukowania raportu.

Po zakończeniu zadania urzędnik jest powiadamiany o możliwości sprawdzenia raportu. Brak jest zadań następnych, które mogłyby być oznaczone do uruchomienia. Po sprawdzeniu raportu z przetwarzania karty czasowej, urzędnik ręcznie kończy czynność 5. Zadanie przetwarzania listy płac i weryfikacji jest oznaczane do uruchomienia.

Ponieważ zadanie poprzednie dla czynności 6 jest zadaniem następnym dla czynności 5, czynność 6 oczekuje na zakończenie zadania przetwarzania listy płac i weryfikacji. Po zakończeniu zadania urzędnik i nadzorca są powiadamiani o zakończeniu przetwarzania listy płac. Punkty kontrolne mogą zostać wydrukowane i poddane dystrybucji.

Więcej informacji na temat programu Work Flow Manager można znaleźć w pomocy elektronicznej.

## *Tworzenie nowego przepływu pracy:*

Podczas tworzenia nowego przepływu pracy trzeba określić, w jako sposób jest on uruchamiany, podać maksymalny czas jego przetwarzania, zdefiniować zadania i kolejność ich uruchamiania oraz określić harmonogram, opcje powiadamiania i szczegóły dokumentacji.

Aby utworzyć nowy przepływ pracy, należy wykonać następujące czynności:

- 1. W oknie programu System i Navigator rozwiń **Moje połączenia** → *dany system* → **Zarządzanie pracą** → **Advanced Job Scheduler**.
- 2. Kliknij prawym przyciskiem myszy opcję **Work Flow Manager** i wybierz opcję **Nowy przepływ pracy**. Wyświetlone zostanie okno New Workflow.

Więcej informacji na temat opcji w oknie New Work Flow można znaleźć w pomocy elektronicznej.

Po utworzeniu przepływu pracy można nim zarządzać, klikając prawym przyciskiem myszy nazwę danego przepływu pracy, a następnie klikając opcję **Work Flow Status**.

#### *Uruchamianie przepływu pracy:*

Podczas uruchamiania przepływu pracy można wybrać, czy ma on zostać uruchomiony w pierwszej sekwencji czy w specyficznej sekwencji.

Aby uruchomić przepływ pracy, wykonaj następujące czynności:

- 1. W programie System i Navigator rozwiń **Zarządzanie pracą** → **Advanced Job Scheduler** → **Work Flow Manager**, kliknij prawym przyciskiem myszy przepływ pracy i wybierz opcję **Start**. Wyświetlone zostanie okno Start Work Flow.
- 2. Wybierz, czy przepływ pracy ma zostać uruchomiony w pierwszej sekwencji czy w specyficznej sekwencji. Jeśli wybierzesz do uruchomienia sekwencję inną niż pierwsza, to wszystkie wcześniejsze czynności zostaną oznaczone jako wykonane.

Więcej informacji na temat okna Start Work Flow znajduje się w pomocy elektronicznej.

#### *Praca z przepływami pracy:*

Za pomocą okna Work Flow Status można sterować przepływem pracy i monitorować go.

Okno Work Flow Status można otworzyć, rozwijając **Moje połączenia** → *używany system* → **Zarządzanie pracą** → **Advanced Job Scheduler** → **Work Flow Manager**. Kliknij prawym przyciskiem myszy przepływ pracy i wybierz opcję **Status**.

- v W oknie General wyświetlany jest bieżący status przepływu pracy.
- v W oknie Steps znajduje się lista wszystkich czynności zdefiniowanych aktualnie dla przepływu pracy.

Można zobaczyć, czy czynność została zdefiniowana jako zautomatyzowana, czy też ma zostać wykonana ręcznie oraz dowiedzieć się kiedy została rozpoczęta i zakończona.

- Aby oznaczyć czynność wykonywaną ręcznie jako zakończoną, wybierz czynność i zaznacz pole wyboru **Complete**.
- Czynności ręczne mogą zostać oznaczone jako zakończone, jeśli tylko zadania poprzednie programu Advanced Job Scheduler dla danej czynności zostaną zakończone.
- Czynności ręczne mogą zostać oznaczone jako niezakończone, jeśli na poprzednich pozycjach listy nie istnieją zakończone czynności zautomatyzowane.
- Przepływ pracy może zostać uruchomiony ręcznie na poziomie dowolnej czynności. Powoduje to pominięcie wszystkich poprzednich czynności.

Aby odświeżyć listę, kliknij **Refresh**.

v W oknie Documentation wyświetlany jest tekst dokumentacji dotyczącej przepływu pracy.

#### *Monitorowanie aktywności zadań programu Advanced Job Scheduler:*

Za pomocą programu Advanced Job Scheduler można wyświetlać historię lub status zadania albo grupy zadań. Można również skonfigurować czas przechowywania aktywności. Ustawienie to określa, jak długo mają być przechowywane informacje o aktywności zadania.

#### *Aktywność zaplanowanego zadania:*

Planowana aktywność zadania umożliwia określenie, jak długo mają być zachowywane rekordy aktywności programu Advanced Job Scheduler. Dopuszczalne wartości mieszczą się w przedziale od 1 do 999 dni lub wystąpień aktywności. Można określić przez ile dni ma być zachowywana aktywność lub dla jakiej liczby wystąpień w przypadku danego zadania.

Wyświetlane są następujące szczegóły dotyczące zaplanowanego zadania:

- Name -- nazwa zaplanowanego zadania.
- v Group -- nazwa grupy zadania.
- v Sequence -- numer kolejny zadania w grupie, jeśli zadanie należy do grupy zadań.
- Completion Status -- status zadania.
- v Started -- data i godzina uruchomienia zadania.
- v Ended -- data i godzina zakończenia zadania.
- v Elapsed Time -- ilość czasu (w godzinach i minutach) potrzebna na wykonanie zadania.

*Określanie czasu przechowywania aktywności:*

Poniższe czynności pozwolą określić czas przechowywania informacji o aktywności.

- 1. Rozwiń **Zarządzanie pracą** w oknie programu System i Navigator.
- 2. Rozwiń **Advanced Job Scheduler**.
- 3. Prawym przyciskiem myszy kliknij opcję **Scheduled Job Activity**, a następnie kliknij opcję **Properties**.

*Wyświetlanie szczegółów aktywności zaplanowanego zadania:*

Poniższe czynności pozwolą wyświetlić szczegóły aktywności zaplanowanego zadania.

- 1. Rozwiń **Zarządzanie pracą** w oknie programu System i Navigator.
- 2. Rozwiń **Advanced Job Scheduler**.
- 3. Kliknij dwukrotnie opcję **Scheduled Job Activity**.

*Wyświetlanie aktywności zaplanowanego zadania w przypadku konkretnego zadania:*

Poniższe czynności pozwolą wyświetlić aktywność zaplanowanego zadania dla konkretnego zadania.

- 1. Rozwiń **Zarządzanie pracą** w oknie programu System i Navigator.
- 2. Rozwiń **Advanced Job Scheduler**.
- 3. Kliknij opcję **Scheduled jobs**.
- 4. Kliknij prawym przyciskiem myszy **nazwę zadania**, którego aktywność chcesz wyświetlić, i kliknij **Activity**.

*Wyświetlanie szczegółów protokołu aktywności:*

Protokół aktywności obrazuje aktywność podejmowaną w programie planującym, jak dodawanie, zmiana oraz wprowadzanie zadań. W protokole tym wyświetlane są naruszenia bezpieczeństwa i przetwarzane przez zaplanowane zadanie sekwencje oraz wszystkie otrzymane błędy. Wyświetlane są także daty i godziny wcześniejszych aktywności.

W celu uzyskania szczegółowych informacji, dwukrotnie kliknij datę i godzinę. Aby wyświetlić szczegóły protokołu aktywności, wykonaj następujące czynności:

- 1. Rozwiń **Zarządzanie pracą** w oknie programu System i Navigator.
- 2. Rozwiń **Advanced Job Scheduler**.
- 3. Kliknij opcję **Activity log**. Wyświetlone zostają pozycje dotyczące bieżącego dnia. Aby zmienić kryterium wyboru, z menu Options wybierz opcję **Include**.

*Wyświetlanie protokołu aktywności dla konkretnego zadania:*

Poniższe czynności pozwolą wyświetlić protokół aktywności dla konkretnego zadania.

- 1. Rozwiń **Zarządzanie pracą** w oknie programu System i Navigator.
- 2. Rozwiń **Advanced Job Scheduler**.
- 3. Kliknij opcję **Scheduled jobs**.

4. Dla zadania, którego protokół aktywności ma zostać wyświetlony prawym przyciskiem myszy kliknij opcję **Job name**, a następnie kliknij **Activity log**.

Na stronie właściwości zadania **Last Run** wyświetlane są postępy w wykonywaniu zadania. W programie CL można przed lub po czynności ustawić komendę Ustawianie czynności za pomocą programu do planowania zadań (SETSTPJS) oraz podać opis określający postępy realizacji zadania. Gdy zadanie napotka komendę SETSTPJS w programie, to związany z nią opis zostanie wyświetlony na stronie Last Run i na urządzeniu bezprzewodowym.

## *Monitorowanie komunikatów za pomocą programu Advanced Job Scheduler:*

Każda komenda na liście komend zadania może zawierać identyfikatory komunikatów, które służą do monitorowania. Jeśli w trakcie wykonywania zadania wystąpi komunikat o błędzie zgodny z komunikatem wprowadzonym dla wybranej komendy, błąd zostanie zaprotokołowany przez zadanie, ale będzie ono kontynuowało przetwarzanie, używając następnej komendy z listy.

Jeśli na dwóch lub wszystkich czterech wysuniętych najbardziej na prawo pozycjach określone są zera, na przykład ppmm00, określany jest ogólny identyfikator komunikatów. Na przykład jeśli określono CPF0000, monitorowane będą wszystkie komunikaty CPF.

Aby dodać identyfikatory komunikatu do komendy, wykonaj następujące czynności:

- 1. Rozwiń **Zarządzanie pracą** w oknie programu System i Navigator.
- 2. Prawym przyciskiem myszy kliknij opcję **Advanced Job Scheduler**.
- 3. Kliknij opcję **Scheduled Jobs**, aby wyświetlić listę zadań.
- 4. Prawym przyciskiem myszy kliknij zaplanowane zadanie, a następnie kliknij opcję **Properties**.
- 5. Wybierz komendę z listy i kliknij **Properties**.
- 6. Kliknij opcję **Messages**.
- 7. W monitorze wprowadź identyfikatory komunikatu i kliknij **Add**.

## *Tworzenie i używanie lokalnego obszaru danych:*

Lokalny obszar danych jest częścią obszaru przydzielonego dla zadań. Pewne zadania używają przydzielonego im lokalnego obszaru danych, ale nie jest to powszechne. Każda komenda w ramach zadania ma dostęp lokalnego obszaru danych tego zadania. Lokalnego obszaru danych korzystnie jest użyć w przypadku planowania zadania, które poprzednio wymagało ręcznego określenia parametrów dodatkowych. Za pomocą lokalnego obszaru danych można określić parametry dodatkowe, dzięki czemu nie ma potrzeby ręcznego ich określania za każdym razem, kiedy zadanie jest uruchamiane.

Aby określić informacje lokalnego obszaru danych dla zaplanowanego zadania, wykonaj następujące czynności:

- 1. Rozwiń **Zarządzanie pracą** w oknie programu System i Navigator.
- 2. Rozwiń **Advanced Job Scheduler** → **Scheduled Jobs**.
- 3. Prawym przyciskiem myszy kliknij zadanie, a następnie kliknij **Properties**.
- 4. Dokonaj edycji okna Local Data Area, jeśli to konieczne.

Więcej informacji szczegółowych dotyczących lokalnego obszaru danych można znaleźć w pomocy elektronicznej.

## *Tworzenie i używanie kontrolek aplikacji i kontrolek zadania:*

Aplikacje są zadaniami zgrupowanymi w celu przetwarzania. Są one bardziej obszerne niż grupy zadań i nie wymagają przetwarzania sekwencyjnego. Zadania w aplikacjach mogą być wykonywane jednocześnie; nie ma potrzeby oczekiwania na zakończenie zadania, aby rozpocząć wykonywanie innego zadania. Wszystkie zadania w obrębie aplikacji mogą mieć własny zestaw wartości domyślnych, za pomocą których mogą być przetwarzane. Kontrolki zadań są wartościami domyślnymi przypisywanymi do zadań podczas dodawania ich w programie do planowania zadań jak również wartościami domyślnymi używanymi podczas wprowadzania zadania.

**Applications** (aplikacje) są zadaniami zgrupowanymi w celu przetwarzania. Na przykład w celu przeprowadzenia rozliczenia może zaistnieć potrzeba zgrupowania zadań używanych do obliczania płac.

**Kontrolki zadań** są wartościami domyślnymi przypisywanymi do zadań podczas dodawania ich w programie do planowania zadań jak również wartościami domyślnymi używanymi podczas wprowadzania zadania. Wartości domyślne kontrolek zadań obejmują między innymi kalendarz, kalendarz urlopów, kolejkę zadań, opis zadania i inne.

Możliwe jest wyświetlenie wszystkich kontrolek aplikacji i zadań w systemie. Kontrolki aplikacji i zadań można tworzyć od nowa, tworzyć je na podstawie istniejących lub usuwać. Można również wybrać kontrolkę aplikacji lub zadania i wyświetlić jej właściwości, aby wprowadzić zmiany.

Aby utworzyć nową aplikację/kontrolkę zadania, wykonaj następujące czynności:

- 1. Rozwiń **Zarządzanie pracą** w oknie programu System i Navigator.
- 2. Prawym przyciskiem myszy kliknij opcję **Advanced Job Scheduler**, a następnie kliknij opcję **Properties**.
- 3. Kliknij zakładkę **Applications/Job Controls**.
- 4. Kliknij opcję **New** i wpisz nazwę aplikacji.
- 5. Podaj opis aplikacji.
- 6. Wybierz kontakty dla aplikacji. Kontakty są nazwami użytkowników, z którymi należy się skontaktować w przypadku wystąpienia problemu z zadaniem w obrębie aplikacji. Dla każdej aplikacji można określić do 5 kontaktów. Kontakty można również dodawać lub usuwać z listy kontaktów.
- 7. Aby zidentyfikować aplikację, można wpisać dodatkowe informacje. Informacje te są przypisywane nowej aplikacji. Mogą być one pomocne w przypadku wystąpienia problemów.

#### *Praca z powiadomieniami:*

Za pomocą powiadamiania można wykonać wiele zadań. Powiadamianie umożliwia określenie właściwości odbiorcy oraz właściwości listy dystrybucyjnej raportów. Dodatkowo można wysyłać wiadomości e-mail i skonfigurować listę eskalacji w sytuacji gdy odbiorca nie udziela odpowiedzi przez określony czas.

Wysyłanie wiadomości e-mail jest możliwe po wcześniejszym określeniu serwera poczty używanego do powiadamiania.

Poniżej znajdują się wyróżniki funkcji powiadamiania programu Advanced Job Scheduler:

#### **Odbiorca**

Podczas planowania zadania można określić, czy komunikaty z powiadomieniem mają być wysyłane do określonych odbiorców. Komunikat z powiadomieniem można wysłać, jeśli wykonanie zadania się nie powiedzie, jeśli zostanie zakończone pomyślnie lub nie zostanie uruchomione w przeciągu określonego limitu czasu. W przypadku każdego określonego odbiorcy należy zdefiniować odpowiednie właściwości. Dostęp do właściwości odbiorcy można uzyskać, wybierając opcję **Advanced Job Scheduler** → **Notification** → **Recipients**, a następnie wybierając z listy właściwego odbiorcę.

#### **Lista dystrybucyjna raportów**

Za pomocą listy dystrybucyjnej raportów można określić listę zbiorów buforowych wybranych do dystrybucji. Każdy zbiór buforowy wygenerowany przez zadanie jest sprawdzany pod kątem istnienia na liście zbiorów buforowych odpowiadającego mu zgodnego zbioru. Jeśli taki zbiór istnieje na liście, odbiorcy przypisani do tego zbioru buforowego otrzymują kopię zbioru buforowego za pośrednictwem poczty elektronicznej, duplikat zbioru buforowego w kolejce wyjściowej lub obie opcje jednocześnie. Dostęp do list dystrybucyjnych raportów można uzyskać, wybierając opcję **Advanced Job Scheduler** → **Notification** → **Report distribution list**.

#### **Wiadomość e-mail**

Wiadomość e-mail można wysłać do dowolnego odbiorcy zdefiniowanego na liście odbiorców, jak również można ją wysłać na określony adres e-mail. We właściwościach odbiorcy określony musi być adres e-mail, na który mają być wysyłane wiadomości. Podczas wysyłania wiadomości e-mail można dołączyć zbiór

buforowy. Zbiór ten może zostać wysłany w formacie PDF. Dodatkowo można określić listę eskalacji, używaną w przypadku gdy odbiorca nie odpowie w przeciągu określonego czasu.

### *Określanie zbioru buforowego, który ma zostać dołączony do wiadomości e-mail:*

Aby określić zbiór buforowy dołączony do wiadomości e-mail, wykonaj następujące czynności:

- 1. W oknie programu System i Navigator rozwiń **Operacje podstawowe**.
- 2. Kliknij opcję **Wydruk**.
- 3. Prawym przyciskiem myszy kliknij zbiór buforowy i kliknij opcję **Send via AJS**.
- 4. Określ odbiorcę, temat i komunikat.

**Uwaga:** Można tego dokonać również z poziomu **Kolejki wyjściowej**.

#### **Lista eskalacji**

Lista eskalacji jest listą odbiorców ułożonych w porządku malejącym. Odbiorcy są powiadamiani w kolejności odpowiadającej ułożeniu na liście. Jeśli pierwszy odbiorca nie odpowie na komunikat, komunikat jest przesyłany do kolejnego odbiorcy. Proces ten jest kontynuowany aż do uzyskania odpowiedzi. Aby zdefiniować listę eskalacji przejdź do programu **Advanced Job Scheduler** → **Notification** → **Escalation Lists**.

*Zatrzymywanie eskalowania komunikatu:*

Aby zatrzymać eskalowanie komunikatu, wykonaj następujące czynności:

- 1. Rozwiń **Zarządzanie pracą** w oknie programu System i Navigator.
- 2. Kliknij opcję **Advanced Job Scheduler**  $\rightarrow$  **Notification**  $\rightarrow$  **E-mail**  $\rightarrow$  **Sent**.
- 3. Prawym przyciskiem myszy kliknij eskalowany komunikat, a następnie kliknij **Stop**.

**Uwaga:** Aby wyświetlić tylko eskalowane komunikaty, wybierz w oknie programu System i Navigator opcje **Widok** → **Dostosuj** → **Dołącz**. Następnie w polu **Rodzaj** wybierz **Eskalowane**.

## *Praca z listami bibliotek:*

Listy bibliotek są zdefiniowanymi przez użytkownika listami, na których znajdują się biblioteki używane przez program Advanced Job Scheduler podczas przetwarzania zadania.

**Lista bibliotek** jest zdefiniowaną przez użytkownika listą bibliotek używaną przez zadanie programu Advanced Job Scheduler w celu wyszukania informacji potrzebnych podczas przetwarzania. Listy bibliotek można wyświetlać, można dodawać nowe listy bibliotek utworzone na podstawie istniejących oraz usuwać listy bibliotek pod warunkiem, że dana lista nie jest w danym momencie używana przez aktualnie planowane zadanie.

Można wyświetlić właściwości wybranej listy, aby dokonać zmian. Na liście bibliotek można umieścić do 250 bibliotek.

Aby dodać nową listę bibliotek, wykonaj następujące czynności:

- 1. Rozwiń **Zarządzanie pracą** w oknie programu System i Navigator.
- 2. Prawym przyciskiem myszy kliknij opcję **Advanced Job Scheduler**, a następnie kliknij opcję **Properties**.
- 3. Kliknij zakładkę **Library lists**.
- 4. Kliknij **New** i wpisz nazwę listy bibliotek.
- 5. Podaj opis listy bibliotek.
- 6. Kliknij **Browse**, aby wyświetlić listę istniejących bibliotek, a następnie kliknij wybraną bibliotekę.
- 7. Kliknij **Add**, aby dodać listę wybranych bibliotek.

#### *Praca ze zmiennymi komend:*

Zmienna komendy (wcześniej znana jako parametr) jest zmienną, którą można przechowywać i używać w zadaniach wprowadzanych za pomocą programu Advanced Job Scheduler. Przykłady zmiennych komend zawierają początki poszczególnych miesięcy, numer działu przedsiębiorstwa, numer przedsiębiorstwa i inne.

**Zmienne komend** (wcześniej znane jako parametry) są zmiennymi przechowywanymi w programie Advanced Job Scheduler i używanymi w zadaniach wprowadzanych za pomocą programu Advanced Job Scheduler. Zmienne komend zawierają informacje, które są zastępowane w łańcuchu komend zaplanowanego zadania. Przykłady zmiennych komend zawierają początki poszczególnych miesięcy, numer działu przedsiębiorstwa, numer przedsiębiorstwa i inne. Zmienne komend można wyświetlać, dodawać nowe zmienne komend, dodawać nowe zmienne komend utworzone w oparciu o istniejące lub usuwać zmienne komend pod warunkiem, że dana zmienna nie jest w danym momencie używana przez aktualnie planowane zadanie.

Można wyświetlić właściwości istniejącej zmiennej komendy, aby dokonać zmian.

Aby dodać nową zmienną komendy, wykonaj następujące czynności:

- 1. Rozwiń **Zarządzanie pracą** w oknie programu System i Navigator.
- 2. Prawym przyciskiem myszy kliknij opcję **Advanced Job Scheduler**, a następnie kliknij opcję **Properties**.
- 3. Kliknij zakładkę **Command Variables**.
- 4. Kliknij opcję **New** i wpisz nazwę zmiennej komendy.
- 5. Podaj opis zmiennej komendy.
- 6. Podaj długość zmiennej komendy. Długość może mieć wartość z zakresu od 1 do 90.
- 7. Wybierz sposób obsługi wartości zamiennej:
	- a. Określ dane używane przez zmienną komendy. W tym polu można użyć dowolnego znaku. Liczba znaków danych nie może przekraczać wartości określonej w polu Length.
	- b. Podaj formułę w celu ustalenia daty. (Przykłady są dostępne w pomocy elektronicznej.)
	- c. Podaj nazwę programu, za pomocą którego wczytywana jest wartość zamienna.
	- d. Wpisz nazwę biblioteki używanej do wczytywania wartości zamiennej.
	- e. Określ, czy wartość zamienna ma być wczytywana z operatora systemu w czasie wykonywania.

## **Praca z programem Advanced Job Scheduler for Wireless:**

Program Advanced Job Scheduler for Wireless działa na dwóch rodzajach urządzeń. Urządzenie Wireless Markup Language (WML) jest telefonem komórkowym przystosowanym do Internetu. Urządzenie Hypertext Markup Language (HTML) jest przeglądarką WWW komputera kieszonkowego lub komputera PC. W temacie skróty WML oraz HTML są stosowane w odniesieniu do różnych urządzeń.

*Wymagania dotyczące sprzętu i oprogramowania:*

Przed uruchomieniem programu Advanced Job Scheduler for Wireless należy sprawdzić, czy zostały spełnione wszystkie wymagania co do sprzętu i oprogramowania.

Aby uruchomić program Advanced Job Scheduler for Wireless, wymagane są następujące elementy:

- v program licencjonowany Advanced Job Scheduler (5761-JS1): produkt Advanced Job Scheduler zawierający oprogramowanie Advanced Job Scheduler for Wireless.
- v urządzenie do uruchamiania funkcji,
	- telefon przystosowany do Internetu z usługą Internet bezprzewodowy,
	- palmtop z przeglądarką WWW, modem bezprzewodowy i usługa bezprzewodowego Internetu,
	- tradycyjna przeglądarka WWW na stacji roboczej,
- v serwer z systemem operacyjnym i5/OS V5R3 lub nowszym i siecią TCP/IP,
- v jeden z następujących serwerów aplikacji WWW działający w systemie centralnym:
	- serwer aplikacji ASF Jakarta Tomcat,
- dowolny inny serwer aplikacji działający w systemie centralnym z możliwością pełnienia funkcji hosta serwletów,
- serwer HTTP zainstalowany w systemie,
- v Należy zidentyfikować serwer HTTP z opcją bezprzewodową programu Advanced Job Scheduler. W tym celu należy połączyć się z systemem, w którym jest zainstalowany program Advanced Job Scheduler, korzystając z interfejsu znakowego. Następnie należy wprowadzić następującą komendę:

# CALL QIJS/QIJSCINT

## *Wybieranie urządzenia:*

Technologia telefonów przystosowanych do Internetu i bezprzewodowych palmtopów bardzo szybko się zmienia. Urządzenia takie różnią się wielkością ekranu, interfejsem użytkownika i wieloma innymi, ważnymi cechami. Zawarte tu informacje ułatwiają wybór urządzeń zgodnych z programem Advanced Job Scheduler for Wireless. Inne urządzenia bezprzewodowe również są zgodne z tym programem, jeśli obsługują funkcję bezprzewodowego korzystania z Internetu. Jednak ich interakcje z programem mogą przebiegać inaczej.

**Telefony przystosowane do Internetu**: wybierz telefon z funkcjami obsługi Internetu do pracy z programem Advanced Job Scheduler for Wireless.

**Palmtopy**: wybierz palmtop do pracy z programem Advanced Job Scheduler for Wireless.

**Komputery PC**: program Advanced Job Scheduler for Wireless można również obsługiwać za pomocą tradycyjnej przeglądarki WWW.

#### *Konfigurowanie środowiska bezprzewodowego:*

Aby zapewnić prawidłowe działanie programu Advanced Job Scheduler, należy zmodyfikować konfigurację serwera aplikacji WWW i zapory firewall.

Przed przystąpieniem do użytkowania programu Advanced Job Scheduler for Wireless sprawdź, czy następujące elementy są skonfigurowane poprawnie:

- 1. Konfiguracja serwera aplikacji WWW. Skonfiguruj program Advanced Job Scheduler for Wireless tak, aby używał mechanizmu serwletów ASF Jakarta Tomcat. Poniższe instrukcje opisują, jak utworzyć i uruchomić serwer aplikacji WWW. Dodatkowo określono, jaki program należy uruchomić przed rozpoczęciem pracy z funkcją serwera Advanced Job Server obsługującą urządzenia bezprzewodowe.
- 2. Konfiguracja zapory firewall. W przypadku używania programu System i Navigator for Wireless łączysz się ze swoim systemem za pośrednictwem Internetu. Jeśli korzystasz z zapory firewall, to w celu uruchomienia programu System i Navigator for Wireless może być konieczne zmodyfikowanie jej konfiguracji.
- 3. Wybór języka. Domyślnym językiem jest angielski, ale można skonfigurować urządzenie tak, aby korzystało z dowolnie wybranego języka.

Po wykonaniu powyższych czynności, można nawiązać połączenie z serwerem i przystąpić do użytkowania programu Advanced Job Scheduler for Wireless.

## *Konfigurowanie serwera aplikacji WWW:*

Przed przystąpieniem do pracy z programem Advanced Job Scheduler for Wireless należy uruchomić i skonfigurować serwer aplikacji WWW. Za pomocą poniższych procedur można zainstalować mechanizm serwletu ASF Tomcat dla serwera HTTP (oparty na technologii Apache) w celu uruchomienia programu Advanced Job Scheduler for Wireless.

## **Wymagania**

Do rozpoczęcia pracy niezbędne są uprawnienie QSECOFR i program licencjonowany IBM HTTP Server for i5/OS (5761-DG1) zainstalowany w systemie:

**Uwaga:** W wyniku wykonania poniższych instrukcji zostanie utworzona nowa instancja serwera HTTP. Instrukcji tych nie można użyć do skonfigurowania programu Advanced Job Scheduler na istniejącym serwerze HTTP.

#### **Inicjowanie programu Advanced Job Scheduler for Wireless na serwerze HTTP**

Uruchomienie poniższej komendy spowoduje dodanie serwletu Advanced Job Scheduler for Wireless do mechanizmu serwletów Apache Software Foundation Jakarta Tomcat. Zostanie także skonfigurowany serwer IBM HTTP Server (na mechanizmie Apache), nasłuchujący na porcie 8210. Serwer ten nosi nazwę Advanced Job SchedulerP.

Przed przystąpieniem do pracy w programie Advanced Job Scheduler for Wireless należy zainicjować ten program na instancji serwera HTTP w systemie. Aby tego dokonać, w interfejsie znakowym podaj następującą komendę.

#### CALL QIJS/QIJSCINT

Ta komenda uruchamia program wchodzący w skład systemu.

Po skonfigurowaniu serwera aplikacji WWW i zainicjowaniu instancji programu Advanced Job Scheduler na serwerze aplikacji WWW można kontynuować konfigurowanie środowiska bezprzewodowego Advanced Job Scheduler.

#### *Wybór języka:*

W przypadku połączenia z programem Advanced Job Scheduler for Wireless można określić, jaki język będzie używany. Jeśli użytkownik nie chce podawać konkretnego języka, to można od razu przystąpić do łączenia się z systemem.

Język można określić za pomocą następującego adresu URL:

*host*. *domena*: *port*/servlet/AJSPervasive?lng= *język*

- v gdzie *host* to nazwa hosta systemu zawierającego produkt;
- *domena* to nazwa domeny, w której znajduje się host;
- v *port* to port, na którym nasłuchuje instancja serwera sieciowego,
- v *język* to 2-znakowy identyfikator języka. Poniżej znajduje się lista dostępnych języków i ich 2-znakowych identyfikatorów. (ar: arabski de: niemiecki en: angielski es: hiszpański fr: francuski it: włoski ja: japoński)

Można teraz rozpocząć pracę z programem Advanced Job Scheduler for Wireless.

*Łączenie się z systemem operacyjnym i5/OS:*

Z systemem, w którym zainstalowano program Advanced Job Scheduler, można się łączyć za pomocą urządzeń bezprzewodowych.

Aby rozpocząć korzystanie z programu Advanced Job Scheduler for Wireless, należy na urządzeniu bezprzewodowym podać adres URL tego systemu. Podany adresu URL systemu musi mieć następujący format. Sprawdź, czy koniec adresu URL (/servlet/Advanced Job SchedulerPervasive) ma postać dokładnie, jak podana poniżej:

#### *host*. *domena*: *port*/servlet/Advanced Job SchedulerPervasive

gdzie *host* to nazwa hosta ze środowiskiem System i; *domena* to nazwa domeny, w której znajduje się system; *port* to port, na którym nasłuchuje instancja serwera sieciowego. Domyślnie jest to numer 8210.

Aby wybrać określony język, skorzystaj z sekcji Wybór języka.

## **Telefon przystosowany do Internetu i układ przeglądarki palmtopa**
Jeśli udało się nawiązać połączenie z programem Advanced Job Scheduler for Wireless w systemie stacjonarnym, to pierwszy ekran będzie zawierać informacje o telefonie przystosowanym do Internetu albo palmtopie. W podsumowaniu określone jest, czy informacje są aktualne, podana jest liczba istniejących zaplanowanych zadań, liczba istniejących pozycji aktywności oraz udostępnione są opcje sprawdzania statusu monitora zadań lub wysyłania komunikatu do odbiorcy. Dodatkowo na górze ekranu wyświetlany jest ogólny status postaci OK lub Uwaga. Wyświetlenie statusu Uwaga oznacza, że w przypadku danego zadania wystąpił komunikat, na który należy zwrócić uwagę. Zadanie, na które trzeba zwrócić uwagę, zawiera punkt wyjaśnienia.

#### **Układ przeglądarki tradycyjnej**

Układ tradycyjnej przeglądarki jest taki sam jak ekran telefonu przystosowanego do Internetu oraz palmtopa. Jednakże zawartość jest mniejsza od wielkości ekranu. Dlatego, aby uzyskać więcej przestrzeni do pracy z innymi aplikacjami, można zmniejszyć rozmiary przeglądarki WWW, pozostawiając otwartą przeglądarkę WWW programu Advanced Job Scheduler for Wireless. Dodatkowo, w przypadku używania na komputerze tradycyjnej przeglądarki internetowej z menu głównego programu Advanced Job Scheduler można wybrać opcję **Show all**. Umożliwia to wyświetlenie więcej zawartości niż na pojedynczej stronie WWW.

Po pomyślnym połączeniu z systemem połączenie można dostosować.

#### *Dostosowywanie połączenia:*

Za pomocą urządzenia bezprzewodowego interfejs można dostosować do specyficznych potrzeb. Na przykład można określić, aby wyświetlać tylko pewne zadania i nie wyświetlać nazwy grupy zadań. Można także zrezygnować z dostępu do listy planowanej aktywności. Strona Dostosuj znajdująca się na urządzeniu bezprzewodowym umożliwia filtrowanie zadań oraz zmianę preferencji ekranu.

Istnieje wiele sposobów dostosowywania połączenia w zależności od tego, czy używany jest komputer PC, palmtop czy telefon przystosowany do Internetu. Informacje o korzystaniu z tych funkcji podano w serwisie WWW [Job](http://www-1.ibm.com/servers/eserver/iseries/jscheduler/product.htm)

[Scheduler](http://www-1.ibm.com/servers/eserver/iseries/jscheduler/product.htm) for  $i5/OS$   $\rightarrow$  .

#### *Zarządzanie programem Advanced Job Scheduler for Wireless:*

Z programu Advanced Job Scheduler można korzystać za pomocą urządzeń bezprzewodowych.

Urządzenia bezprzewodowe umożliwiają dostęp do następujących opcji:

#### **Wyświetlanie zadań aktywnych, wstrzymanych oraz oczekujących**

Można wyświetlić listę zadań regularnych (zadania programu Advanced Job Scheduler) lub zadań Centrum Zarządzania o statusie aktywne, wstrzymane lub oczekujące. Następnie wyświetlanie zadań można dostosować, sortując według rodzaju, nazwy lub daty i godziny. Dodatkowo można określić, w której bibliotece danych znajdują się dane zadań i aktywności.

#### **Wyświetlanie zależności pomiędzy zadaniami**

Można wyświetlić zadania poprzednie i następne dla danego zadania. Zadanie następne jest zadaniem, którego uruchomienie zależy od jednego lub więcej zadań (poprzednich). Z drugiej strony zadanie następne może stanowić zadanie poprzednie dla innych (następnych) zadań.

#### **Wyświetlenie komunikatów**

Jeśli zadanie ma oczekujący komunikat, tekst komunikatu można wyświetlić i odpowiedzieć za pomocą urządzenia bezprzewodowego.

#### **Uruchomienie zadań**

Za pomocą urządzenia bezprzewodowego można wprowadzać zadania. Opcje, które można określić podczas wprowadzania zadania zależą od używanego urządzenia bezprzewodowego.

#### **Praca z aktywnością w programie Advanced Job Scheduler**

Za pomocą urządzenia bezprzewodowego można wchodzić w interakcję z aktywnością programu Advanced Job Scheduler. Każda aktywność wyróżnia się innymi opcjami opartymi o status pozycji aktywności.

#### **Umożliwianie obsługi wersji narodowych**

Program Advanced Job Scheduler for Wireless korzysta z kodów kraju i języka skojarzonych ze środowiskiem wirtualnej maszyny Java System i <sup>(TM)</sup> Java<sup>(TM)</sup> Virtual Machine, na podstawie których określa język oraz sposób formatowania daty i godziny na urządzeniach bezprzewodowych. Jeśli wartości domyślne maszyny wirtualnej Java nie są kodami akceptowanymi przez użytkownika, można je łatwo zmienić. Więcej informacji szczegółowych znajduje się w pomocy elektronicznej.

Szczegółowe informacje o wykonywaniu konkretnych zadań można znaleźć w pomocy elektronicznej.

#### **Rozwiązywanie problemów z programem Advanced Job Scheduler:**

Jeśli zadanie nie uruchomi się w zaplanowanym terminie, to w celu rozwiązania tego problemu można użyć następujących metod.

Przed przystąpieniem do rozwiązywania problemów z programem Advanced Job Scheduler należy przejrzeć stronę z

często zadawanymi pytaniami w serwisie WWW Job [Scheduler](http://www.ibm.com/servers/eserver/iseries/jscheduler/faqs.html) for i5/OS  $\rightarrow$  . Zebrano tam popularne pytania o to, jak wykonać pewne funkcje w programie Advanced Job Scheduler.

Ponadto poniżej znajduje się lista elementów, które należy sprawdzić, jeśli zadanie nie zostało uruchomione o zaplanowanej w harmonogramie godzinie:

#### **Bieżący poziom poprawek**

W pierwszej kolejności należy sprawdzić, czy poprawki są aktualne. Podczas zamawiania poprawek należy poprosić o listę wszystkich poprawek. Zbiorcze pakiety poprawek PTF nie zawierają wszystkich poprawek.

#### **Sprawdzenie monitora zadań**

- v W podsystemie QSYSWRK powinno być aktywne zadanie QIJSSCD. Jeśli zadanie to nie jest aktywne, należy wykonać komendę Uruchomienie JS (Start Job Scheduler - STRJS).
- v Monitor zadań mógł się zapętlić, jeśli od ponad dziesięciu minut zadanie ma status RUN (uruchomione). Należy zakończyć zadanie pracujące w pętli, korzystając z komendy \*IMMED, a następnie ponownie uruchomić monitor zadań (STRJS).
- v W przypadku wystąpienia komunikatu oczekującego na odpowiedź, należy odpowiedzieć, podając C (Cancel - Anuluj). Monitor zadań odczekuje 90 sekund, po czym ponownie rozpoczyna monitorowanie. Należy wydrukować protokół zadania monitora zadań. Zawiera on komunikaty o błędach.

#### **Sprawdzenie protokołu programu Advanced Job Scheduler**

Należy uruchomić komendę Wyświetlenie protokołu JS (Display Log for Job Scheduler - DSPLOGJS) dla tego zadania. Naciśnij klawisz F18, aby przejść na koniec listy. Wpisy wyjaśnią, dlaczego zadanie nie zostało uruchomione. Przykładami takich wpisów są: awaria zasobu, sytuacja związana z aktywnością lub zależnością zadania albo błąd uruchomienia.

#### **Zależność od innego zadania**

Jeśli zadanie jest zależne od innego zadania, wybierz opcję 10 ekranu Praca z zadaniami (Work with Jobs), aby wyświetlić zależności zadania. Naciśnij klawisz F8, aby wyświetlić wszystkie zadania poprzedzające. Zadanie zależne nie może zostać uruchomione, dopóki wszystkie zadania poprzedzające nie mają w kolumnie **Complete** wartości \*TES.

#### **Śledzenie postępu wykonywania zadania**

Jeśli zadanie nie działa prawidłowo, można użyć komendy Ustawienie kroku przy użyciu JS (Set Step using Job Scheduler - SETSTPJS) przed wykonaniem kroku w programie CL lub po jego wykonaniu, aby zidentyfikować problem. W tym celu należy wprowadzić komendę wraz z opisem do programu CL. Komendy tej można używać tyle razy, ile będzie to potrzebne. Opis tekstowy powiązany z bieżącą komendą jest wyświetlany w polu Command step na stronie Last Run właściwości zaplanowanych zadań. Pole to można również przeglądać w oknie Status aktywnego zadania. Pole Command step jest automatycznie aktualizowane za każdym razem, gdy zadanie napotka komendę SETSTPJS. Komenda ta umożliwia określenie postępu wykonywania zadania.

Analizę problemu może ułatwić zebranie następujących danych:

#### **Warunki komunikatu o błędzie**

W zależności od miejsca wystąpienia błędu należy wydrukować protokół zadania sesji interaktywnej, zadania monitora lub zaplanowanego zadania.

#### **Niepoprawna data w harmonogramie zadania**

Uruchom dla tego zadania komendę DSPJOBJS z opcją OUTPUT(\*PRINT). Jeśli w zadaniu używany jest kalendarz, wydrukuj raport dotyczący kalendarza. Jeśli w zadaniu używany jest kalendarz dni wolnych, wydrukuj raport dotyczący kalendarza dni wolnych. Aby wydrukować zrzuty ekranu poszczególnych pozycji kalendarza finansowego używanego w zadaniu, naciśnij dla poszczególnych pozycji klawisz Print.

#### **Protokół programu Advanced Job Scheduler**

Zawsze drukuj protokół programu Advanced Job Scheduler dla danego okresu.

#### **Pliki QAIJSMST i QAIJSHST**

Pliki QAIJSMST i QAIJSHST w bibliotece QUSRIJS mogą wymagać kronikowania przed próbą odtworzenia problemu. Biblioteki QUSRIJS może również potrzebować dział wsparcia IBM.

## **Licencja na kod oraz Informacje dotyczące kodu**

IBM udziela niewyłącznej licencji na prawa autorskie, stosowanej przy używaniu wszelkich przykładowych kodów programów, na podstawie których można wygenerować podobne funkcje dostosowane do indywidualnych wymagań.

Z ZASTRZEŻENIEM GWARANCJI WYNIKAJĄCYCH Z BEZWZGLĘDNIE OBOWIĄZUJĄCYCH PRZEPISÓW PRAWA, IBM, PROGRAMIŚCI ANI DOSTAWCY IBM NIE UDZIELAJĄ NA NINIEJSZY PROGRAM ANI W ZAKRESIE EWENTUALNEGO WSPARCIA TECHNICZNEGO ŻADNYCH GWARANCJI, W TYM TAKŻE RĘKOJMI, NIE USTALAJĄ ŻADNYCH WARUNKÓW, WYRAŹNYCH CZY DOMNIEMANYCH, A W SZCZEGÓLNOŚCI DOMNIEMANYCH GWARANCJI CZY WARUNKÓW PRZYDATNOŚCI HANDLOWEJ, PRZYDATNOŚCI DO OKREŚLONEGO CZY NIENARUSZANIA PRAW STRON TRZECICH.

W ŻADNYCH OKOLICZNOŚCIACH IBM, ANI TEŻ PROGRAMIŚCI CZY DOSTAWCY PROGRAMÓW IBM, NIE PONOSZĄ ODPOWIEDZIALNOŚCI ZA PONIŻSZE SZKODY, NAWET JEŚLI ZOSTALI POINFORMOWANI O MOŻLIWOŚCI ICH WYSTĄPIENIA:

- 1. UTRATA LUB USZKODZENIE DANYCH;
- 2. SZKODY BEZPOŚREDNIE, SZCZEGÓLNE, UBOCZNE, POŚREDNIE ORAZ SZKODY, KTÓRYCH NIE MOŻNA BYŁO PRZEWIDZIEĆ PRZY ZAWIERANIU UMOWY, ANI TEŻ
- 3. UTRATA ZYSKÓW, KONTAKTÓW HANDLOWYCH, PRZYCHODÓW, REPUTACJI (GOODWILL) LUB PRZEWIDYWANYCH OSZCZĘDNOŚCI.

USTAWODAWSTWA NIEKTÓRYCH KRAJÓW NIE DOPUSZCZAJĄ WYŁĄCZENIA CZY OGRANICZENIA ODPOWIEDZIALNOŚCI ZA SZKODY BEZPOŚREDNIE, UBOCZNE LUB SZKODY, KTÓRYCH NIE MOŻNA BYŁO PRZEWIDZIEĆ PRZY ZAWIERANIU UMOWY, W ZWIĄZKU Z CZYM W ODNIESIENIU DO NIEKTÓRYCH KLIENTÓW POWYŻSZE WYŁĄCZENIE LUB OGRANICZENIE (TAK W CAŁOŚCI JAK I W CZĘŚCI) MOŻE NIE MIEĆ ZASTOSOWANIA.

## **Informacje pokrewne dotyczące Centrum Zarządzania**

Serwisy WWW i inne kolekcje tematów w Centrum informacyjnym zawierają informacje, które wiążą się z kolekcją tematów o Centrum Zarządzania. Wszystkie pliki PDF można wyświetlić lub wydrukować.

#### **Serwisy WWW**

Istnieje szereg serwisów internetowych, w których można znaleźć dodatkowe informacje dotyczące Centrum Zarządzania. Należą do nich:

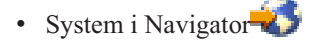

System i Navigator udostępnia liczne narzędzia upraszczające zarządzanie systemem i5/OS. Na stronie głównej programu System i Navigator można znaleźć informacje o tym produkcje, w tym funkcjonalne przeglądy wersji, wiadomości o konferencjach technicznych i inne aktualne tematy. Znajdują się tam odsyłacze do różnych informacji, takich jak aktualizacje wersji, przeglądy funkcjonalne, często zadawane pytania.

### **Inne informacje**

W różnych miejscach tematu poświęconego Centrum Zarządzania można znaleźć odsyłacze do innych, pokrewnych tematów Centrum informacyjnego.

v Raport: konfigurowanie połączeń Centrum Zarządzania w środowiskach z zaporą firewall

W tym raporcie przedstawiono szczegóły dotyczące połączeń Centrum Zarządzania i konfiguracji niezbędnych do aktywowania Centrum Zarządzania do pracy z różnorodnymi środowiskami zapór firewall. Centrum Zarządzania, jako rozproszona aplikacja zarządzania, wymaga wielu przychodzących i wychodzących połączeń przez gniazdo TCP/IP. W przeciwieństwie do tego podstawowym założeniem zapory firewall jest ograniczanie/modyfikowanie połączeń przychodzących i wychodzących.

• Usługa Extreme Support

Usługa System i Extreme Support jest częścią pakietu IBM Technical Support Advantage. Jest to wszechstronny pakiet usług pomocy technicznej i wsparcia, oferowany dla systemów IBM Systems.

• Pojedyncze wpisywanie się

Technologia pojedynczego wpisywania się to odpowiedź na potrzebę uproszczenia zadań związanych z zarządzaniem profilami użytkowników w produkcie System i. Podane tu informacje zawierają opis rozwiązania umożliwiającego pojedyncze wpisywanie się do systemu, opartego na technologii EIM (Enterprise Identity Mapping) i systemowej usłudze uwierzytelniania w sieci. Rozwiązanie pojedynczego wpisywania się upraszcza proces zarządzania profilami użytkowników, zmniejszając liczbę wpisań się, które użytkownik musi wykonać w celu uzyskania dostępu do wielu aplikacji i serwerów.

W tym temacie przedstawiono scenariusz ilustrujący sposób konfigurowania całej grupy systemów, aby mogła ona należeć do środowiska pojedynczego wpisywania się. Gdy administratorzy wykonają ten scenariusz w celu rozpropagowania konfiguracji pojedynczego wpisywania się w wielu systemach, mogą dokonać niezbędnej konfiguracji, aby cała grupa systemów mogła należeć do środowiska pojedynczego wpisywania się.

- v Informacje o instalowaniu programu System i Navigator i rozpoczynaniu pracy można znaleźć w sekcji Wprowadzenie do programu System i Navigator w Centrum informacyjnym.
- System i Navigator for Wireless

Ta strona WWW zawiera dodatkowe informacje o rozwiązaniu do przetwarzania uniwersalnego.

#### **Odsyłacze pokrewne**

"Pliki PDF z [informacjami](#page-6-0) na temat Centrum Zarządzania" na stronie 1 Informacje zawarte w tym temacie są także dostępne w postaci pliku PDF, który można wyświetlić i wydrukować.

# **Dodatek. Uwagi**

Niniejsza publikacja została przygotowana z myślą o produktach i usługach oferowanych w Stanach Zjednoczonych.

IBM może nie oferować w innych krajach produktów, usług lub opcji, omawianych w tej publikacji. Informacje o produktach i usługach dostępnych w danym kraju można uzyskać od lokalnego przedstawiciela IBM. Odwołanie do produktu, programu lub usługi IBM nie oznacza, że można użyć wyłącznie tego produktu, programu lub usługi. Zamiast nich można zastosować ich odpowiednik funkcjonalny pod warunkiem, że nie narusza to praw własności intelektualnej IBM. Jednakże cała odpowiedzialność za ocenę przydatności i sprawdzenie działania produktu, programu lub usługi pochodzących od producenta innego niż IBM spoczywa na użytkowniku.

IBM może posiadać patenty lub złożone wnioski patentowe na towary i usługi, o których mowa w niniejszej publikacji. Przedstawienie niniejszej publikacji nie daje żadnych uprawnień licencyjnych do tychże patentów. Pisemne zapytania w sprawie licencji można przesyłać na adres:

IBM Director of Licensing IBM Corporation North Castle Drive Armonk, NY 10504-1785 USA

Zapytania w sprawie licencji na informacje dotyczące zestawów znaków dwubajtowych (DBCS) należy kierować do lokalnych działów własności intelektualnej IBM (IBM Intellectual Property Department) lub zgłaszać na piśmie pod adresem:

IBM World Trade Asia Corporation Licensing 2-31 Roppongi 3-chome, Minato-ku Tokio 106-0032, Japonia

Poniższy akapit nie obowiązuje w Wielkiej Brytanii, a także w innych krajach, w których jego treść pozostaje w **sprzeczności z przepisami prawa miejscowego:** INTERNATIONAL BUSINESS MACHINES CORPORATION DOSTARCZA TĘ PUBLIKACJĘ W STANIE, W JAKIM SIĘ ZNAJDUJE "AS IS" BEZ UDZIELANIA JAKICHKOLWIEK GWARANCJI (W TYM TAKŻE RĘKOJMI), WYRAŹNYCH LUB DOMNIEMANYCH, A W SZCZEGÓLNOŚCI DOMNIEMANYCH GWARANCJI PRZYDATNOŚCI HANDLOWEJ, PRZYDATNOŚCI DO OKREŚLONEGO CELU ORAZ GWARANCJI, ŻE PUBLIKACJA NIE NARUSZA PRAW STRON TRZECICH. Ustawodawstwa niektórych krajów nie dopuszczają zastrzeżeń dotyczących gwarancji wyraźnych lub domniemanych w odniesieniu do pewnych transakcji; w takiej sytuacji powyższe zdanie nie ma zastosowania.

Informacje zawarte w niniejszej publikacji mogą zawierać nieścisłości techniczne lub błędy drukarskie. Informacje te są okresowo aktualizowane, a zmiany te zostaną uwzględnione w kolejnych wydaniach tej publikacji. IBM zastrzega sobie prawo do wprowadzania ulepszeń i/lub zmian w produktach i/lub programach opisanych w tej publikacji w dowolnym czasie, bez wcześniejszego powiadomienia.

Wszelkie wzmianki w tej publikacji na temat stron internetowych innych firm zostały wprowadzone wyłącznie dla wygody użytkowników i w żadnym wypadku nie stanowią zachęty do ich odwiedzania. Materiały dostępne na tych stronach nie są częścią materiałów opracowanych dla tego produktu IBM, a użytkownik korzysta z nich na własną odpowiedzialność.

IBM ma prawo do korzystania i rozpowszechniania informacji przysłanych przez użytkownika w dowolny sposób, jaki uzna za właściwy, bez żadnych zobowiązań wobec ich autora.

Licencjobiorcy tego programu, którzy chcieliby uzyskać informacje na temat programu w celu: (i) wdrożenia wymiany informacji między niezależnie utworzonymi programami i innymi programami (łącznie z tym opisywanym) oraz (ii) wspólnego wykorzystywania wymienianych informacji, powinni skontaktować się z:

IBM Corporation Software Interoperability Coordinator, Department YBWA 3605 Highway 52 N Rochester, MN 55901 USA

Informacje takie mogą być udostępnione, o ile spełnione zostaną odpowiednie warunki, w tym, w niektórych przypadkach, uiszczenie odpowiedniej opłaty.

Licencjonowany program opisany w niniejszym dokumencie oraz wszystkie inne licencjonowane materiały dostępne |

dla tego programu są dostarczane przez IBM na warunkach określonych w Umowie IBM z Klientem, |

Międzynarodowej Umowie Licencyjnej IBM na Program, Umowie Licencyjnej IBM na Kod Maszynowy lub w innych | podobnych umowach zawartych między IBM i użytkownikami. |

Wszelkie dane dotyczące wydajności zostały zebrane w kontrolowanym środowisku. W związku z tym rezultaty uzyskane w innych środowiskach operacyjnych mogą się znacząco różnić. Niektóre pomiary mogły być dokonywane na systemach będących w fazie rozwoju i nie ma gwarancji, że pomiary te wykonane na ogólnie dostępnych systemach dadzą takie same wyniki. Niektóre z pomiarów mogły być estymowane przez ekstrapolację. Rzeczywiste wyniki mogą być inne. Użytkownicy powinni we własnym zakresie sprawdzić odpowiednie dane dla ich środowiska.

Informacje dotyczące produktów firm innych niż IBM pochodzą od dostawców tych produktów, z opublikowanych przez nich zapowiedzi lub innych powszechnie dostępnych źródeł. Firma IBM nie testowała tych produktów i nie może potwierdzić dokładności pomiarów wydajności, kompatybilności ani żadnych innych danych związanych z tymi produktami. Pytania dotyczące możliwości produktów firm innych niż IBM należy kierować do dostawców tych produktów.

Wszelkie stwierdzenia dotyczące przyszłych kierunków rozwoju i zamierzeń IBM mogą zostać zmienione lub wycofane bez powiadomienia.

Publikacja ta zawiera przykładowe dane i raporty używane w codziennych operacjach działalności gospodarczej. W celu kompleksowego ich zilustrowania, podane przykłady zawierają nazwiska osób prywatnych, nazwy przedsiębiorstw oraz nazwy produktów. Wszystkie te nazwy/nazwiska są fikcyjne i jakiekolwiek podobieństwo do istniejących nazw/nazwisk i adresów jest całkowicie przypadkowe.

#### LICENCJA W ZAKRESIE PRAW AUTORSKICH:

Niniejsza publikacja zawiera przykładowe aplikacje w kodzie źródłowym, ilustrujące techniki programowania w różnych systemach operacyjnych. Użytkownik może kopiować, modyfikować i dystrybuować te programy przykładowe w dowolnej formie bez uiszczania opłat na rzecz IBM, w celu projektowania, używania, sprzedaży lub dystrybucji aplikacji zgodnych z aplikacyjnym interfejsem programowym dla tego systemu operacyjnego, dla którego napisane zostały programy przykładowe. Programy przykładowe nie zostały gruntownie przetestowane. IBM nie może zatem gwarantować ani sugerować niezawodności, użyteczności i funkcjonalności tych programów.

Każda kopia programu przykładowego lub jakikolwiek jego fragment, jak też jakiekolwiek prace pochodne muszą zawierać następujące uwagi dotyczące praw autorskich:

© (nazwa przedsiębiorstwa użytkownika, rok). Fragmenty tego kodu pochodzą z programów przykładowych IBM Corp. © Copyright IBM Corp. (wpisać rok lub lata). Wszelkie prawa zastrzeżone.

W przypadku przeglądania niniejszych informacji w formie elektronicznej, zdjęcia i kolorowe ilustracje mogą nie być wyświetlane.

# **Znaki towarowe**

Następujące nazwy są znakami towarowymi International Business Machines Corporation w Stanach Zjednoczonych i/lub w innych krajach:

Domino i5/OS IBM IBM (logo) iSeries OS/400 System i System i5 Websphere

Adobe, logo Adobe, PostScript oraz logo PostScript są zastrzeżonymi znakami towarowymi lub znakami towarowymi | firmy Adobe Systems Incorporated w Stanach Zjednoczonych i/lub w innych krajach. |

Java oraz wszystkie znaki towarowe dotyczące języka Java są znakami towarowymi Sun Microsystems, Inc. w Stanach Zjednoczonych i/lub w innych krajach.

Microsoft, Windows, Windows NT oraz logo Windows są znakami towarowymi Microsoft Corporation w Stanach Zjednoczonych i/lub w innych krajach.

Nazwy innych przedsiębiorstw, produktów i usług mogą być znakami towarowymi lub znakami usług innych podmiotów.

# **Warunki**

Zezwolenie na korzystanie z tych publikacji jest przyznawane na poniższych warunkach.

**Użytek osobisty:** Użytkownik ma prawo kopiować te publikacje do własnego, niekomercyjnego użytku pod warunkiem zachowania wszelkich uwag dotyczących praw własności. Użytkownik nie ma prawa dystrybuować ani wyświetlać tych publikacji czy ich części, ani też wykonywać na ich podstawie prac pochodnych bez wyraźnej zgody IBM.

**Użytek służbowy:** Użytkownik ma prawo kopiować te publikacje, dystrybuować je i wyświetlać wyłącznie w ramach przedsiębiorstwa Użytkownika pod warunkiem zachowania wszelkich uwag dotyczących praw własności. Użytkownik nie ma prawa wykonywać na podstawie tych publikacji ani ich fragmentów prac pochodnych, kopiować ich, dystrybuować ani wyświetlać poza przedsiębiorstwem Użytkownika bez wyraźnej zgody IBM.

Z wyjątkiem zezwoleń wyraźnie udzielonych w niniejszym dokumencie, nie udziela się jakichkolwiek innych zezwoleń, licencji ani praw, wyraźnych czy domniemanych, odnoszących się do tych publikacji czy jakichkolwiek informacji, danych, oprogramowania lub innej własności intelektualnej, o których mowa w niniejszym dokumencie.

IBM zastrzega sobie prawo do anulowania zezwolenia przyznanego w niniejszym dokumencie w każdej sytuacji, gdy, według uznania IBM, korzystanie z tych publikacji jest szkodliwe dla IBM lub jeśli IBM uzna, że warunki niniejszego dokumentu nie są przestrzegane.

Użytkownik ma prawo pobierać, eksportować lub reeksportować niniejsze informacje pod warunkiem zachowania bezwzględnej i pełnej zgodności z obowiązującym prawem i przepisami, w tym ze wszelkimi prawami i przepisami eksportowymi Stanów Zjednoczonych.

IBM NIE UDZIELA JAKICHKOLWIEK GWARANCJI, W TYM TAKŻE RĘKOJMI, DOTYCZĄCYCH TREŚCI TYCH PUBLIKACJI. PUBLIKACJE TE SĄ DOSTARCZANE W STANIE, W JAKIM SIĘ ZNAJDUJĄ (″AS IS″) BEZ UDZIELANIA JAKICHKOLWIEK GWARANCJI, W TYM TAKŻE RĘKOJMI, WYRAŹNYCH CZY

DOMNIEMANYCH, A W SZCZEGÓLNOŚCI DOMNIEMANYCH GWARANCJI PRZYDATNOŚCI HANDLOWEJ, PRZYDATNOŚCI DO OKREŚLONEGO CELU ORAZ NIENARUSZANIA PRAW STRON TRZECICH.

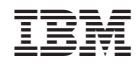

Drukowane w USA